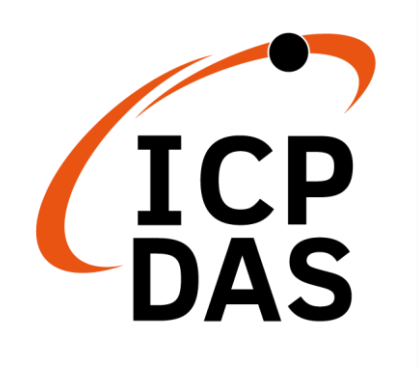

# **ET-7H16M Series User Manual**

**Version 1.0.3, July 2021**

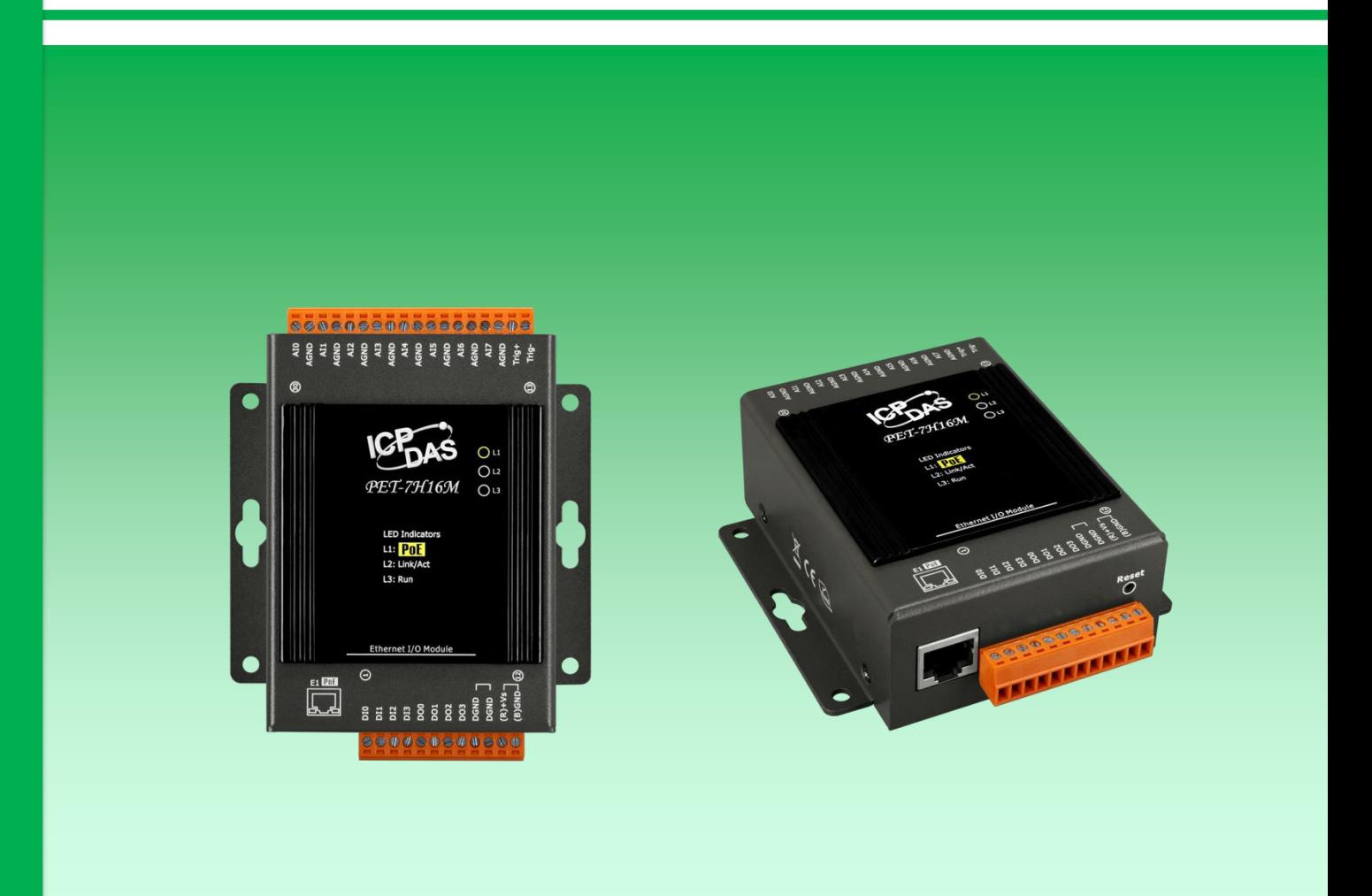

Written by Sean Hsu Edited by Anna Huang

#### **Warranty**

All products manufactured by ICP DAS are under warranty regarding defective materials for a period of one year, beginning from the date of delivery to the original purchaser.

#### **Warning**

ICP DAS assumes no liability for any damage resulting from the use of this product. ICP DAS reserves the right to change this manual at any time without notice. The information furnished by ICP DAS is believed to be accurate and reliable. However, no responsibility is assumed by ICP DAS for its use, not for any infringements of patents or other rights of third parties resulting from its use.

#### **Copyright**

Copyright @ 2021 by ICP DAS Co., Ltd. All rights are reserved.

#### **Trademark**

The names used for identification only may be registered trademarks of their respective companies.

#### **Contact US**

If you have any problem, please feel free to contact us.

You can count on us for quick response.

Email: [service@icpdas.com](mailto:service@icpdas.com)

# **Table of Contents**

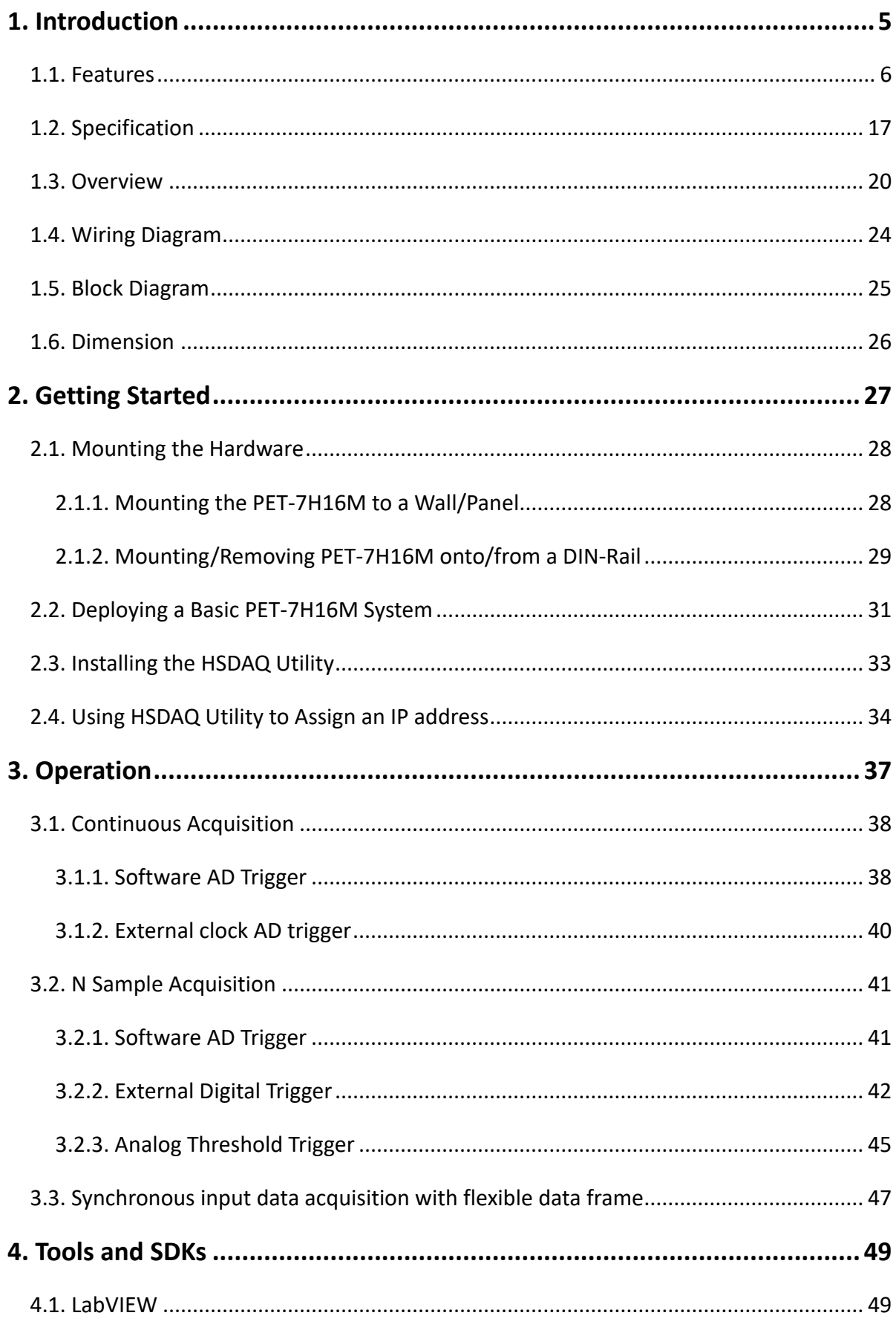

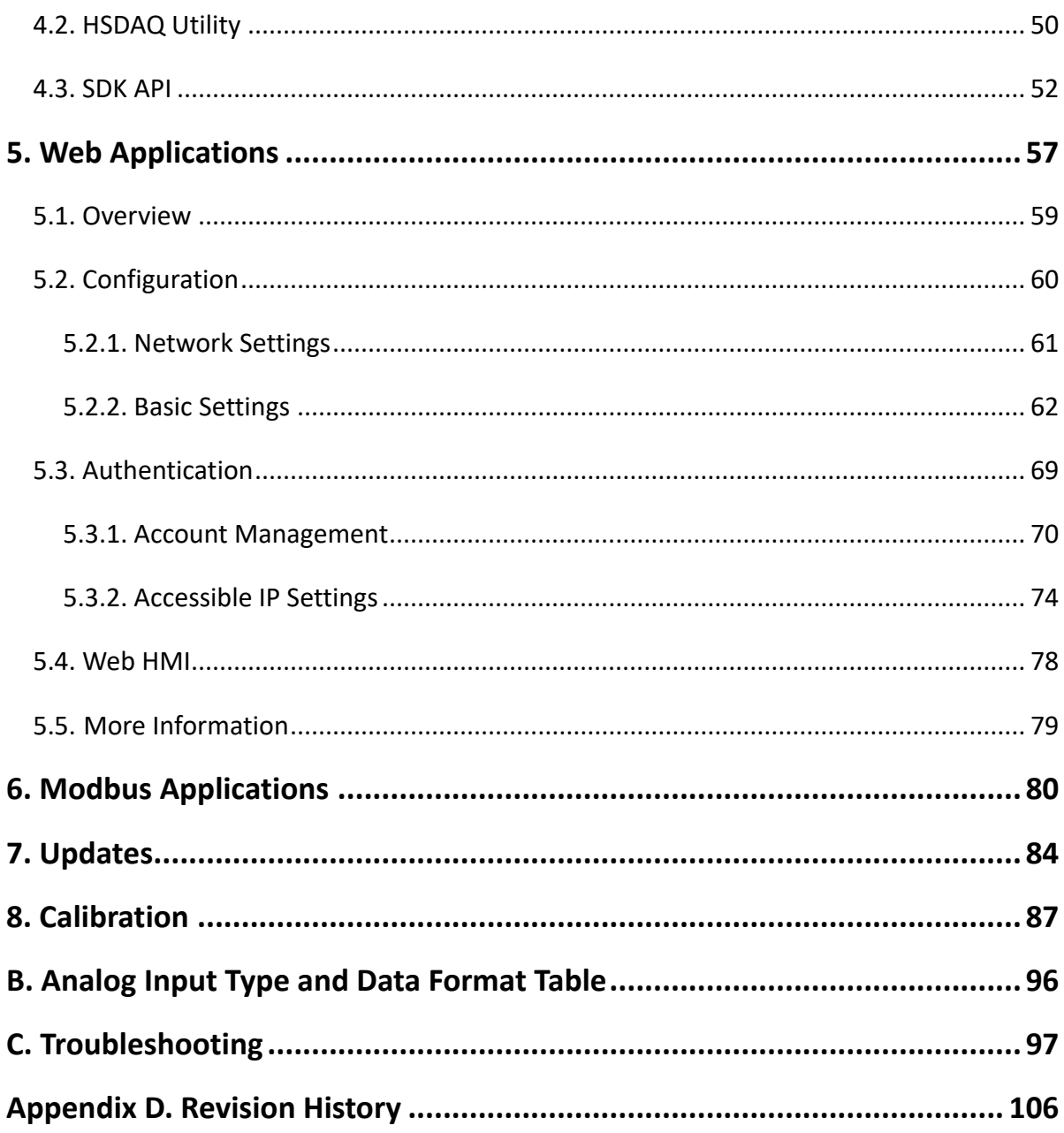

# <span id="page-4-0"></span>**1. Introduction**

The PET-7H16M is an high speed data acquisition devices built-in a Ethernet communication port for data transfer over the network and it includes eight high speed 16-bit single-ended analog inputs (200 KHz sample and hold for 8 channels), 4-channel digital inputs and 4-channel digital outputs. It provides programmable input range on all analog channels ( $\pm$ 5 V and  $\pm$ 10 V), digital output can be set output with Short-circuit protection and overload protection. The counter value of 4-channel Low-speed DI counters and 1-channel High-speed counter are latched by ADC sampling time synchronously. PET-7H16M also has qualification for 4 kV ESD protection as well as 2500 VDC intra module isolation. In addition, the 16-bit ADC includes built-in anti-aliasing filtering to adjust the appropriate sampling rate and filter out modulator and signal noise. The PET-7H16M is not only suitable for a wide range of mobile/portable measurement applications, but also for precision signal measurement.

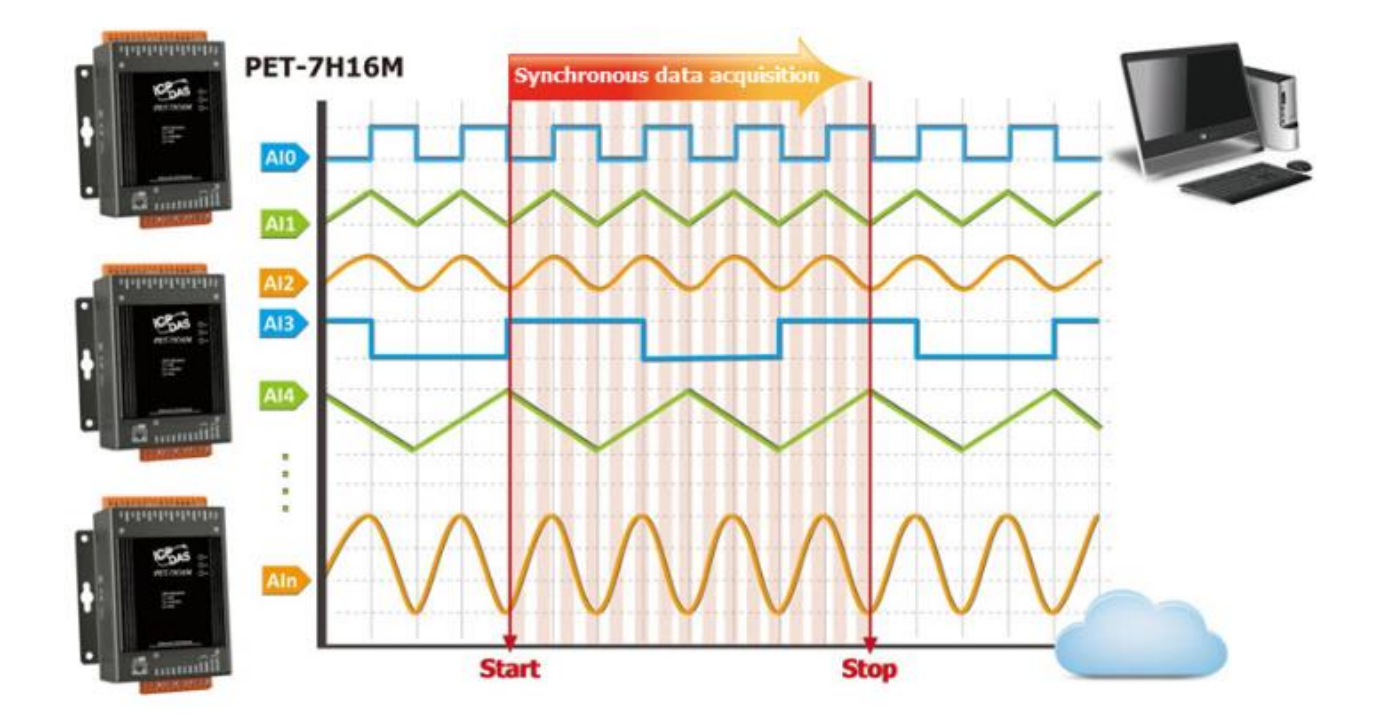

PET-7H16M supports more kinds of trigger modes for A/D conversion: software trigger, external clock trigger and external digital trigger (Post-trigger/Pre-trigger). The software trigger can acquire a sample whenever needed, while the internal pacer saves CPU loading by triggering the sampling at pre-programmed frequency. An external clock trigger can be used for triggering by external frequency source.

# <span id="page-5-0"></span>**1.1. Features**

The PET-7H16M series family offers the most comprehensive configuration to meet specific application requirements. The following list shows the features designed to simplify installation, configuration and application.

# **Data transmission mode**

#### 1. Continuous transmission (Maximum sampling rate of 30 kHz per channel)

After starting A/D acquisition, data is continuously transmitted to the Host PC.

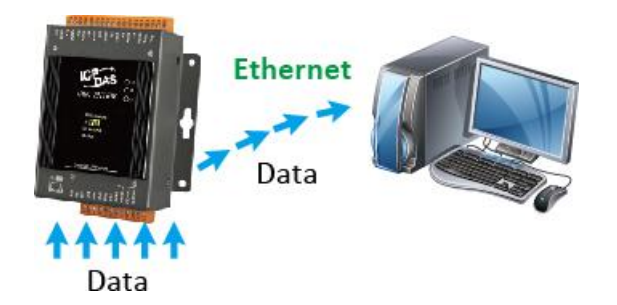

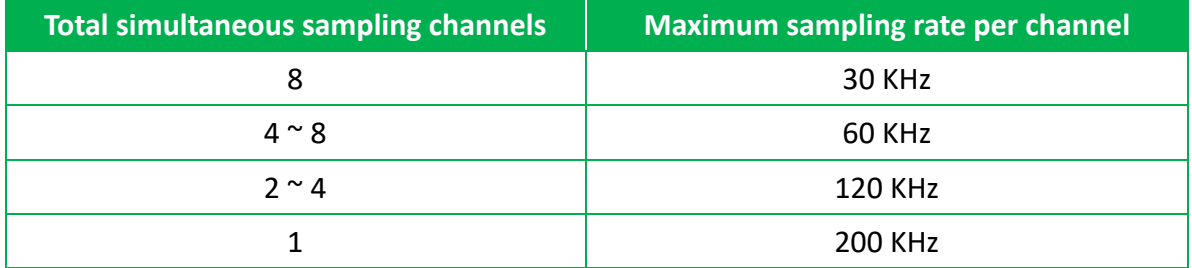

2. After collecting N data samples, the data is transferred to the Host PC (Maximum sampling rate of 200 kHz per channel)

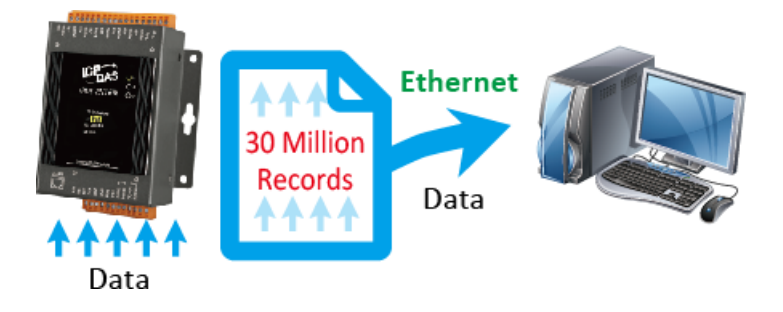

- a. After starting A/D acquisition, the data will be temporarily stored in the memory on the PET-7H16M module, and wait until a command is received from the Host PC, before transferring the collected data to the Host PC.
- b. The memory capacity allows temporary storage of up to 30 million data samples, Storage time:
	- (b1) 125 seconds at a sampling rate of 30 kHz
	- (b2) 19.6 seconds at a sampling rate of 200 kHz

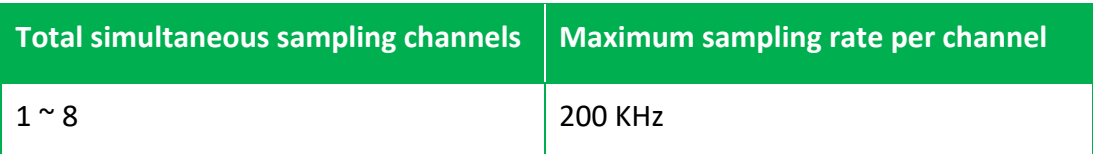

# **A/D trigger mode**

#### 1. Software A/D Data Acquisition mode

The A/D acquisition parameters are configured via a command from the Host PC. The continuous A/D acquisition or the acquisition of N data samples begins after the command is triggered.

#### 2. External Digital Signal Event Trigger mode

The A/D acquisition parameters are configured via a command from the Host PC, and then triggered via an external electrical signal. The A/D acquisition of the N data samples is then started.

#### 3. Analog Threshold Trigger mode

The A/D acquisition parameters are configured via a command from the Host PC, When the analog input value is higher or lower than the set specific voltage value, the A/D acquisition of the N data is started.

#### 4. External Clock Signal Synchronization A/D Conversion Data Acquisition mode

The speed of the A/D acquisition and the amount of data acquired are controlled by external electrical signals. A falling edge for each output waveform triggers an AD conversion

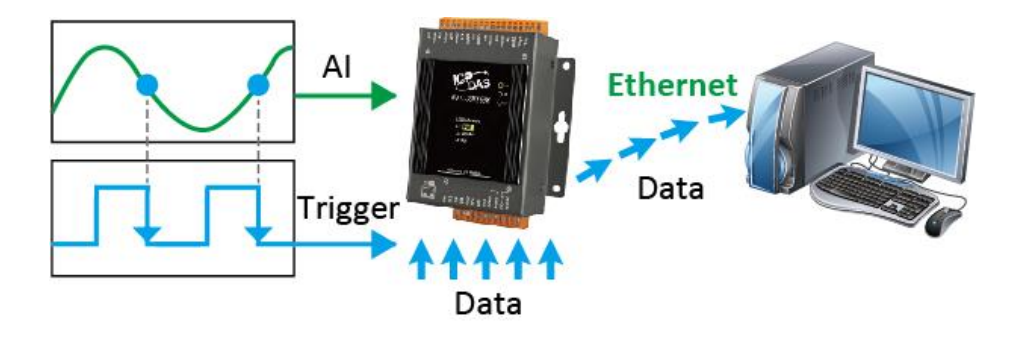

A/D acquisition is performed in external digital event trigger mode (triggering the electrical signal is the falling edge trigger). The maximum sampling rate per channel is 200 kHz, and A/D acquisition of N data samples is performed. The acquisition mode can be categorized into two types.

### **Pre-Trigger (acquisition of N data samples)**

The A/D data is continually collected and is temporarily stored in the memory on the PET-7H16M until the trigger signal is received. Once the trigger signal is received, the collected N data samples are then transferred to the Host PC.

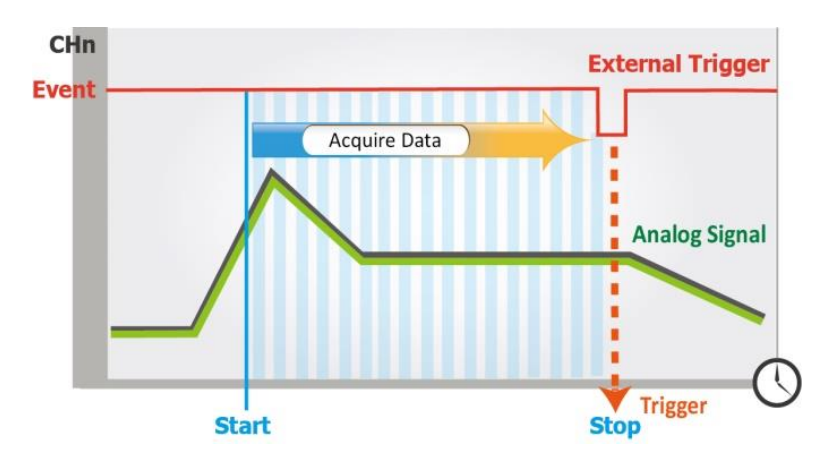

### **Post-Trigger (acquisition of N data samples)**

In this mode, the A/D acquisition of the N data samples is started once the trigger signal is received.

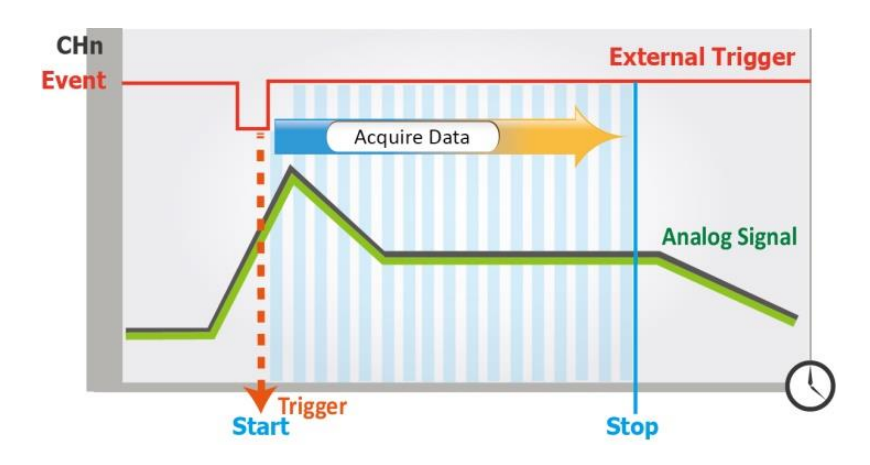

### **Delay-Trigger (acquisition of N data samples)**

The A/D acquisition of the N data samples is started once the programmed delay period from the trigger has elapsed.

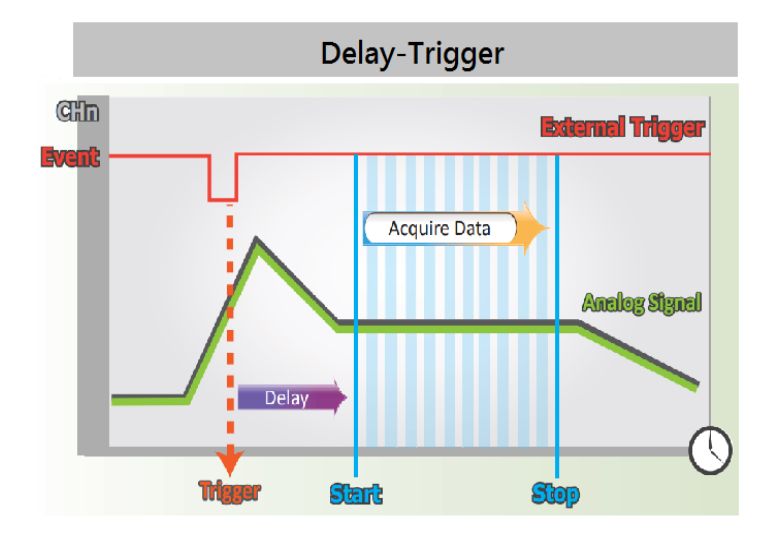

# **Analog Threshold Trigger Mode**

Analog threshold Trigger is triggered when the voltage signal of the specified analog input channel is higher or lower than a certain voltage setting. In addition, the user can also specify the trigger voltage level range of the input signal. Once the signal leaves the high and low level region or the signal enters the high and low level region, it is triggered to start the acquisition.

- 1. Above High: The signal is triggered above the high level and collects N data
- 2. Below Low: The signal is triggered below the low level and collects N data

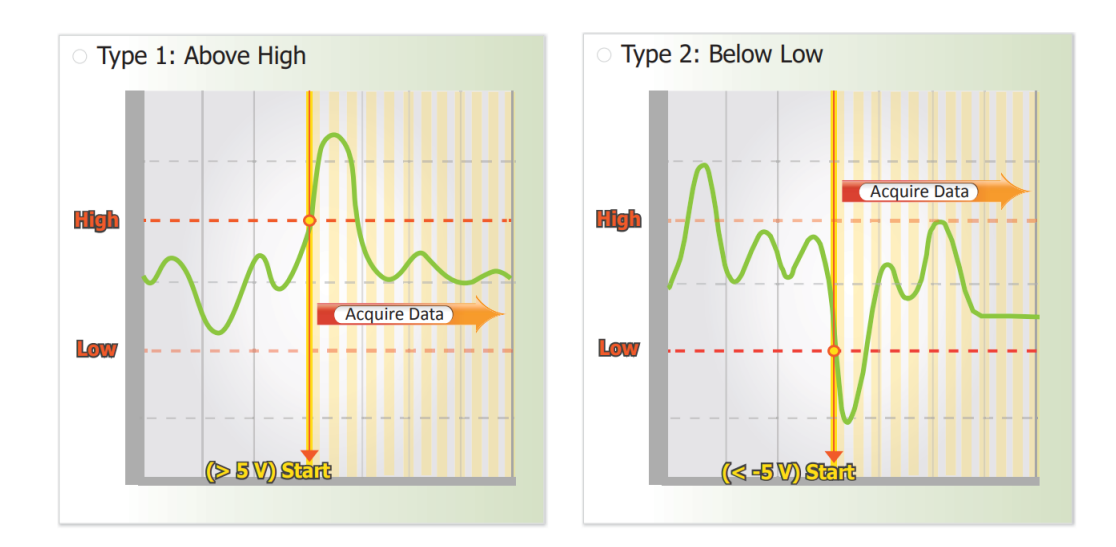

3. Leave-region: Trigger when the signal leaves the high and low level region, collect N data

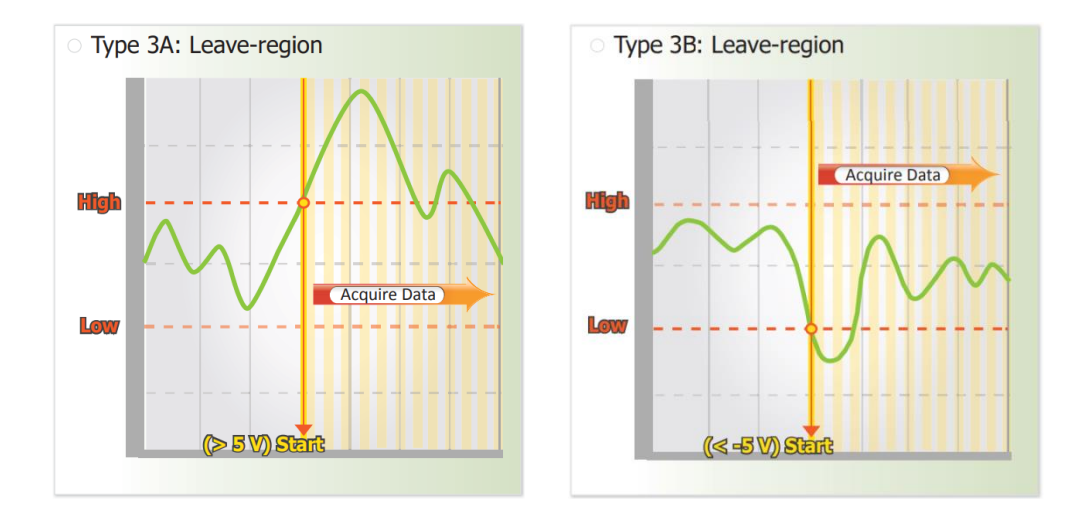

### 4. Entry-region: Trigger when the signal enters the high and low level region, collect N data

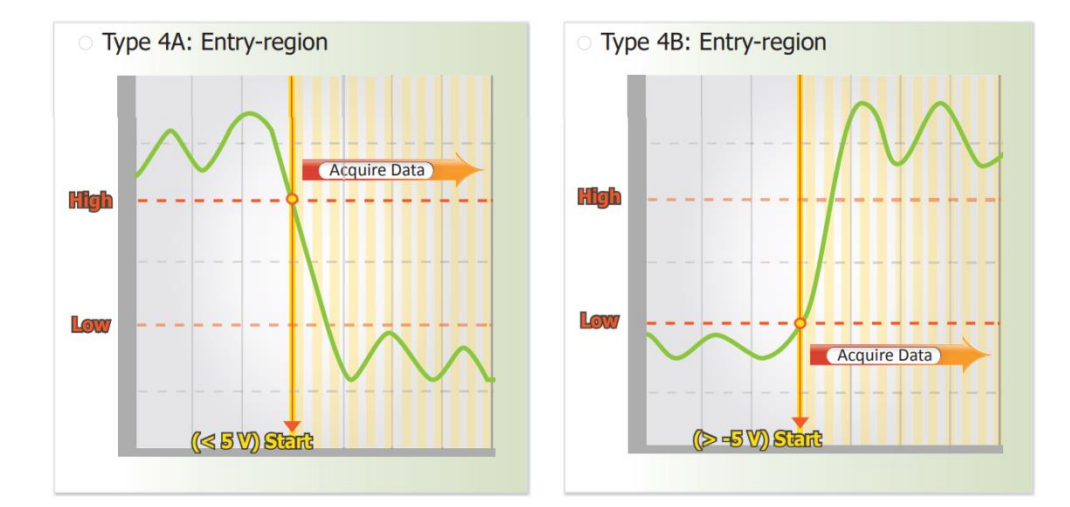

The A/D acquisition parameters are configured via a command from the Host PC, and are triggered by an external digital signal event, the A/D acquisition of N data samples, or A/D acquisition via the synchronization of an external clock signal.

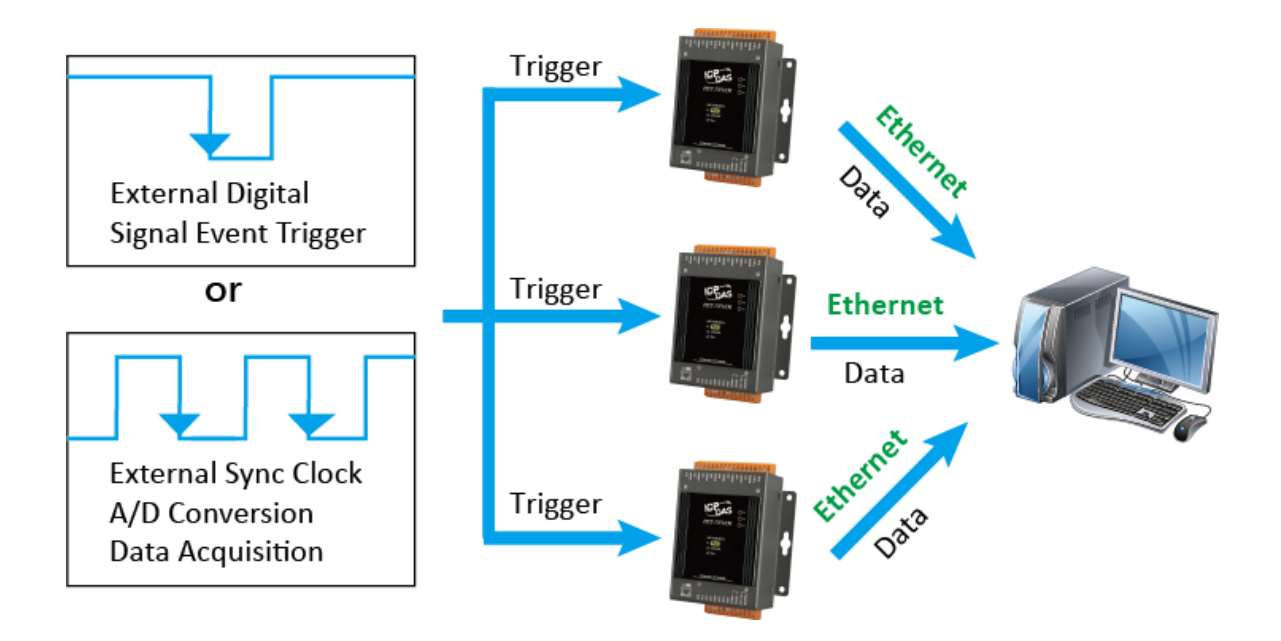

# **Synchronous Counter Input**

The PET-7h16M is equipped with 4-channel low-speed counters and 1-channel high-speed counter. It can be set to read the counter input synchronously with the A/D sampling time. The counter inputs can be read asynchronously by the software at any time and the counter inputs are also read synchronously with the analog input at the set sampling time. The high speed counter input is the same channel as the hardware trig +  $/$  trig- input. If the trig +  $/$  trig- input is set to the counter input. External digital signal event triggering and external clock A/D conversion data acquisition cannot be used.

# **Synchronous Input Data Acquisition with Flexible Data Frame**

The features of the previous 1~4 are all about A/D high-speed acquisition, data transmission and trigger mode. In addition to the high-speed acquisition of the analog input, other digital input/digital output read-back and counter input can also be read simultaneously, and these acquisition data can also be transferred to the Host PC with the Analog input sampling data. It is flexibly to define different input types into the Ethernet data frame of synchronous input data acquisition. In synchronous input data acquisition, the sampling rate can be 2KHZ Max.

The Transmit packet of the synchronous input data acquisition is embedded in the Ethernet frame with user-defined data frames. Here are some examples below

8-channel AI value and 1-channel high-speed counter value.

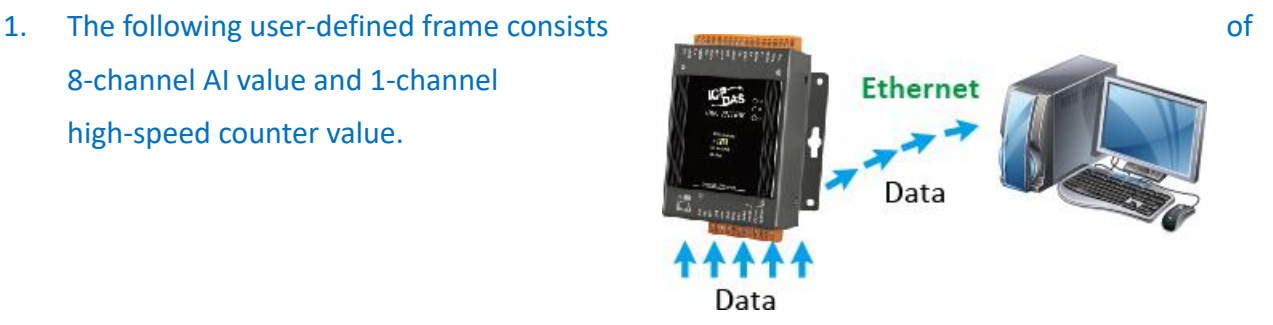

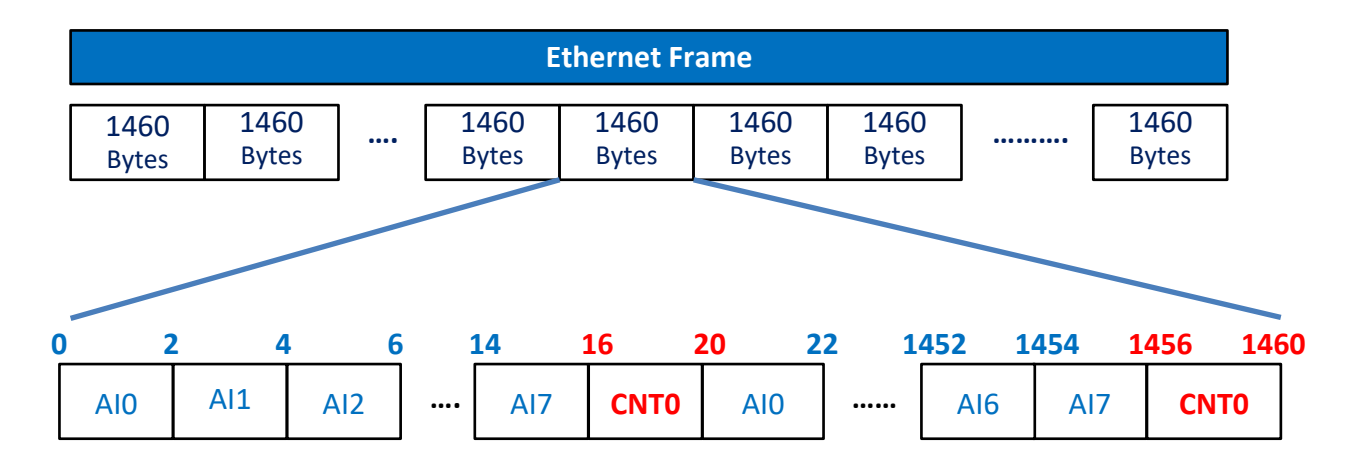

2. The following user-defined frame consists of the index header, 8-channel AI value and 1-channel high-speed counter value.

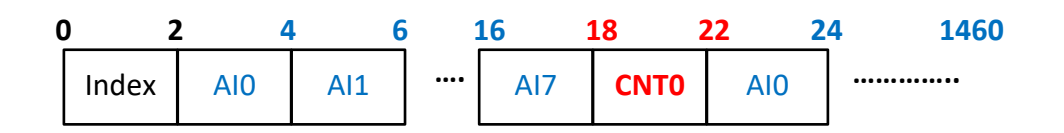

#### **Index is a 16-bit integer serial number from 0 to 65535**

3. The following user-defined frame consists of a timestamp header, an 8-channel AI value, a 4-channel DI value, a 2-channel low-speed counter value, and a 1-channel high-speed counter value.

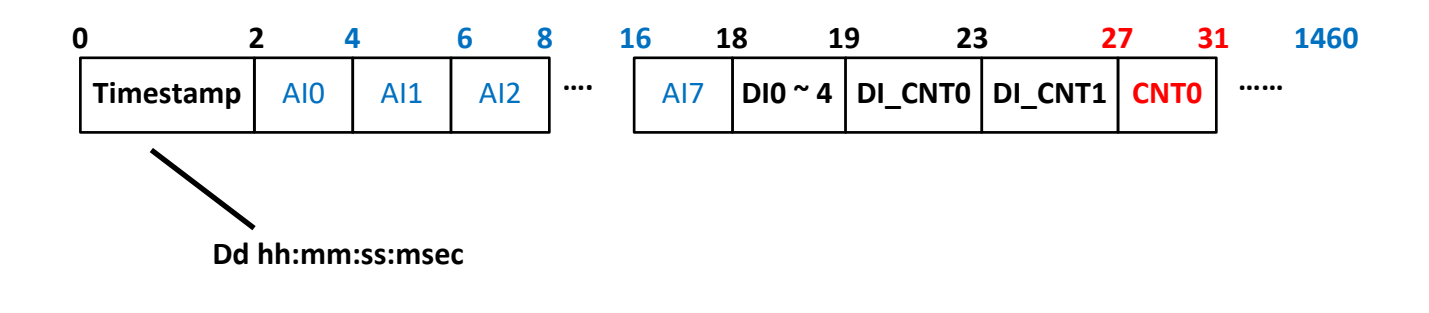

# **Built-in Web Server**

Each PET-7H16M module has a built-in web server that allows users to easily configure, monitor and control the module from a remote location using a regular web browser.

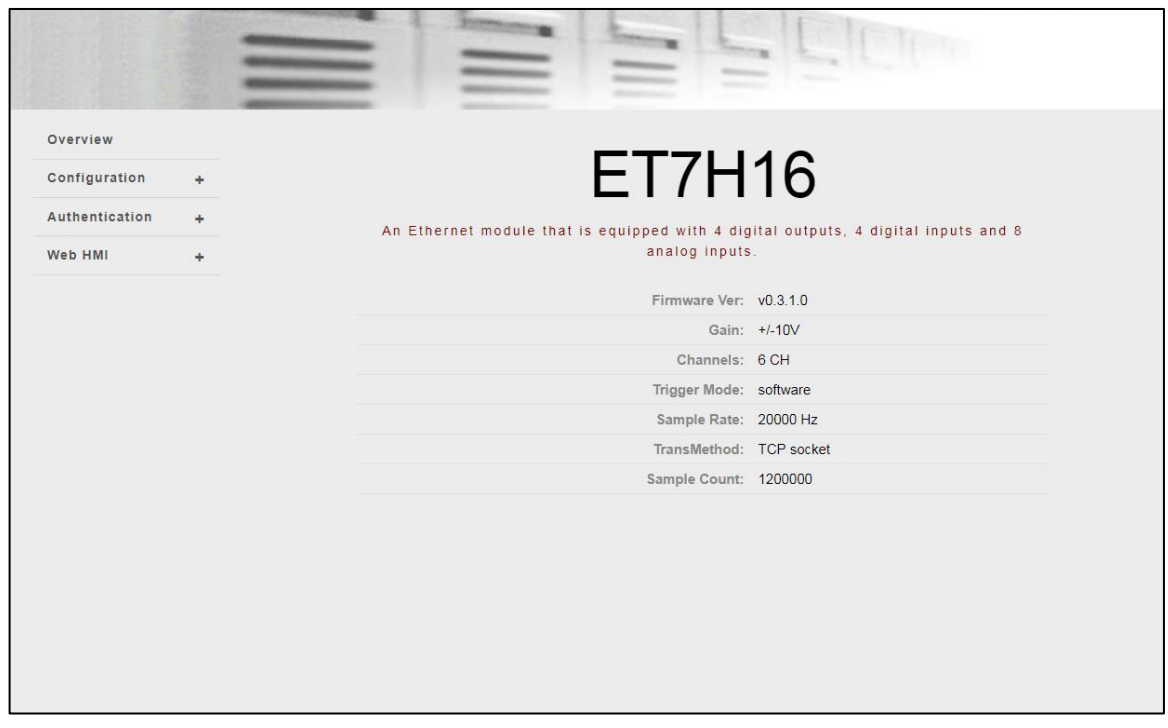

# **Communication Security**

Account and password are required when logging into the PET-7H16M web server. An IP address filter is also included, which can be used to allow or deny connections with specific IP addresses.

# **Modbus/TCP Protocol**

The Modbus/TCP slave function on the Ethernet port can be used to provide data to remote HMI/SCADA software built with Modbus/TCP driver.

# **Automatic MDI/MDI-X Crossover for Plug-and-play**

RJ-45 port supports automatic MDI/MDI-x that can automatically detect the type of connection to the Ethernet device without requiring special straight or crossover cables.

## **Software Support**

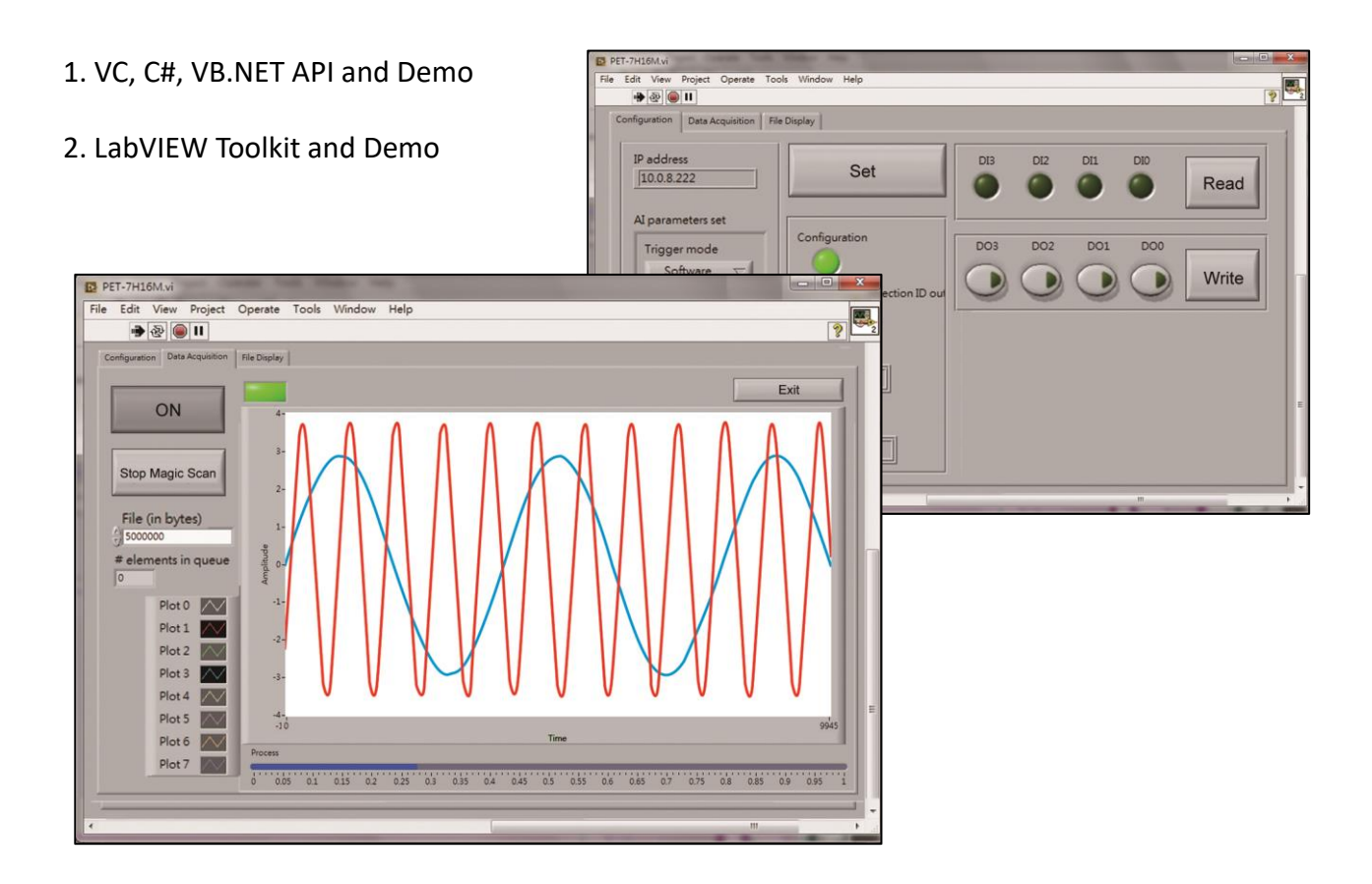

# **Highly Reliable Under Harsh Environment**

PET-7H16M is housed in a metal shell/case with a column-like ventilator that helps to cool the working environment inside the shell/case.

- Operating Temperature: -25 ~ +75 °C
- Storage Temperature: -30 ~ +80 °C
- Humidity: 10 ~ 90% RH (non-condensing)

#### **PoE**

The PET-7H16M module has integrated Power-over-Ethernet (PoE), it allows power and data to be carried over a single Ethernet cable, so a device can operate solely from the power it receives through the data cable. This innovation allows greater flexibility in office design, higher efficiency in systems design, and faster turnaround time in set-up and implementation. The PET-7H16M module feature true IEEE 802.3af-compliant (classification, Class 1) Power over Ethernet (PoE) using both Ethernet pairs (Category 5 Ethernet cable). The PET-7H16M module can receive power from an auxiliary power sources like AC adapters and battery in addition to the PoE enabled network. This is a desirable feature when the total system power requirements exceed the PSE's(power sourcing equipment) load capacity. Furthermore, with the auxiliary power option, the PET-7H16M module can be used in a standard Ethernet (non-PoE) system.

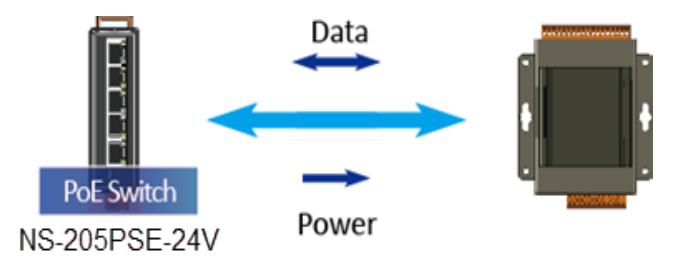

When using PoE devices like PET-7H16M, you can choose ICP DAS "PoE" switch —"NS-205PSE" as the power source, NS-205PSE automatically detects the connected devices whether they are PoE devices or not. This mechanism ensures NS-205PSE to work with both PoE and non-PoE devices coordinately at the same time.

Being as a power source for PoE devices, NS-205PSE requires its power input ranging from  $+46$   $\sim$ +55VDC.

# <span id="page-16-0"></span>**1.2. Specification**

The table below summarizes the specifications of the PET-7H16M.

## **System Specification**

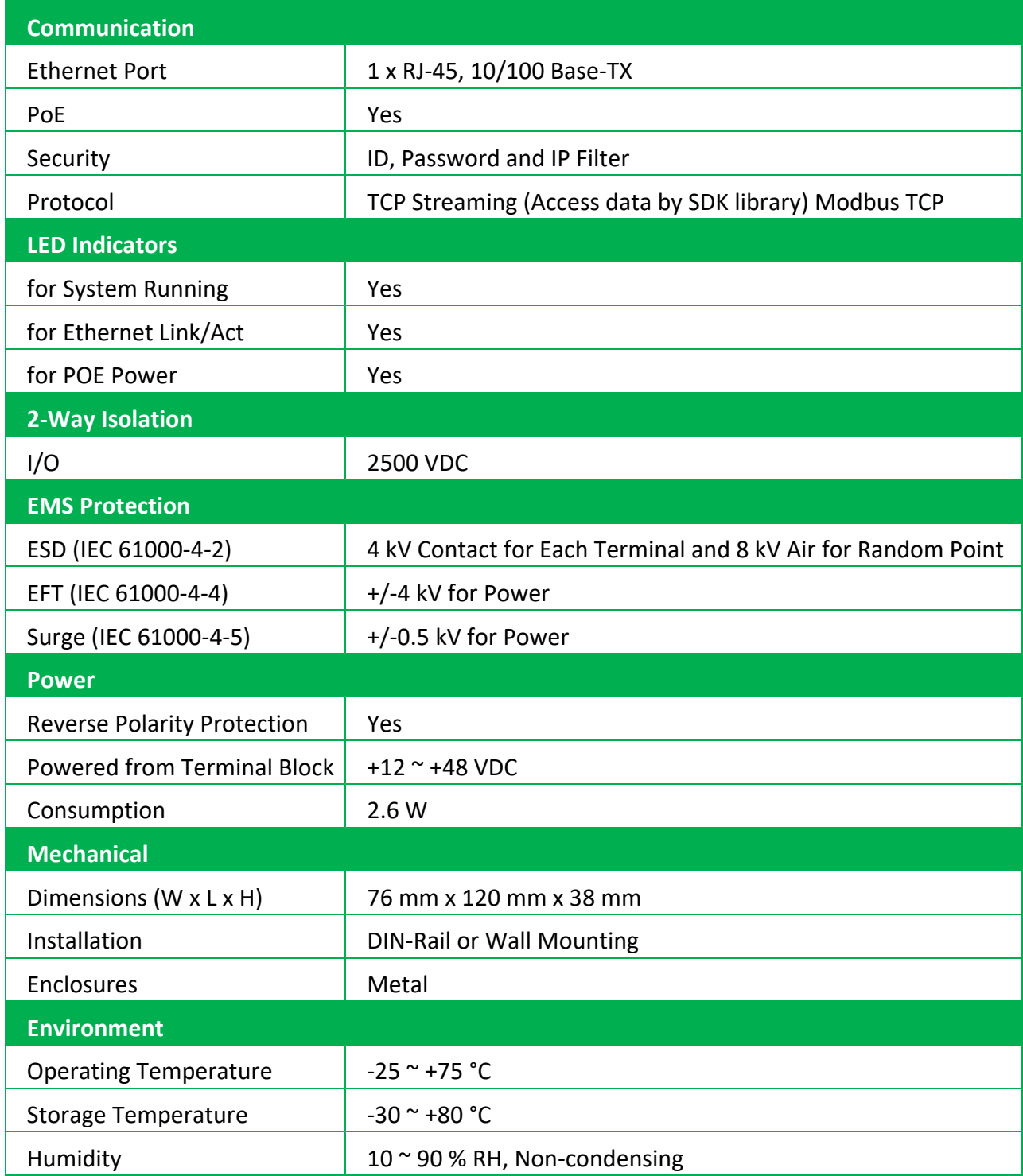

# **I/O Specification**

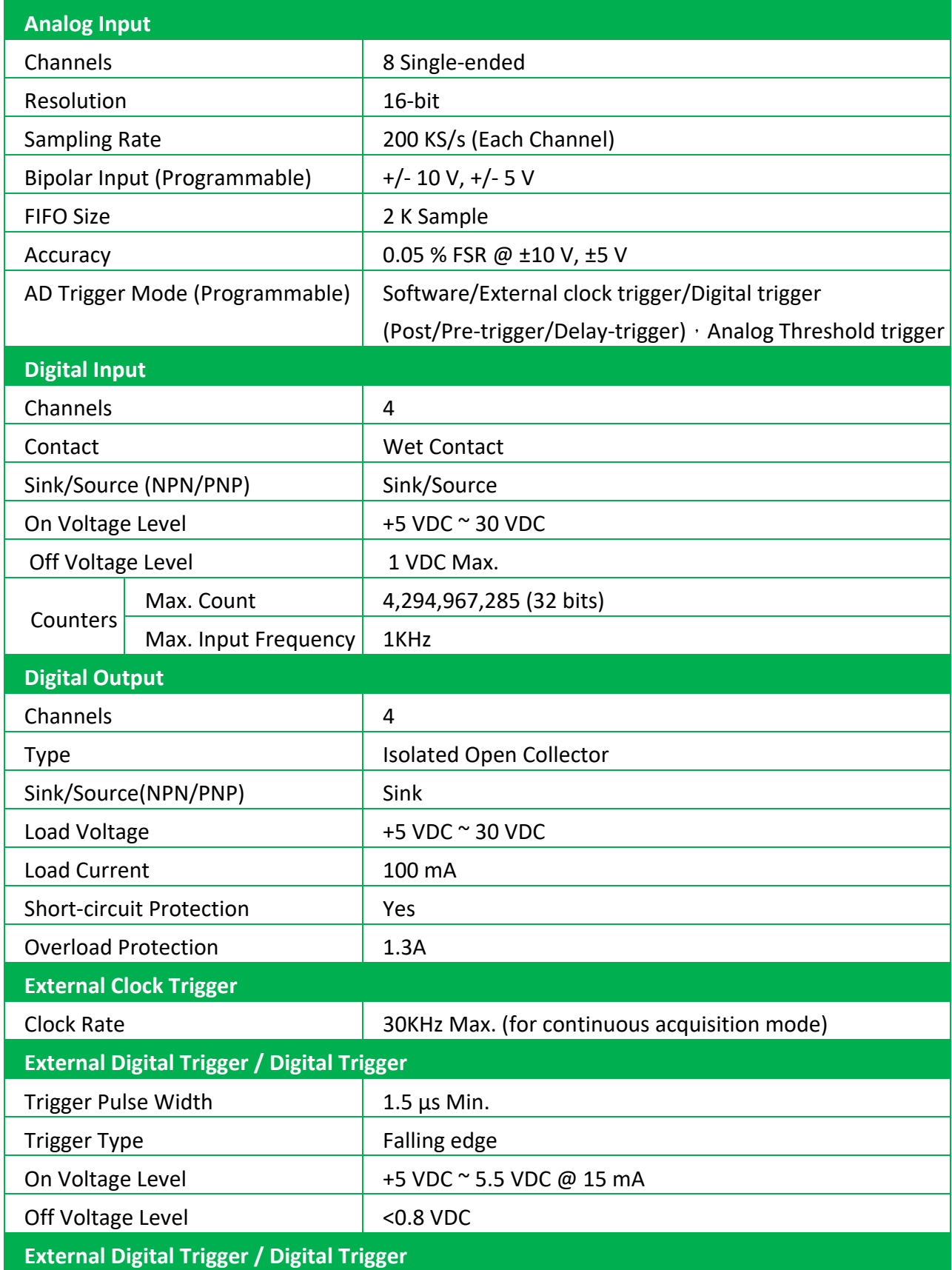

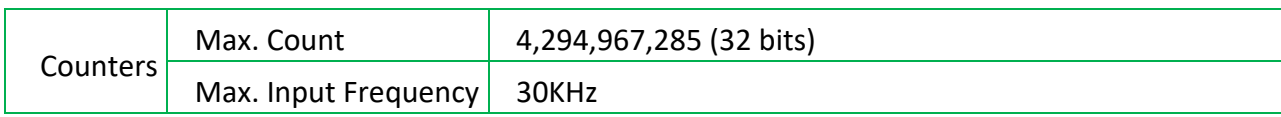

# <span id="page-19-0"></span>**1.3. Overview**

PET-7H16M is equipped with several interfaces and peripherals that can be integrated with external systems. Here is an overview of the components and its descriptions.

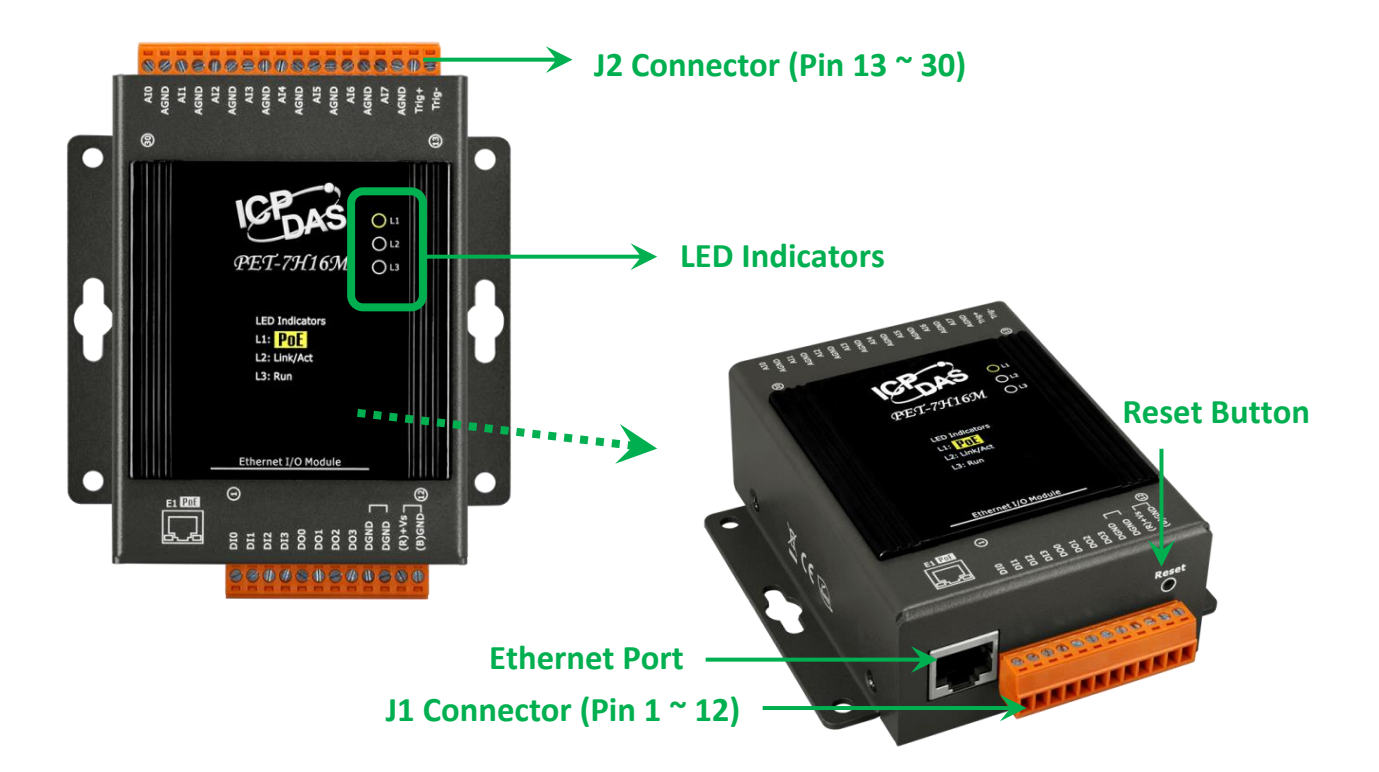

## **JP1 Connector**

The JP1 connector has 12 pins arranged in 1 row. For more detailed information regarding the pin assignments of the J1 Connector, please refer to "1.2. Specification"

The pin assignments of the connector are as follows:

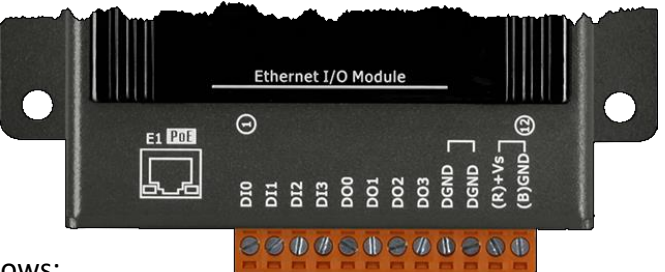

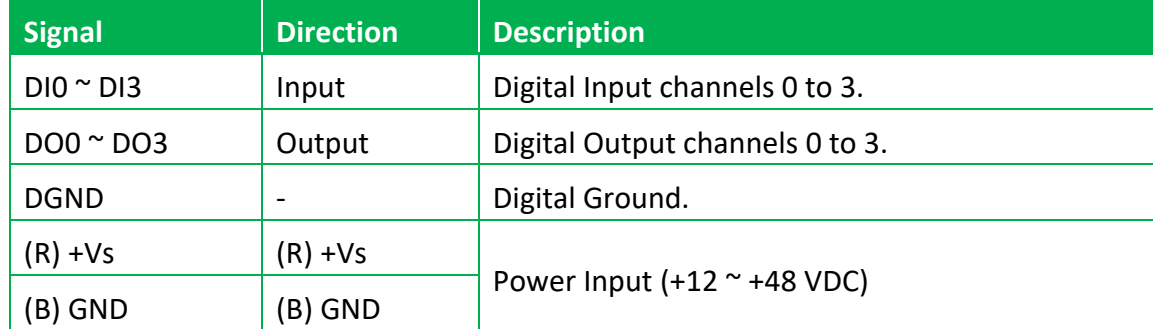

## **LED Indicators**

The PET-7H16M has 3 LED indicators shown as below.

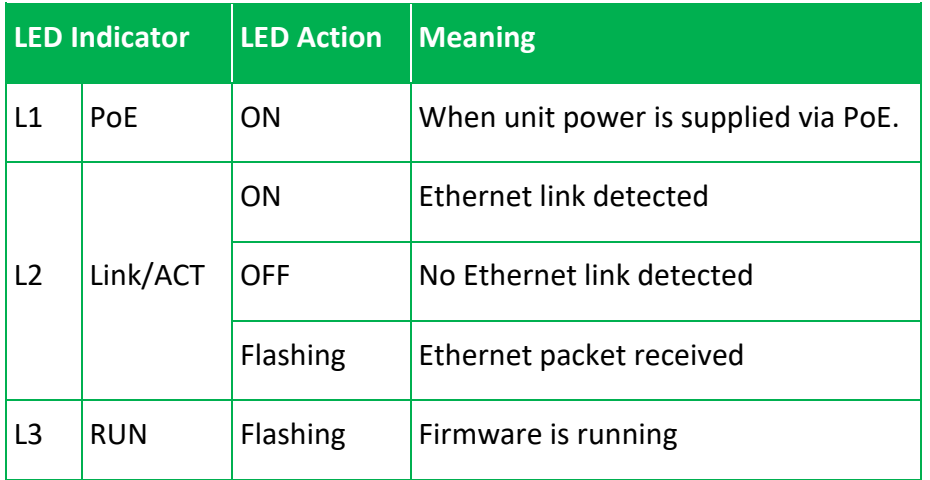

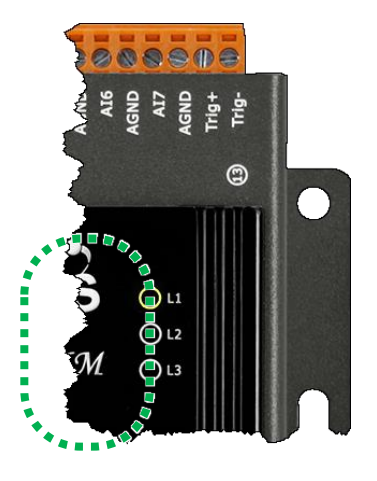

# **Tips & Warnings**

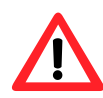

If the Run LED does not display the information as above, the following steps should be taken:

**Step 1**: Switch the power off

**Step 2**: Switch the power on and double-check the LED indicators

### **Ethernet Port**

The PET-7H16M has an Ethernet port that can be connected to a computer or device via an Ethernet cable.

The L2 indicators display the status of the Ethernet port.

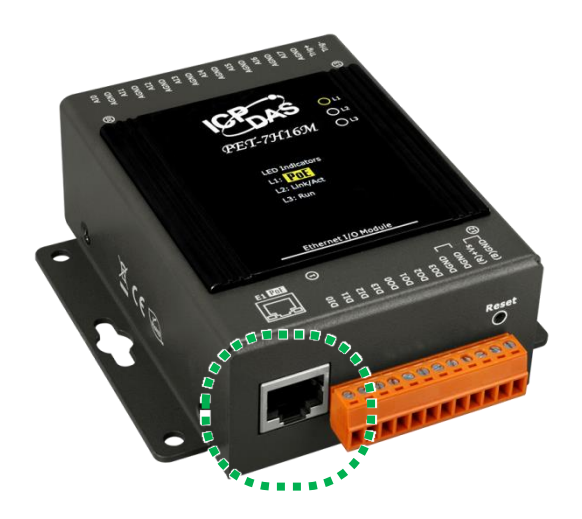

## **JP2 Connector**

The JP2 connector has 18 pins arranged in 1 row. For more detailed information regarding the pin assignments of the J2 Connector, please refer to "1.2. Specification"

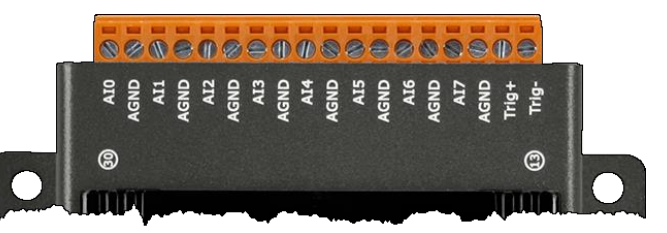

The pin assignments of the connector are as follows:

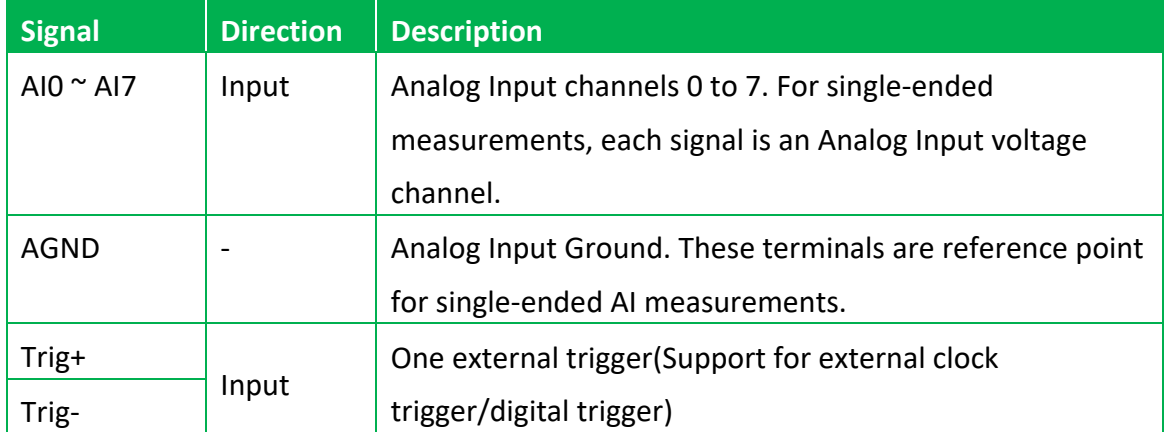

## **Reset Button**

The Reset button provides user with a quick and easy way to resort the default setting.

Press the Reset button continuously for 5 seconds, and then release it. The device will restore to factory default settings.

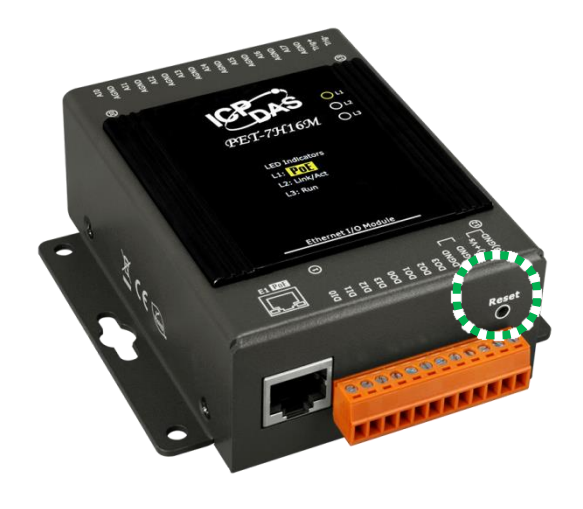

The table below lists the default settings after pressing reset button.

#### **Network Settings**

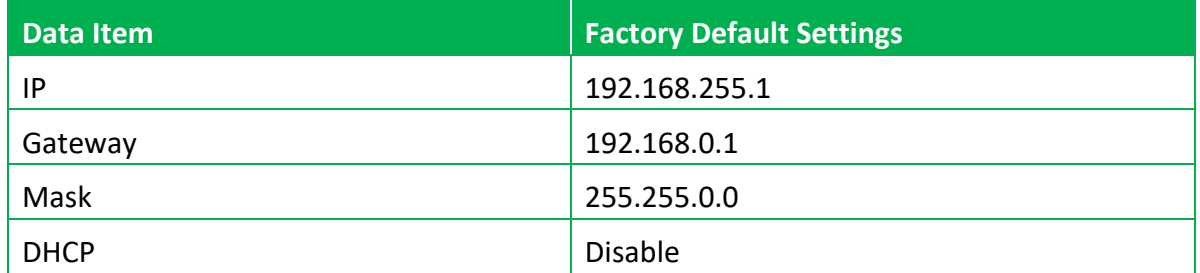

#### **Gain/offset value of AI calibration**

**Factory Default Setting**

Original factory calibration value

#### **Account Management**

**Factory Default Setting**

A default user account consists of an account name "Admin" and a password "Admin".

#### **Accessible IP Settings**

**Factory Default Setting**

Empty, there is no limit to allow any outgoing access.

# <span id="page-23-0"></span>**1.4. Wiring Diagram**

The wiring diagram of the PET-7H16M is illustrated on the following figure.

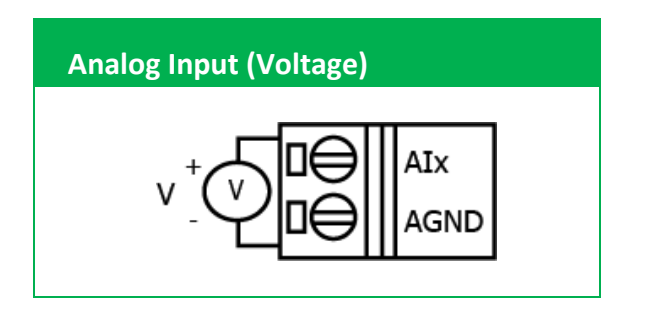

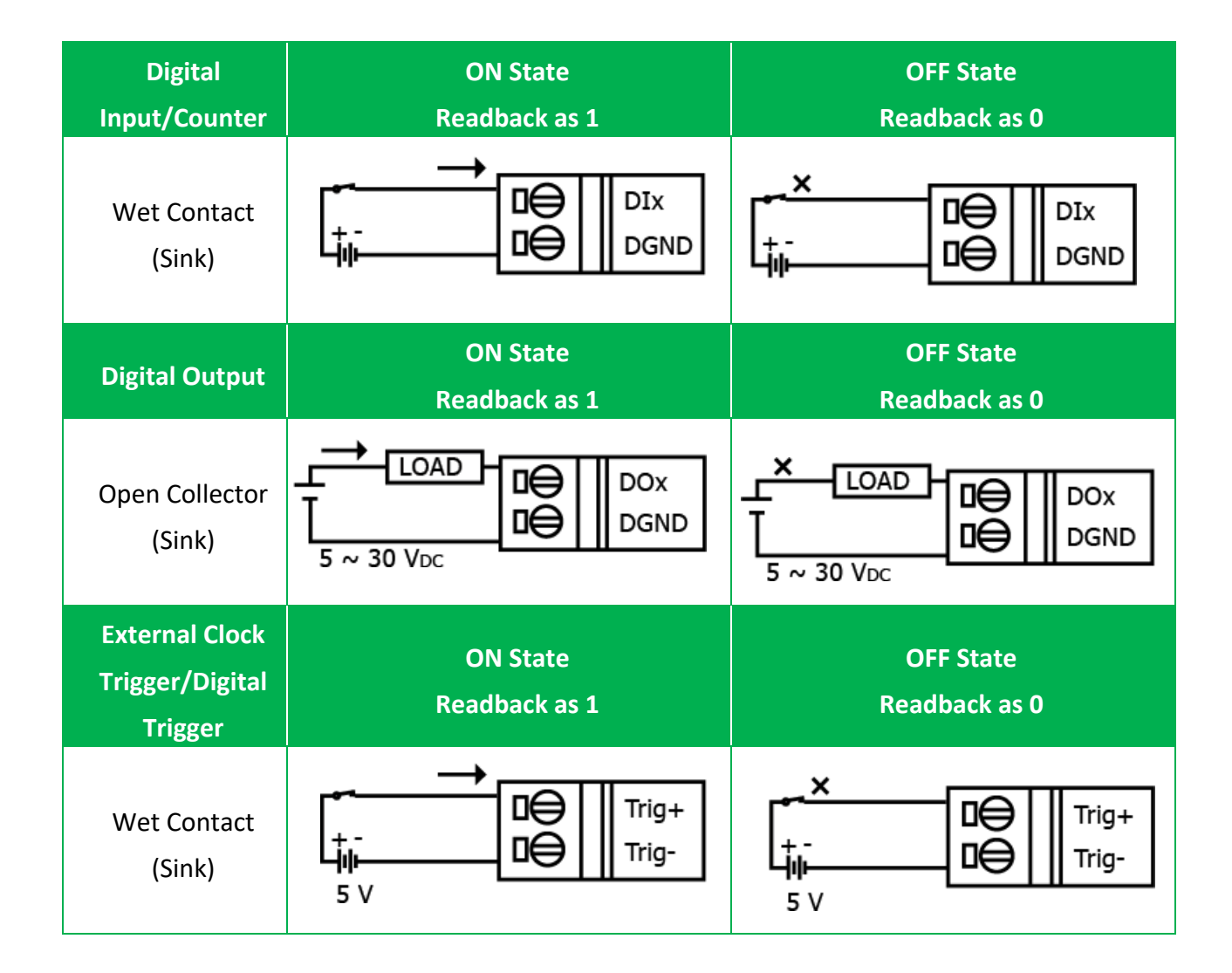

# **1.5. Block Diagram**

PET-7H16M functions are illustrated in the block diagram shown here.

<span id="page-24-0"></span>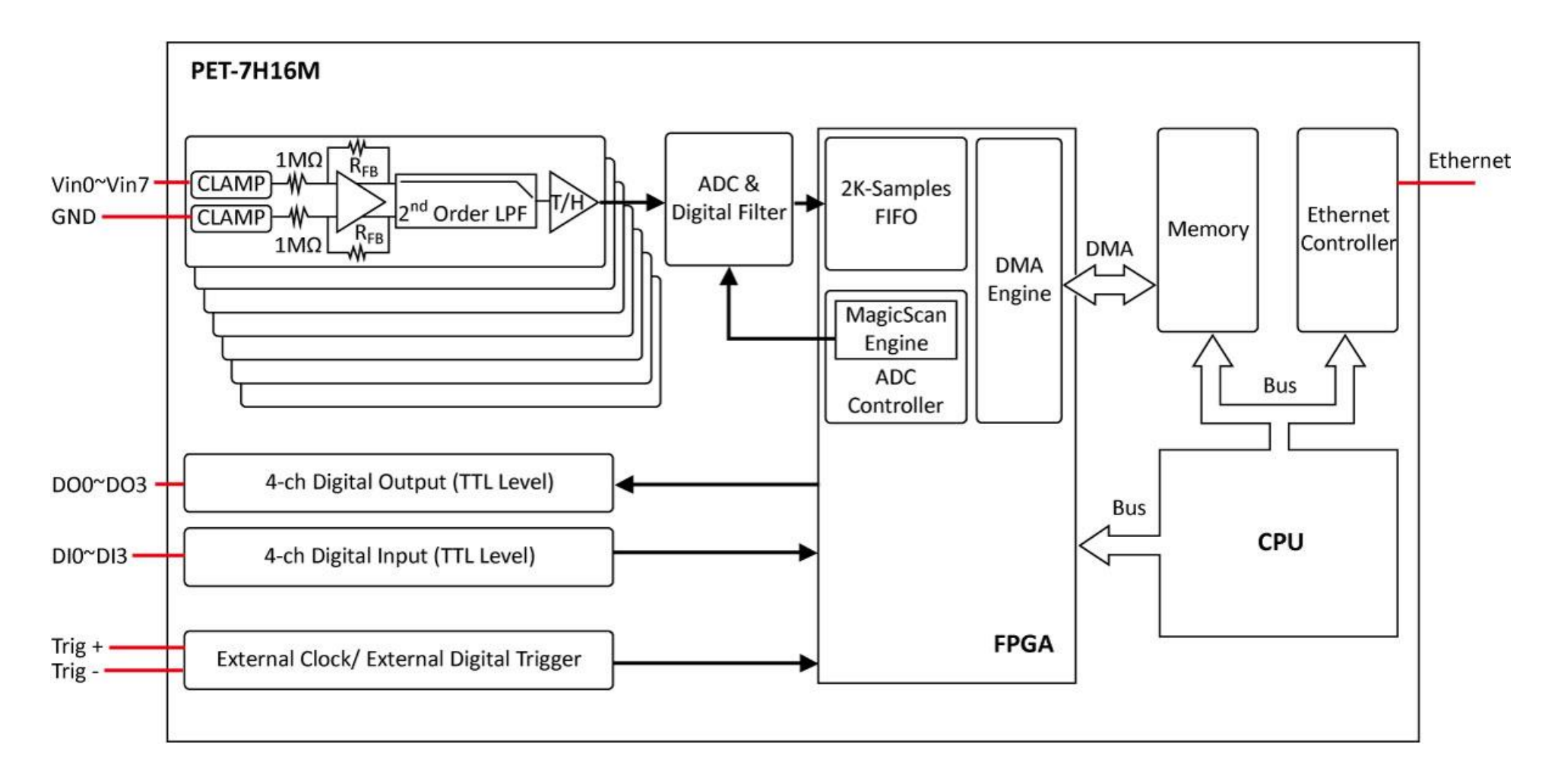

# <span id="page-25-0"></span>**1.6. Dimension**

The diagrams below provide the dimensions of the PET-7H16M to use in defining your enclosure specifications. All dimensions are in millimeters.

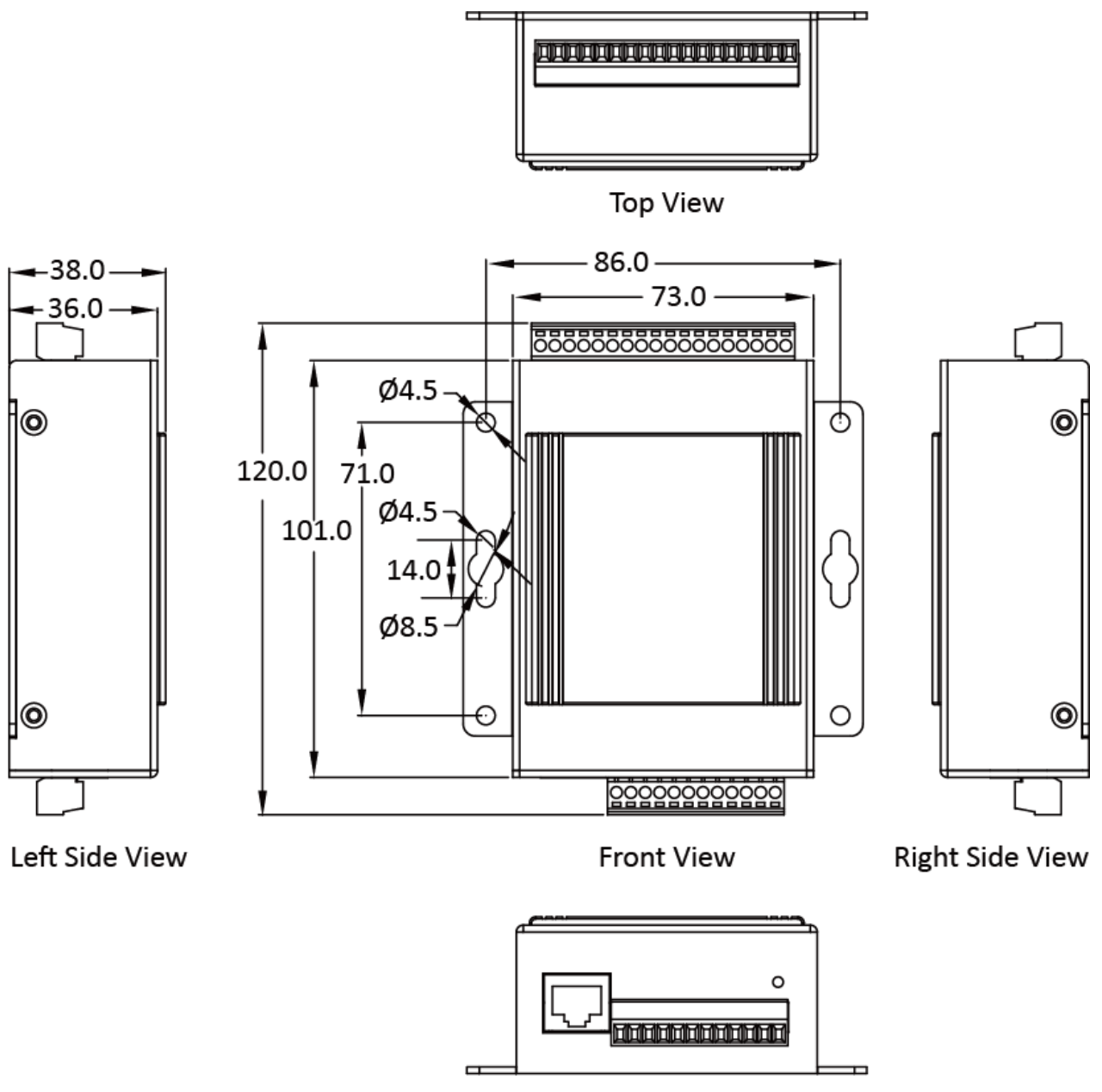

**Bottom View** 

# <span id="page-26-0"></span>**2. Getting Started**

If you are a new user, begin with this chapter, it includes a guided tour that provides a basic overview of installing, configuring and using the PET-7H16M.

Before starting any task, please check the package contents. If any of the following package contents are missing or damaged, contact your dealer on distributor.

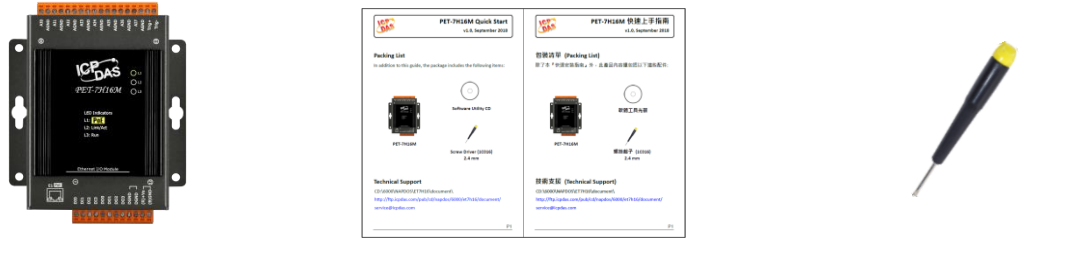

**PET-7H16M Quick Start Guide 2.4 mm Screw Driver**

Before you work with the PET-7H16M, you should have a basic understanding of hardware specification, such as the dimensions, the usable input-voltage range of the power supply, and the type of communication interfaces.

For more information about the hardware details, please refer to "1.2. Specification"

For more information about the hardware dimensions, please refer to "1.6. Dimension"

# <span id="page-27-0"></span>**2.1. Mounting the Hardware**

# <span id="page-27-1"></span>**2.1.1. Mounting the PET-7H16M to a Wall/Panel**

The PET-7H16M can be mounted either directly to a wall/panel.

### **Step 1: Use the included screwdriver to remote the DIN rail clip**

#### **Step 2: Use the included screws and a screw driver to attach the PET-7H16M to the wall/panel**

#### **Step 3: Fasten the screws securely**

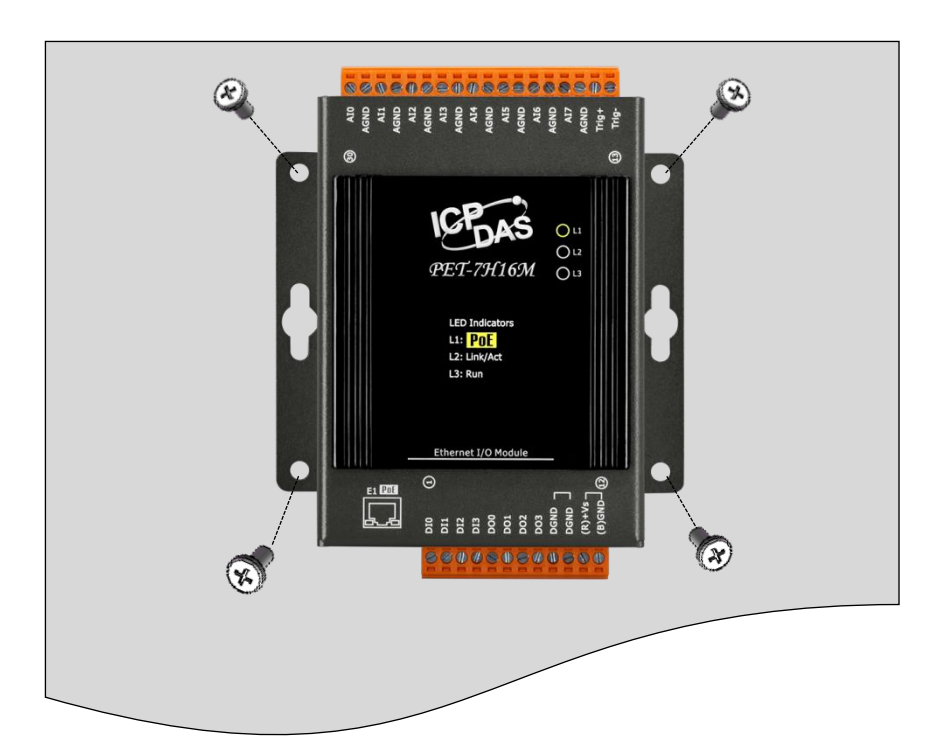

# <span id="page-28-0"></span>**2.1.2. Mounting/Removing PET-7H16M onto/from a DIN-Rail**

The PET-7H16M has simple rail clips for mounting reliably on a standard 35 mm DIN rail.

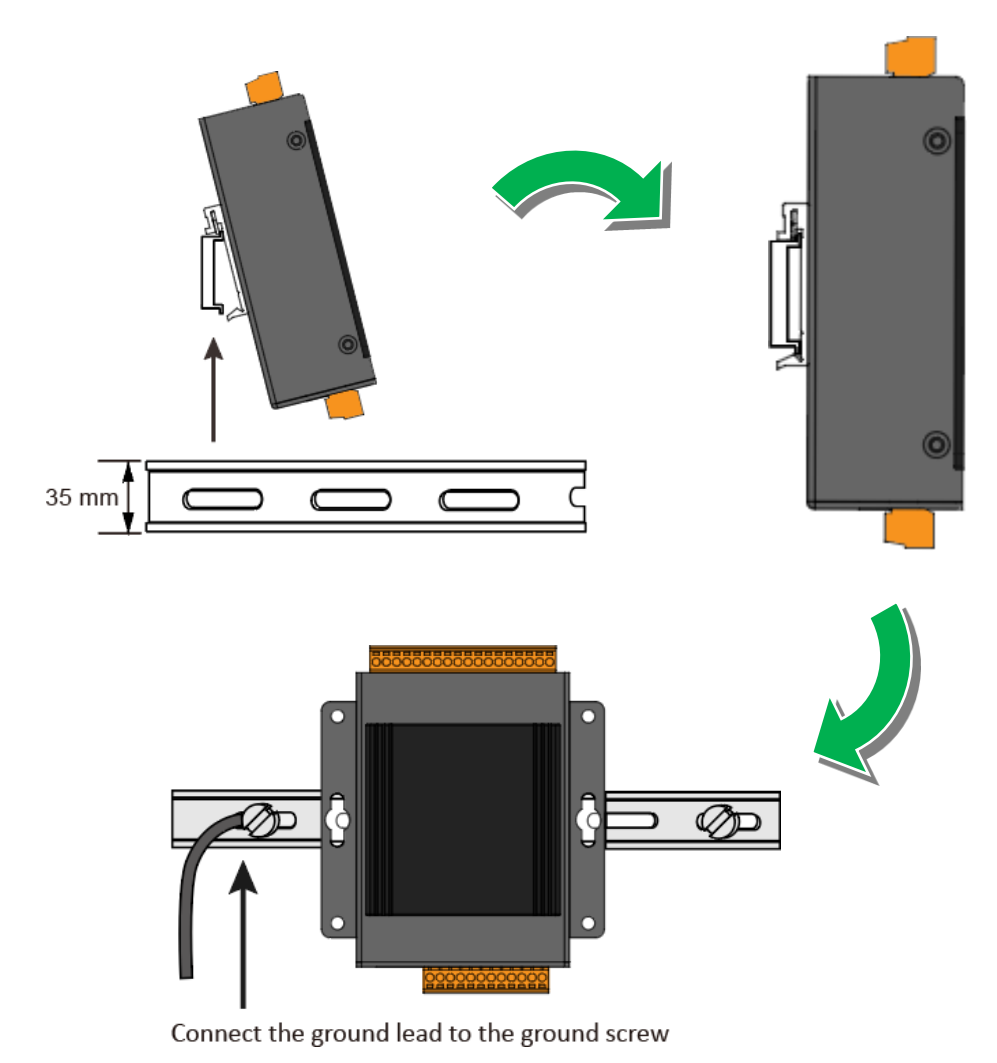

## **To Mount the PET-7H16M onto a DIN-Rail**

### **Tips & Warnings**

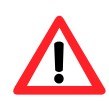

A stainless steel DIN rail is recommended rather than an aluminum one in order to provide the most consistent earthling.

For more information on stainless steel DIN rail accessories series, please refer to<https://www.icpdas.com/en/product/guide+Accessories+Others+DIN-Rail>

# **To Remove the PET-7H16M form a DIN-Rail**

Gently press down on the module and then pull the bottom of the module away from the DIN-rail clip to remove it.

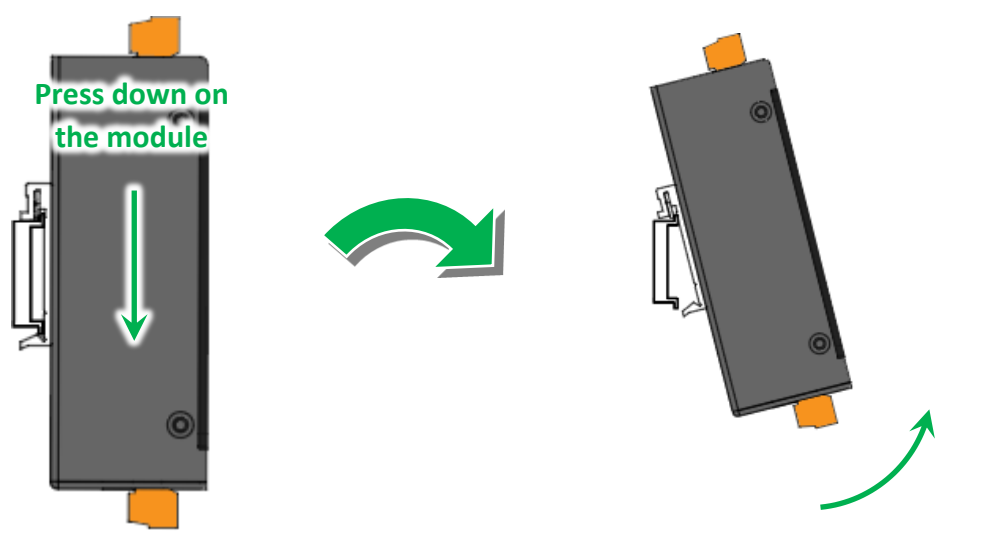

**Pull the module away from the DIN-rail** 

# <span id="page-30-0"></span>**2.2. Deploying a Basic PET-7H16M System**

Here is a simple application for using the PET-7H16M that is shown below.

There are two ways for the PET-7H16M module getting the power. One is through Ethernet by a PoE switch; the other is as usual through wiring by an external power. External power should range from +12 VDC to 48 VDC. The reason we keep the second way is because it might be useful if someday or somehow you have different applications. PET-7H16M module is equipped with a LED, which indicates whether the power is supplied by a PoE switch.

## **PoE**

i. Connect PC to the Ethernet port via the PoE switch.

ii. Connect the power supply to the PoE switch, which supplies power to the PET-7H16M.

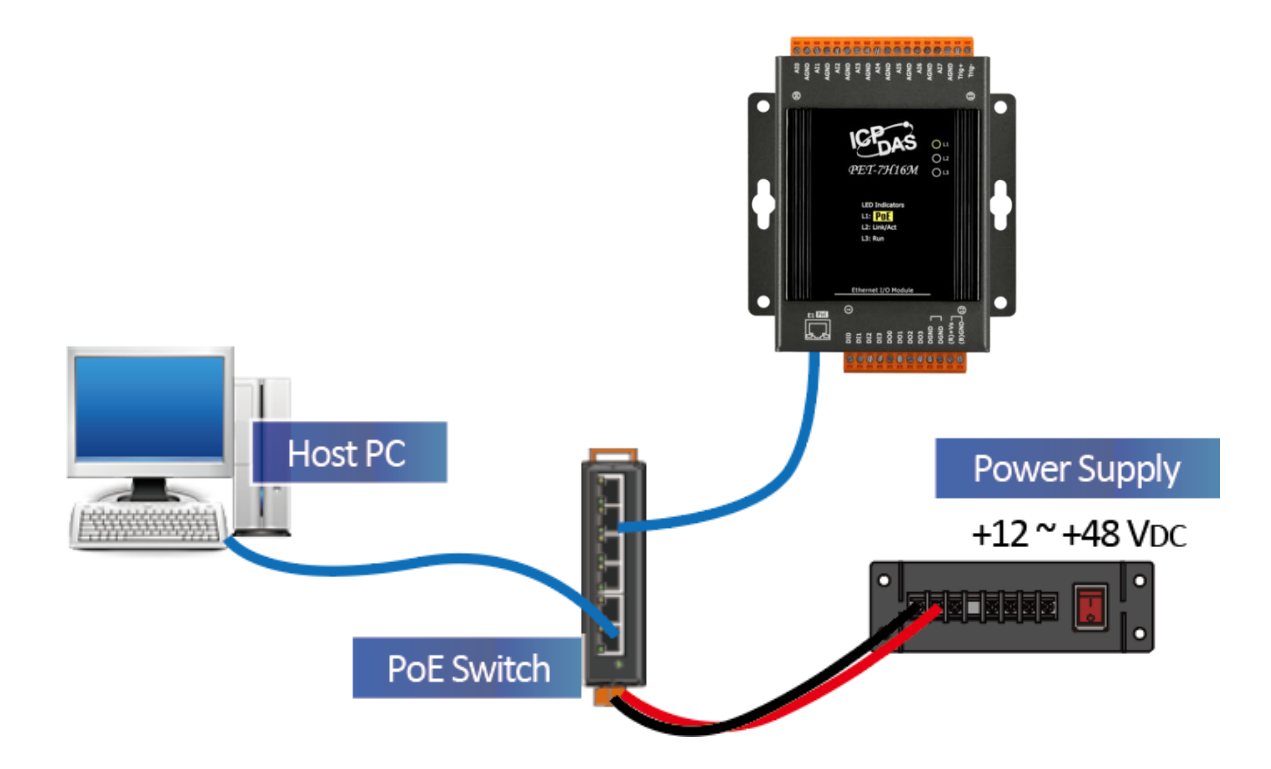

### **External Power supply**

- i. Connect PC to the Ethernet port via the Ethernet switch.
- ii. Connect the power supply to the switch and PET-7H16M.

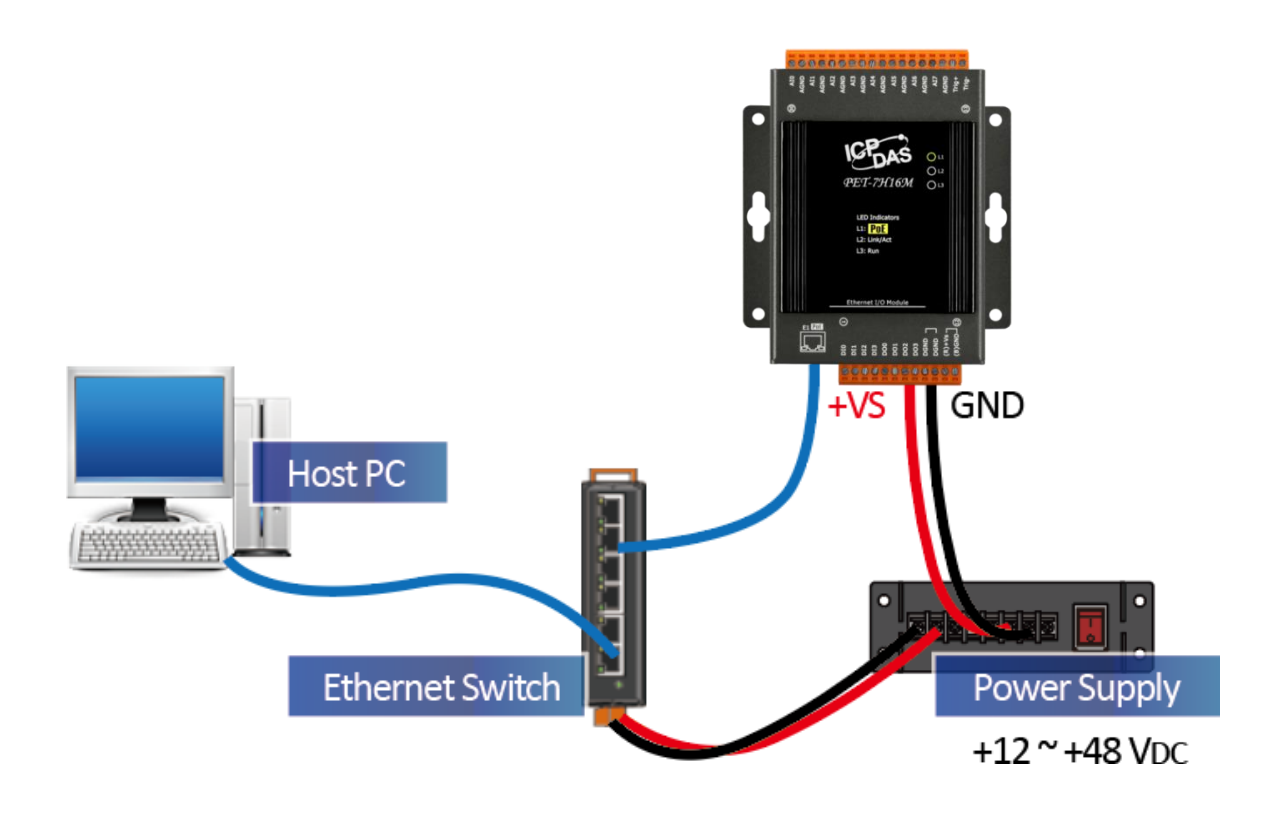

### **Tips & Warnings**

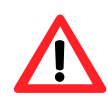

Network: connections with fewer switches between the PC and the HSDAQ device(s) can improve AI acquisition performance. It is recommended to connect the PC and the HSDAQ device(s) to the same switch/hub.

# <span id="page-32-0"></span>**2.3. Installing the HSDAQ Utility**

The HSDAQ Utility is a useful tool that provides a quick and easy way to update firmware, configure Ethernet settings, and download files to PET-7H16M from PC.

Refer to chapter 4.2. HSDAQUtility for more details.

#### **Step1: Get the HSDAQ Utility tool**

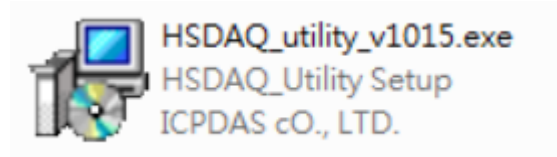

The HSDAQ Utility can be obtained from our FTP site: <https://www.icpdas.com/en/download/show.php?num=2327>

### **Step 2: Follow the prompts to complete the installation**

After the installation has been completed, there will be a new short-cut for HSDAQ Utility on the desktop.

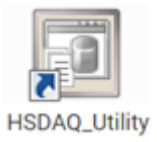

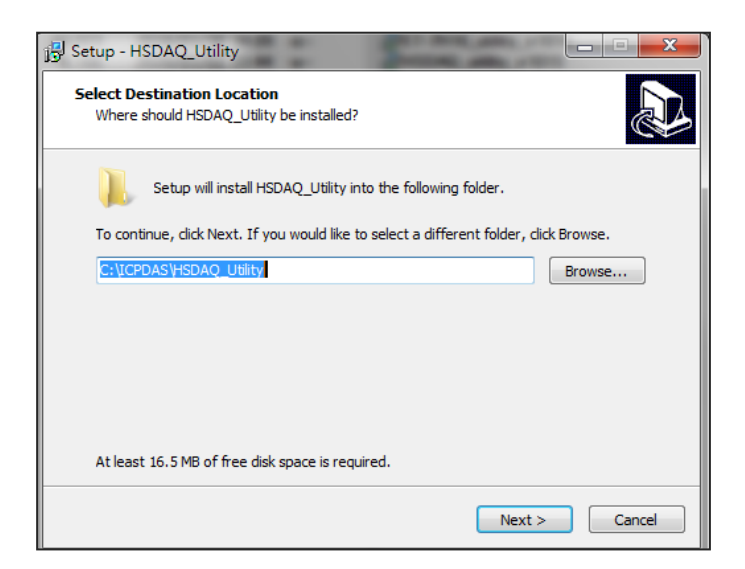

# <span id="page-33-0"></span>**2.4. Using HSDAQ Utility to Assign an IP address**

The PET-7H16M is an Ethernet device, which comes with a default IP address, therefore, you must first assign a new IP address to the PET-7H16M.

The factory default IP settings are as follows:

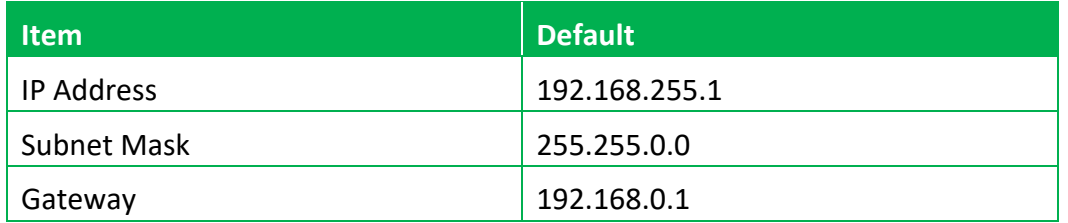

#### **Step 1: Run the HSDAQ Utility**

Double-click the HSDAQ Utility shortcut on your desktop.

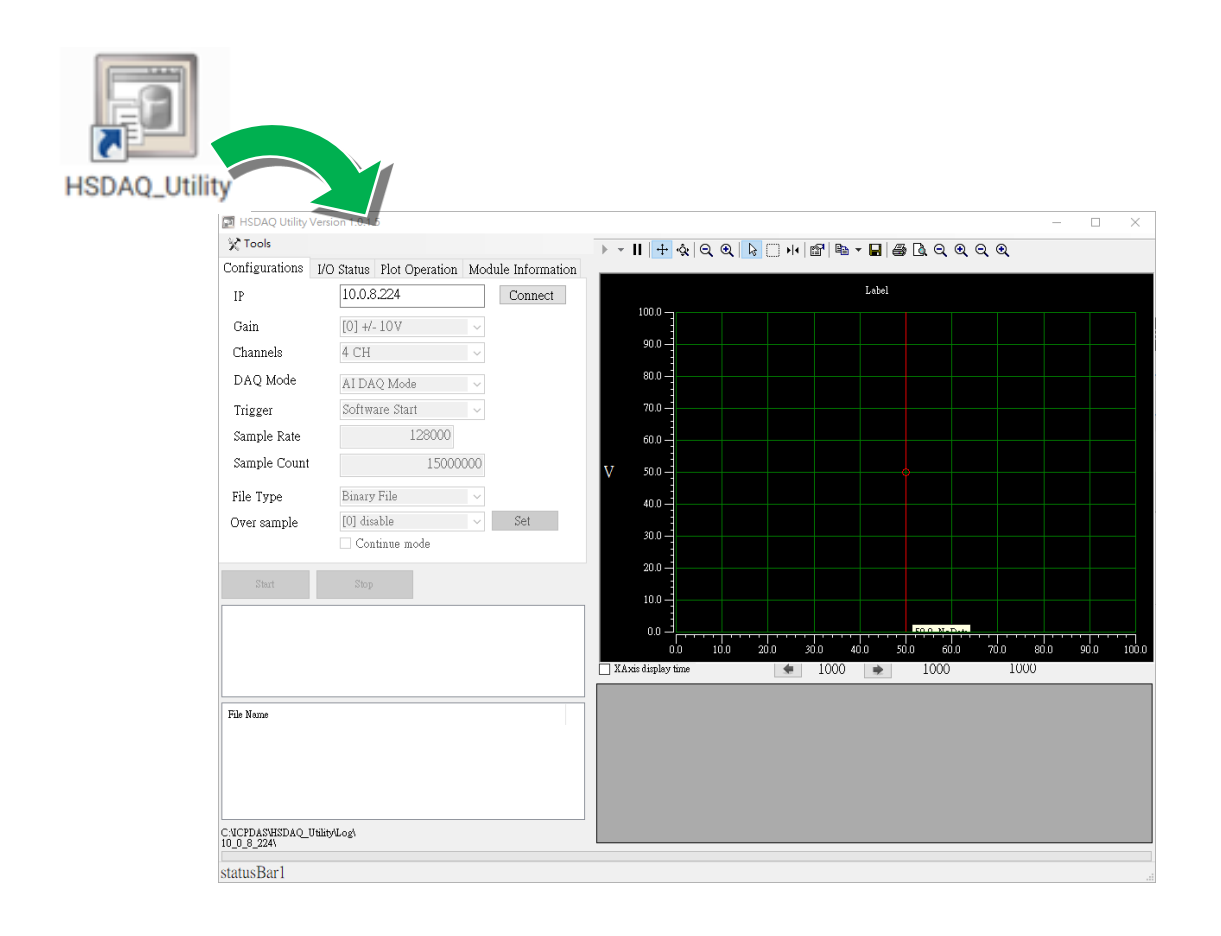

# **Step 2: Press choose "Search" from the "Tools" menu**

After choosing Search from Tools menu, that will search all of the PET-7H16M modules on your network.

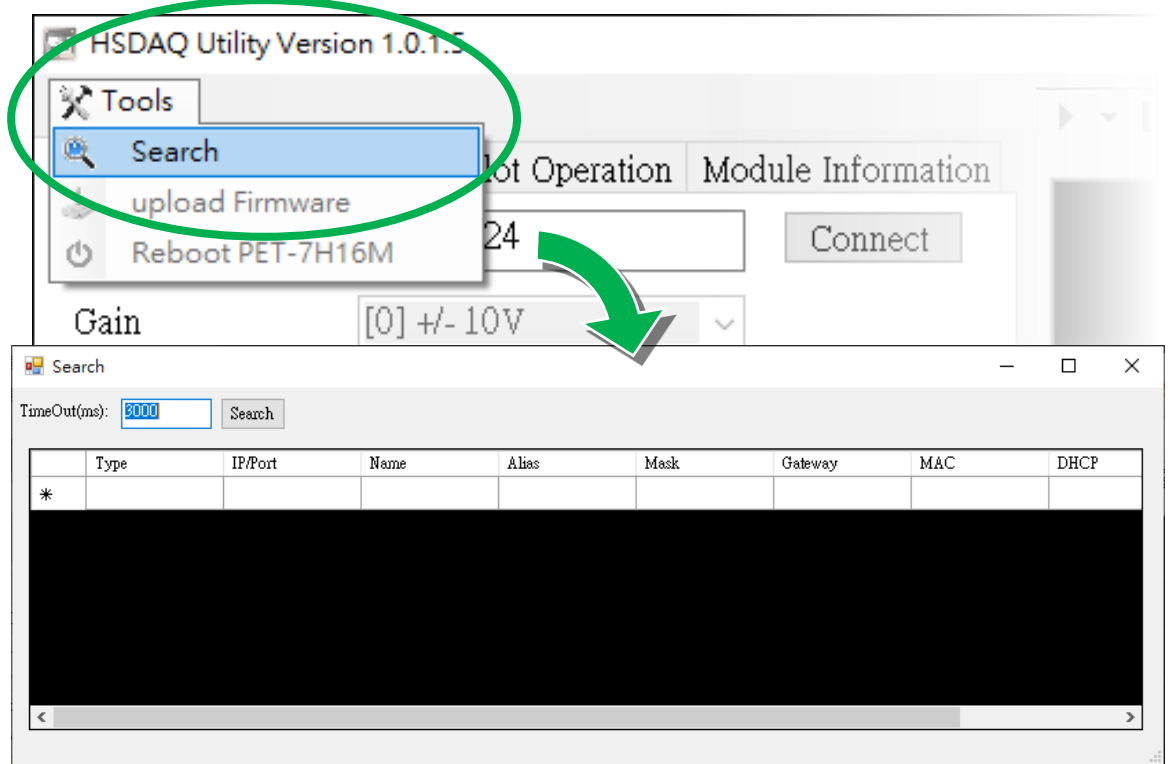

# **Step 3: Choose the field "192.168.255.1" and then choose "IP setting" from the toolbar**

Choose default value "192.168.255.1" for fields in the list and double-click.

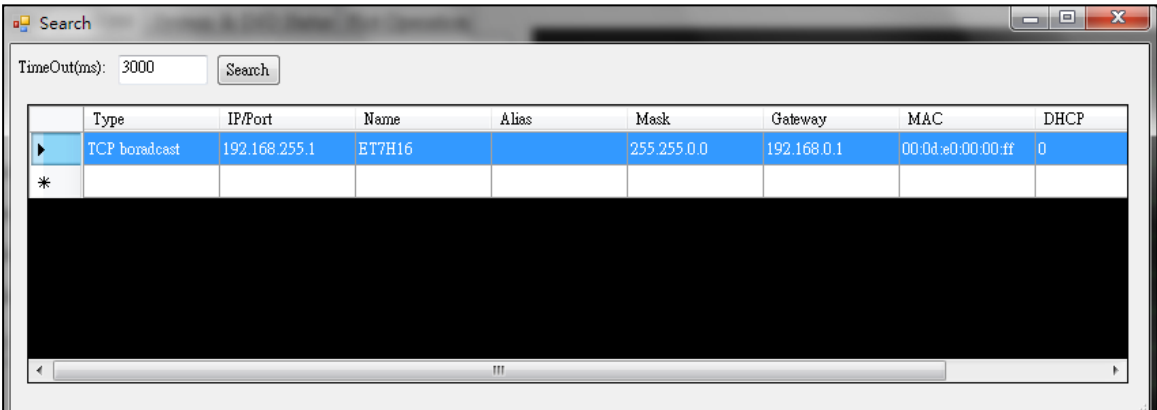

## **Step 4: Assign a new IP address and then choose "Set" button**

You only can manually assign an IP address.

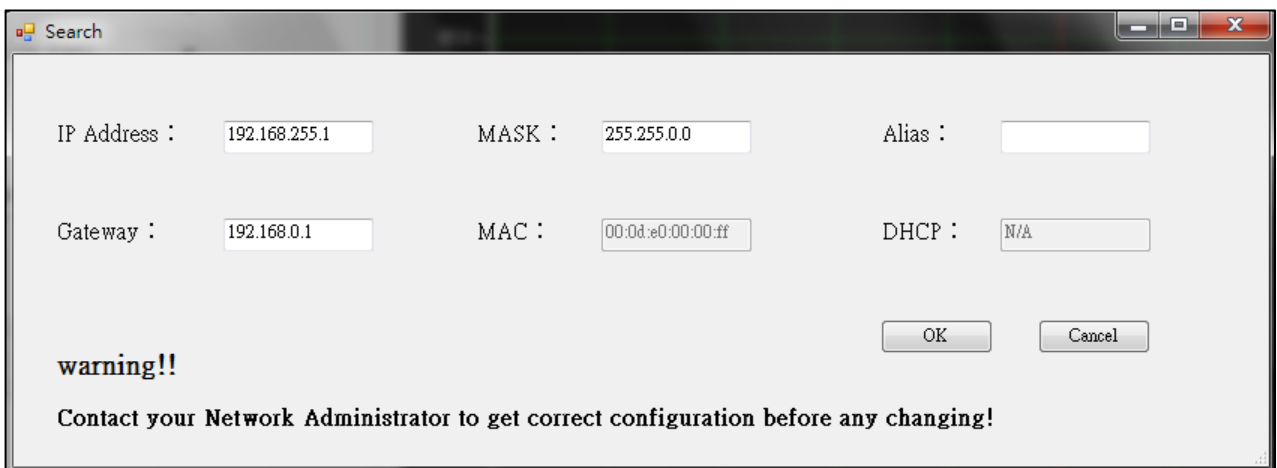

## **Step 5: Click "OK" button**

When the setup is completed, click the "OK" button.

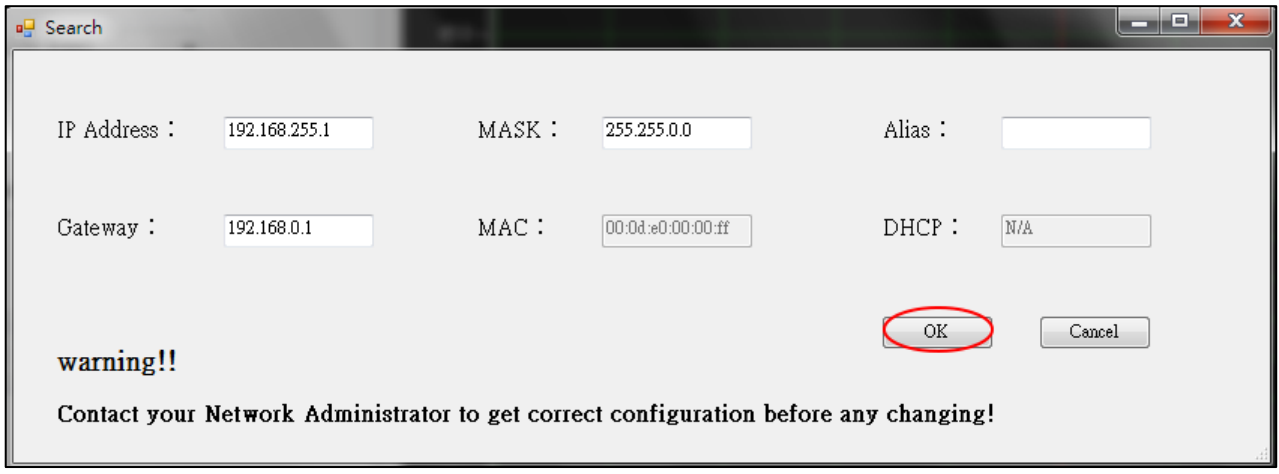

#### **Step 6: Wait for PET-7H16M reboot**
# **3. Operation**

Once connected to the network, the PET-7H16M module can be remotely accessed and configured through software from anywhere on the network and the sampling data only can be acquired by software over Ethernet. So far, the device doesn't operate as a stand-along data logger. Only one TCP connection is allowed to get data from PET-7H16M at a time.

There are two different data acquisition modes and several trigger modes of analog input operation.

The following chart shows the acquisition and trigger modes and their operation frequency of each combination.

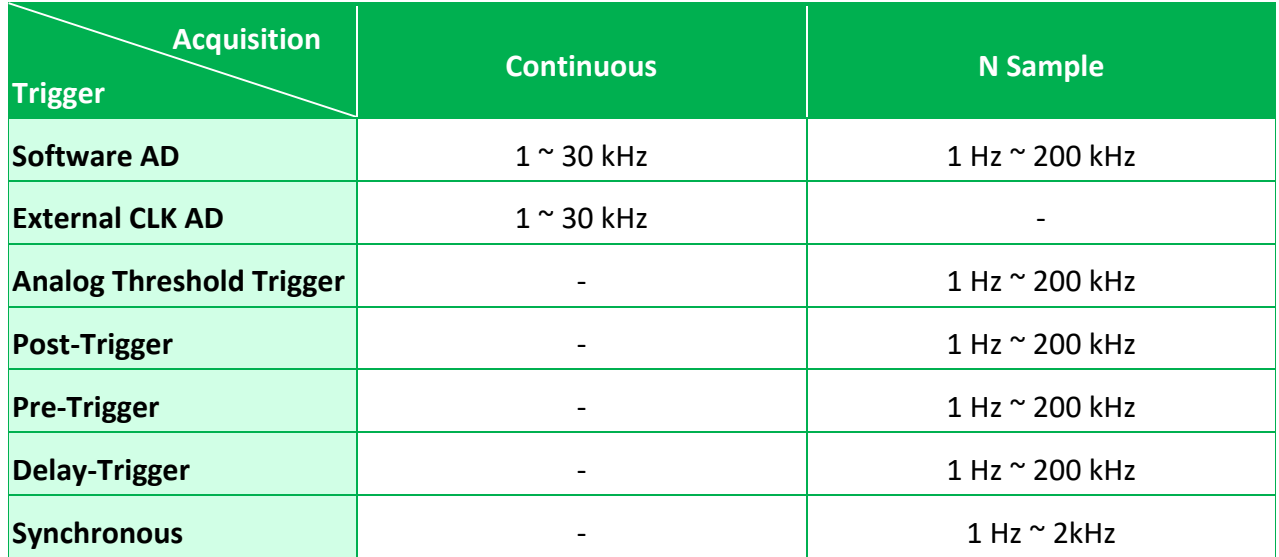

### **Tips & Warnings**

Maximum 30,000,000 records in N Sample Mode

125 sec (30 kHz), 19.6 sec (200 kHz) of 30,000,000 records in software AD trigger.

# **3.1. Continuous Acquisition**

## **3.1.1. Software AD Trigger**

In continuous acquisition and software AD trigger, Send a start command from PC over the Ethernet to PET-7H16M to start the AD conversion. The analog input value is continuously acquired and converted to digital data. The data accumulated to a network packet size returns to the PC. The process of acquiring data is continuous until a stop command is sent over the Ethernet.

The sample rate can range from 1 to 30K Hz on local networks. (Lower over the Internet or wireless networks).

There are parameters below that need to be specified:

- Sampling rate (1~30KHz)
- Scan channels
- The trigger mode is software AD trigger

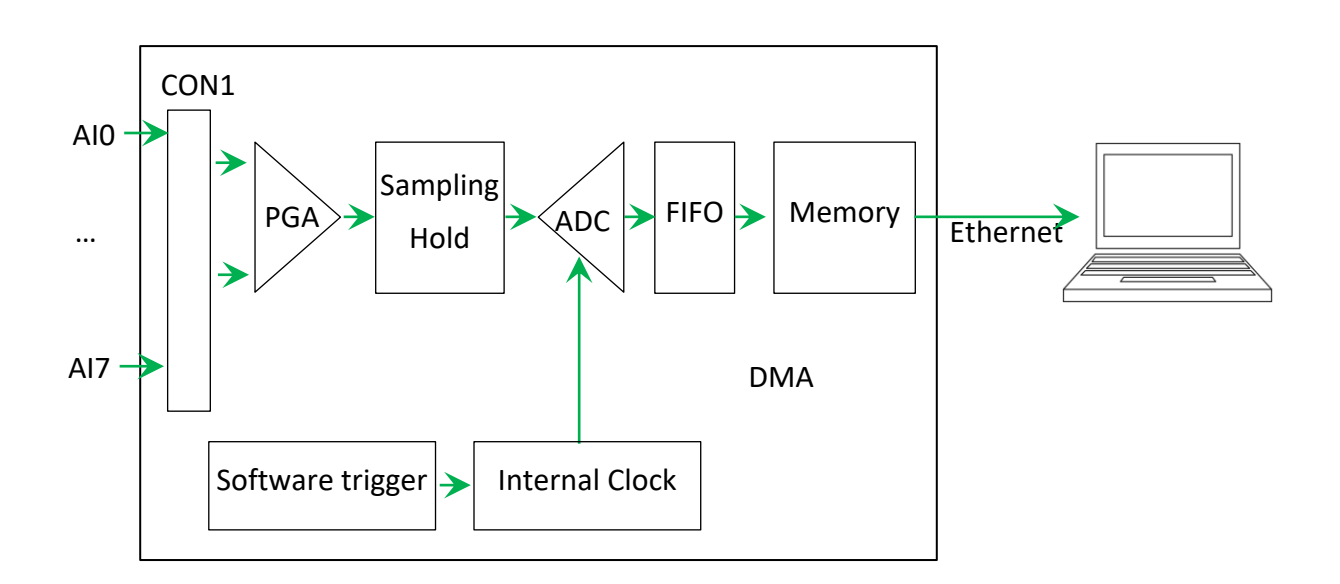

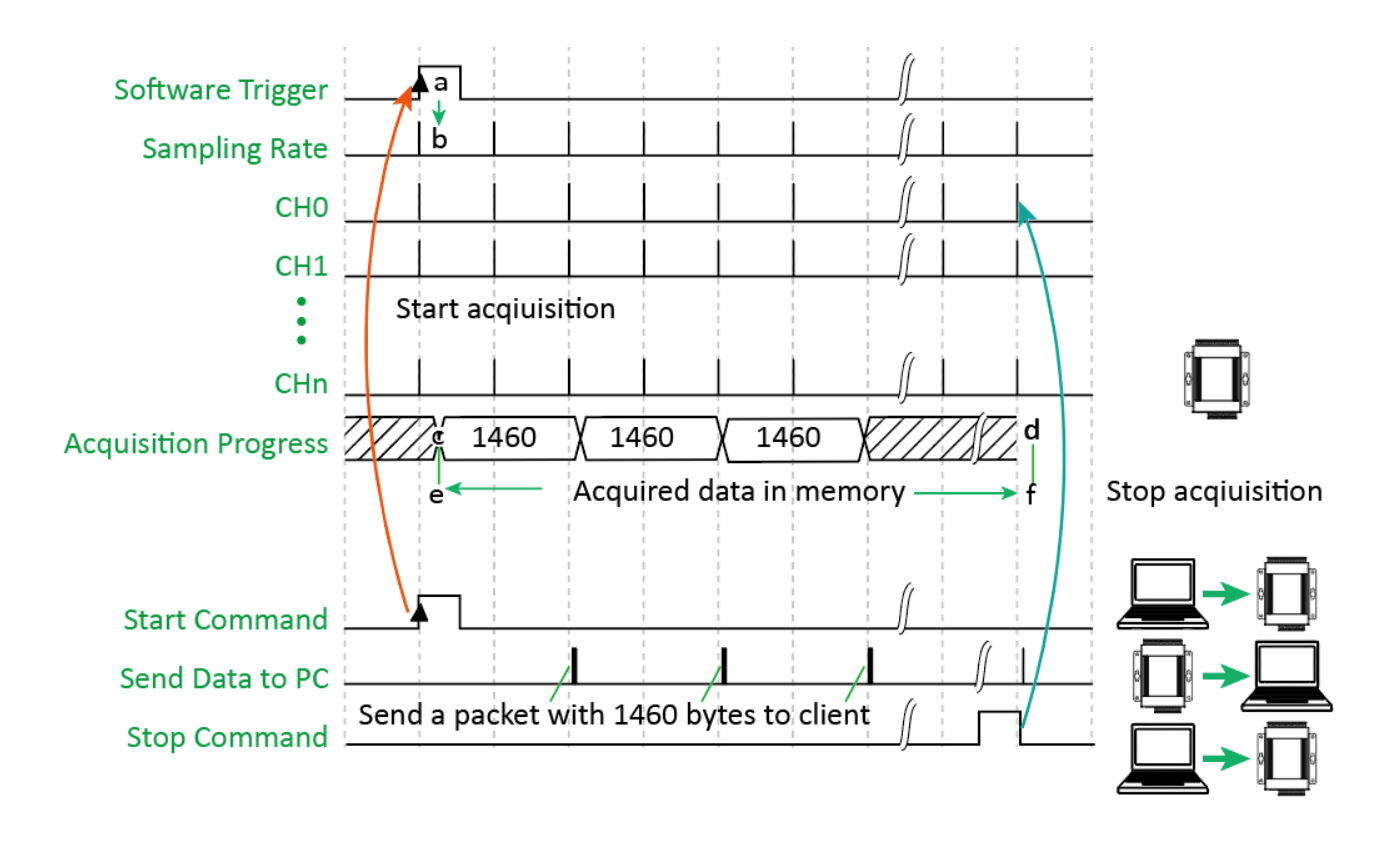

## **3.1.2. External clock AD trigger**

In this trigger, send a start command from PC over the Ethernet to PET-7H16M to start the acquisition. The A/D conversion is started actually when the external clock signal is input. The AI value converted to digital data followed the external clock sampling rate and the data accumulated to a network packet size returns to the PC. The process is stopped until a stop command is sent over the Ethernet.

The frequency of the external clock can range from 1~30K Hz.

There are parameters below that need to be specified:

- Scan channels
- The trigger mode is external clock AD trigger

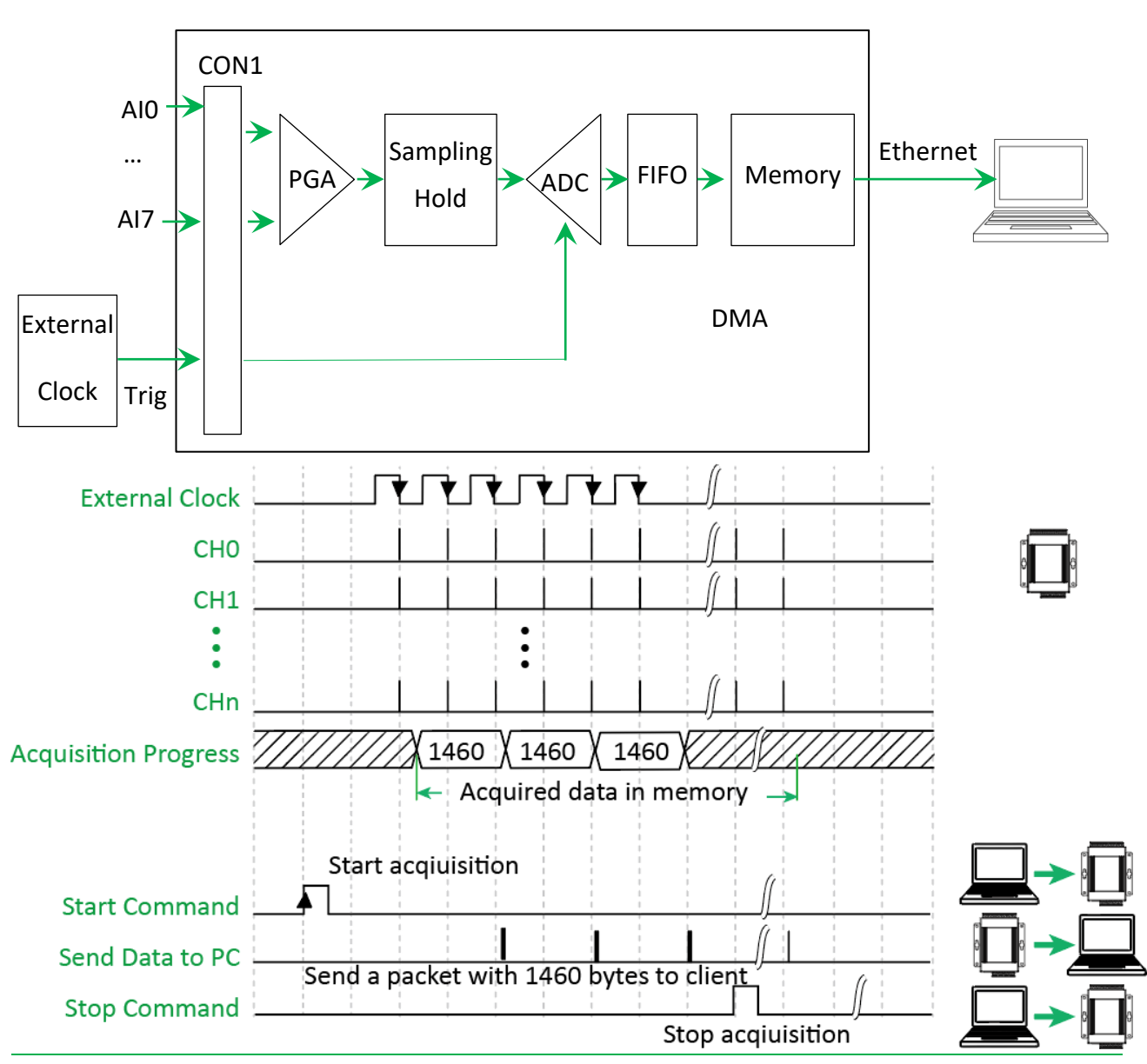

PET-7H16M Series User Manual, version 1.0.3 P.40

# **3.2. N Sample Acquisition**

## **3.2.1. Software AD Trigger**

In N sample acquisition and software AD trigger, Send a start command from PC over the Ethernet to PET-7H16M to start the AD conversion. The analog input value is continuously acquired and converted to digital data until the total number of samples reaches. Send a command to get the all acquisition data over the Ethernet.

The sample rate can range from 1 Hz to 200K Hz.

- Sampling rate
- Scan channels
- Sampling Count (Maximum 30,000,000 records)
- The trigger mode sets to the software AD trigger.

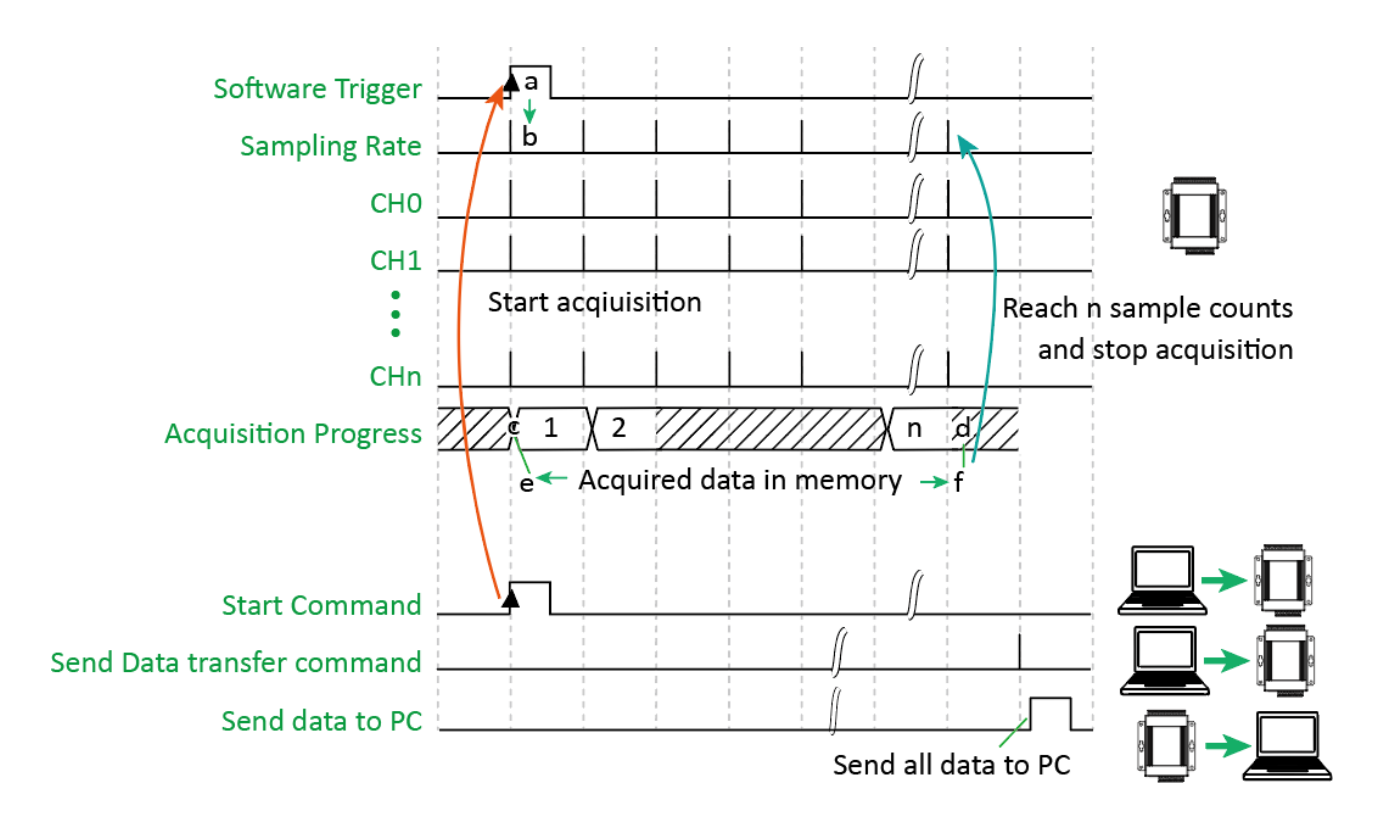

## **3.2.2. External Digital Trigger**

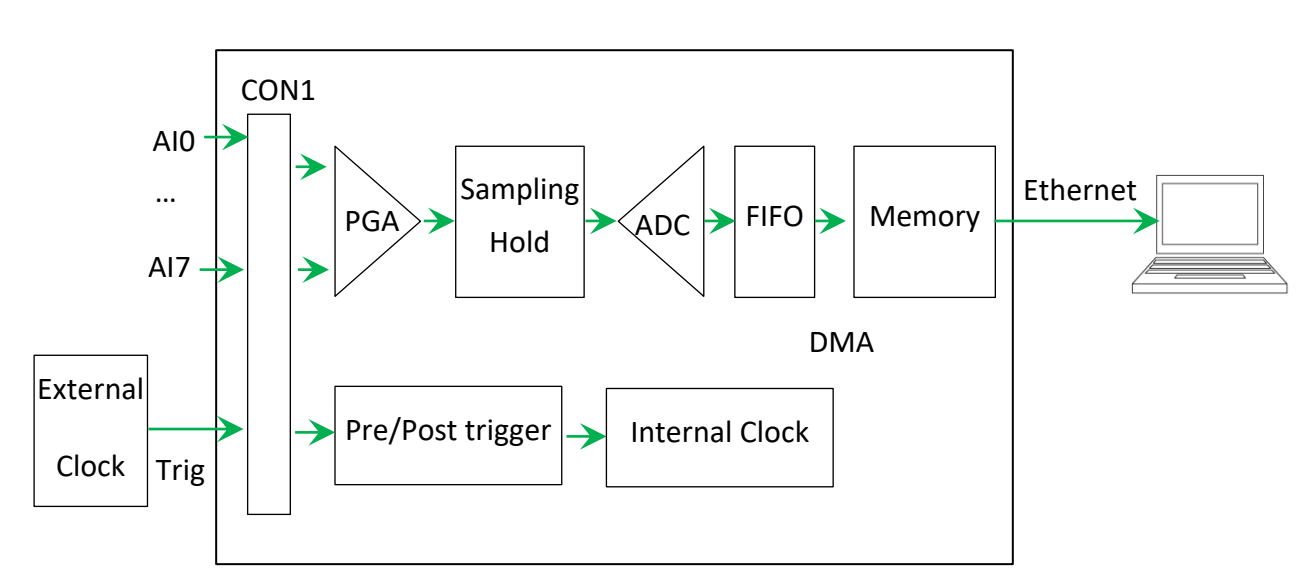

There are two external digital trigger, Pre-trigger and Post-trigger.

#### **Pre-trigger**

This trigger type is used when you want to collect data before an external trigger event. Send a start command from PC over the Ethernet to PET-7H16M to start the AD conversion. The analog input value is continuously acquired and converted to digital data. When the trigger event occurs, the AD conversion is stopped Send a command to get the specified sampling counts of data over the Ethernet.

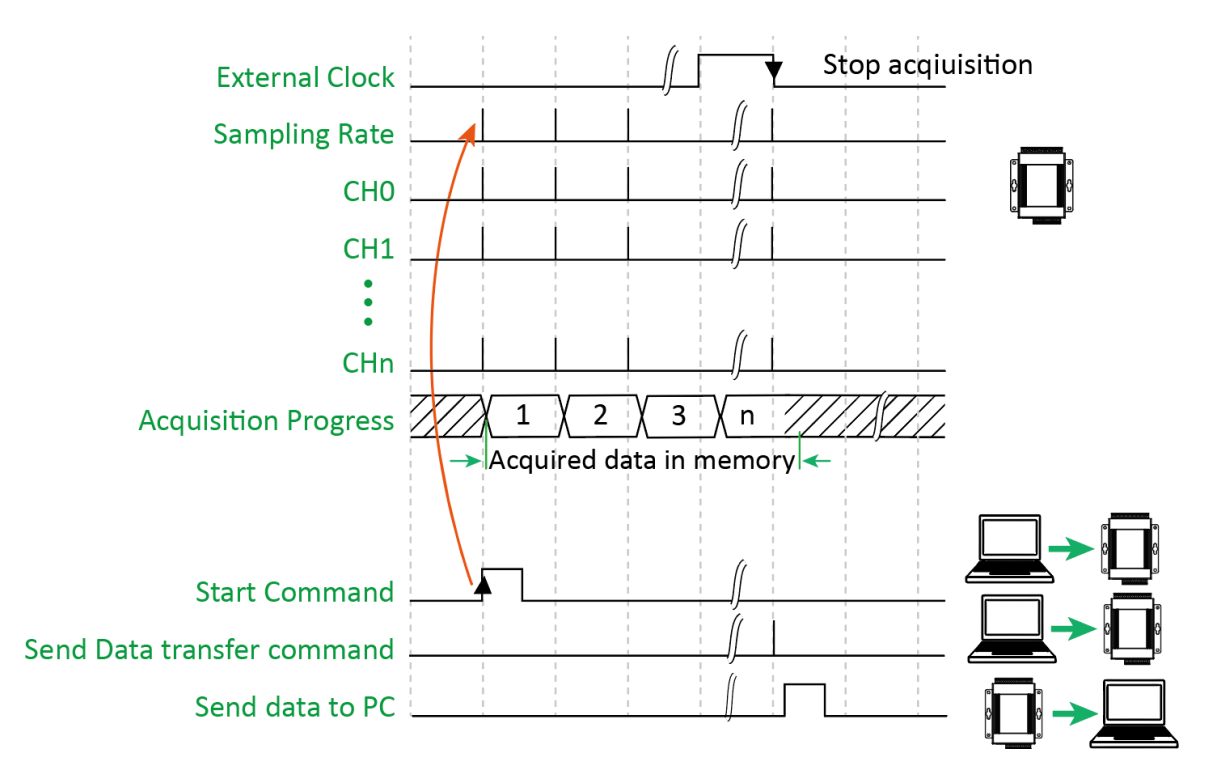

### **Post-trigger**

This trigger is used in application when you want to collect data after an external trigger event. Send a start command from PC over the Ethernet to PET-7H16M to start the acquisition. The A/D conversion is started actually when the external digital signal is input. The analog input value is continuously acquired and converted to digital data until the total number of samples reaches. Send a command to get the all acquisition data over the Ethernet.

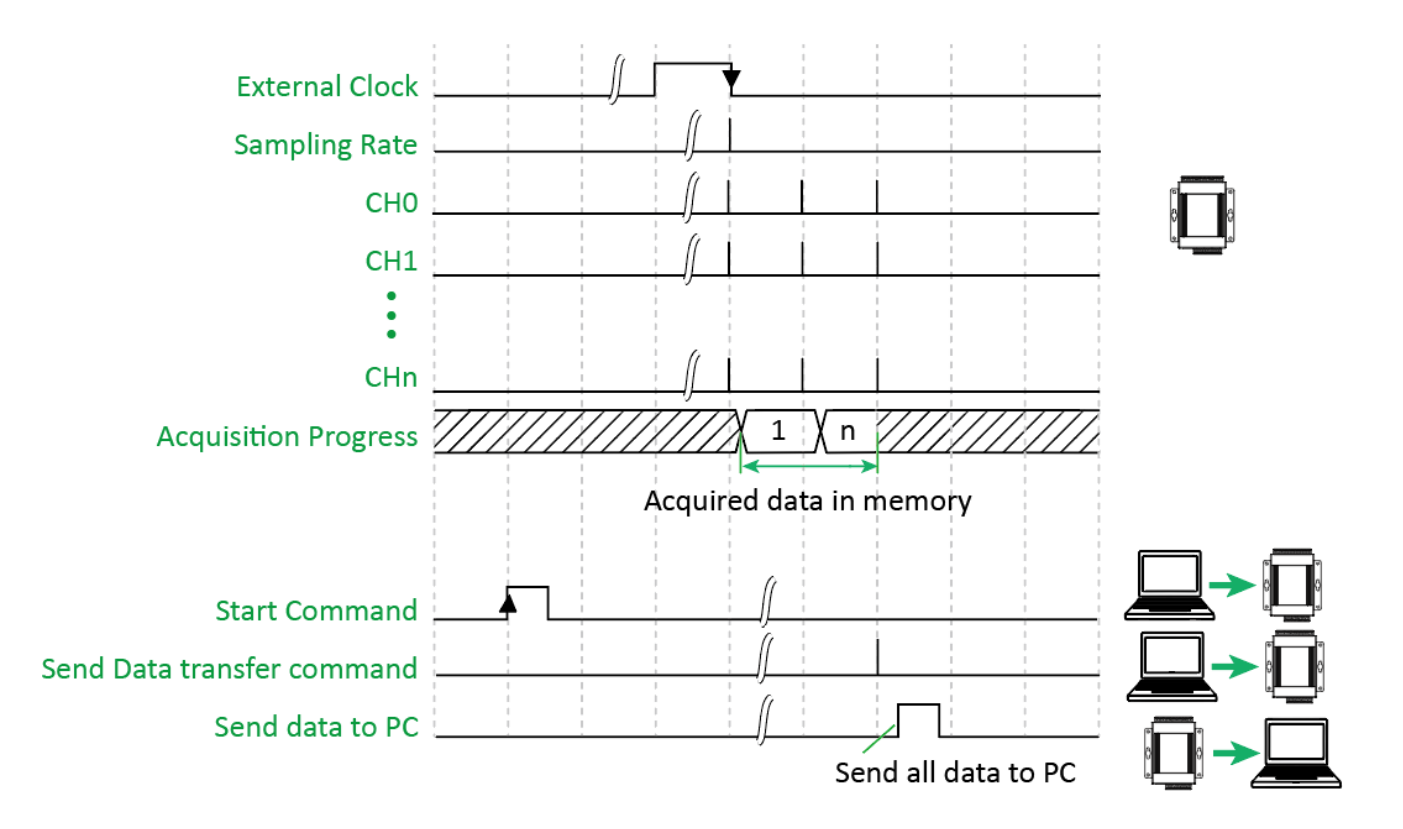

### **Delay-trigger**

After the external trigger is delayed, the data is collected after a period of time, which is suitable for this trigger mode. The PC sends a set parameter command (including delay time) to the PET-7H16M via the Ethernet network and sends a start command to start the acquisition. When an external trigger signal is input, wait until the set delay time has elapsed and start the A/D conversion. Continuously collect analog input values and convert them into digital data. When the total number of acquisitions reaches the set value, the acquisition is stopped.

Send a command to get all the collected data through Ethernet.

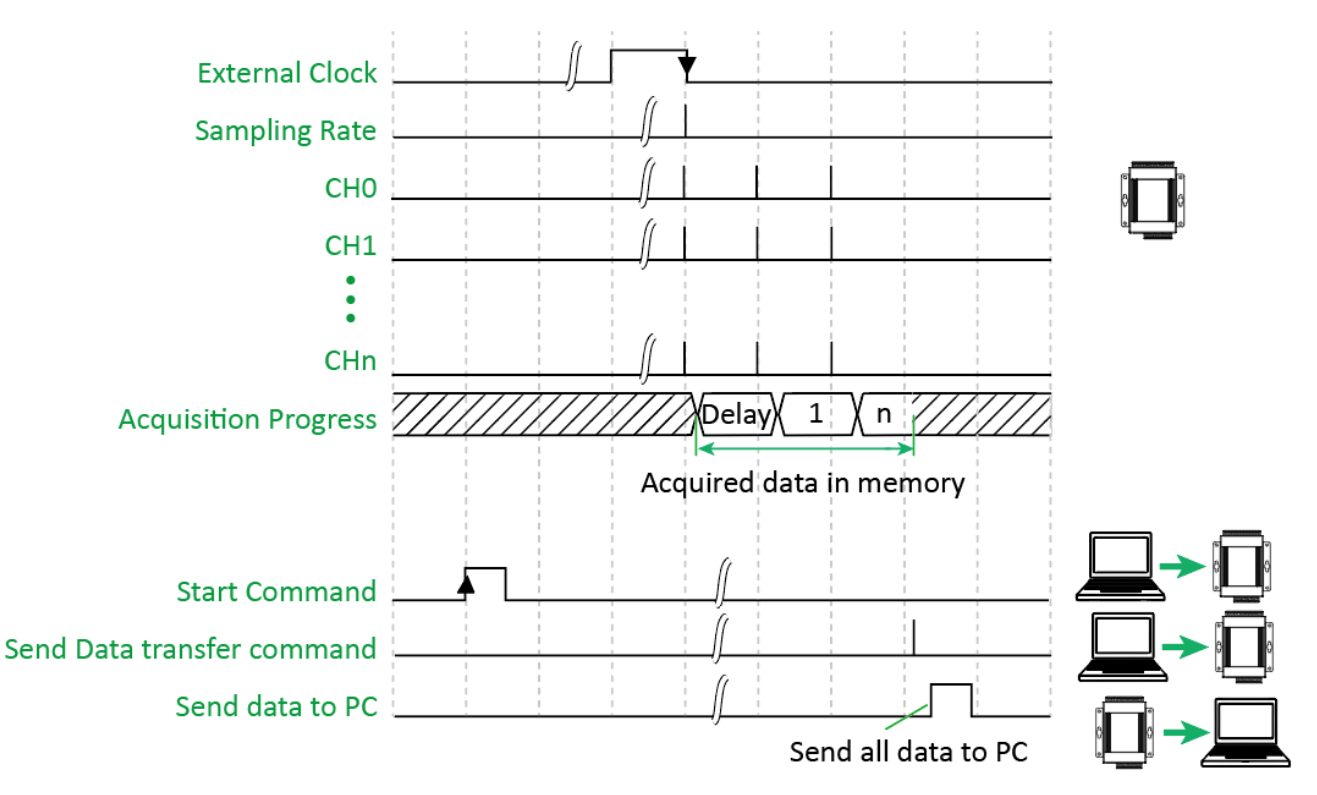

- Sampling rate (1 to 200K Hz)
- Scan channels
- Sampling Count (Maximum 30,000,000 records)
- Delay time (only for Delay-trigger)
- The trigger mode can be set to Post-trigger , Pre-trigger or Delay-trigger.
- The negative condition is allowed in digital trigger. It is used when a falling edge is detected on the digital signal. The negative condition is used when it triggers from high to low.

## **3.2.3. Analog Threshold Trigger**

The analog threshold trigger is triggered when the input voltage signal is above or below a certain voltage setting. In addition, the analog trigger can be used to detect the instantaneous change in a continuous voltage signal. The user can specify the trigger voltage level range of the input signal. Once the range is exceeded or the voltage level is entered, the data is triggered to start collecting data.

- Sampling rate (1~200KHz)
- Scan channels
- Sampling Count (Maximum 30,000,000 records)
- Set the high or low level voltage value
- Trigger mode set to analog threshold trigger

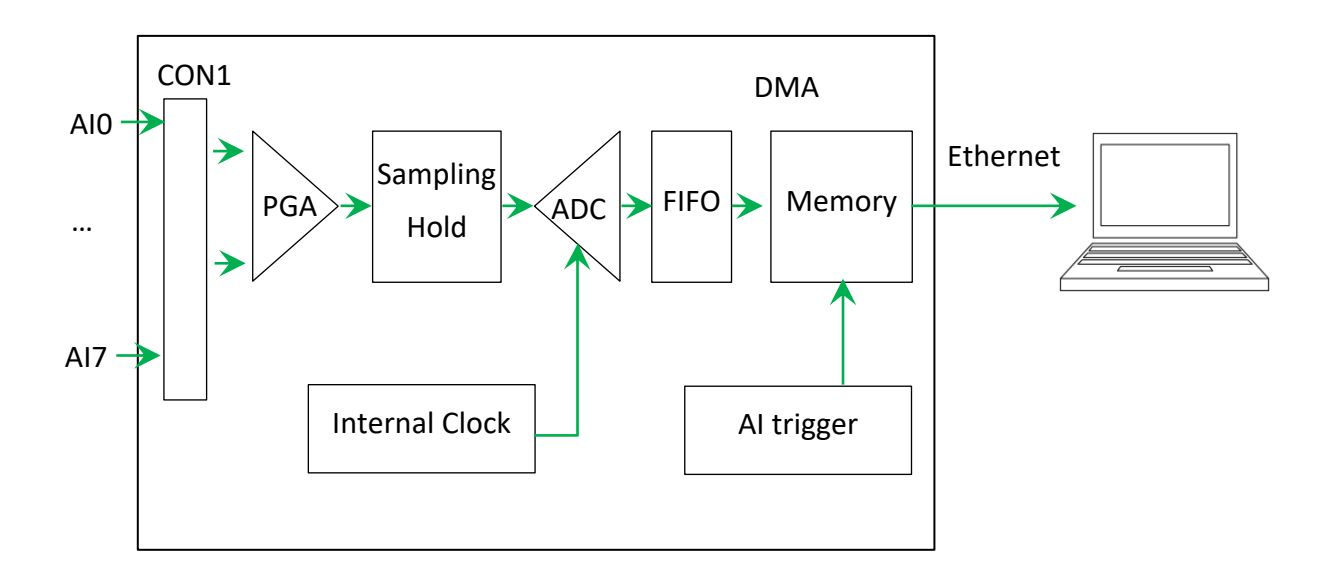

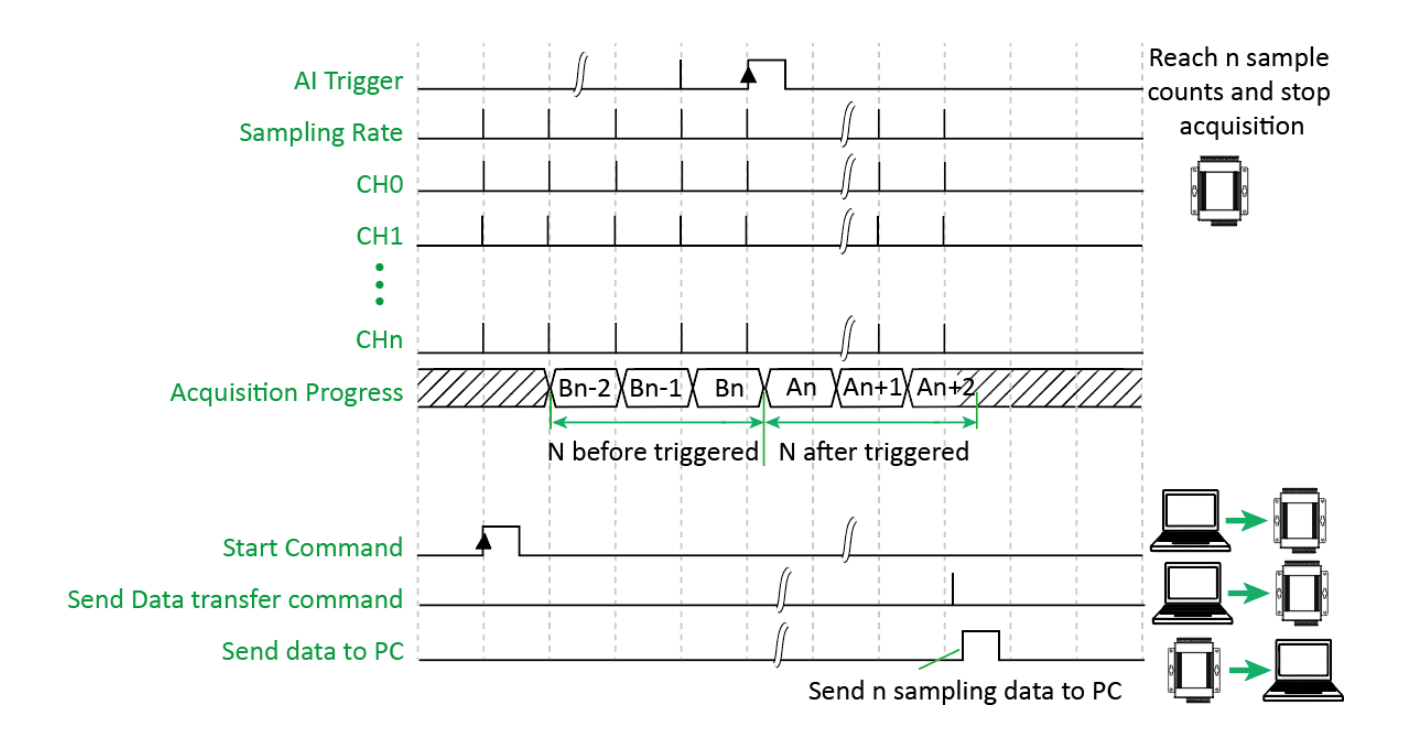

# **3.3. Synchronous input data acquisition with flexible data frame**

The synchronous input data acquisition can simultaneously read the digital input value/digital output read back value and the counter input value of the module, and then transmit the synchronously collected data to the host PC. Different input types can be flexibly defined into the

Ethernet data frame of the synchronous input data acquisition. This data network frame can also be added to a header definition. The header category is divided into two categories. The first type is the serial number of the network frame, and the first network frame number is 0. Then each network frame is sequentially added one. The second type is a timestamp.

In this acquisition mode, it is possible to set the low-speed counter (DI counter) and the high-speed counter of the module configuration to be read synchronously with the analog input.

The sampling frequency is read synchronously with the sampling time set by the analog input. The high speed counter input is the same channel as the hardware trig + / trig- input. If the trig + / trig input is set to the counter input, the external signal trigger mode and external Clock Signal

Synchronization A/D Conversion Data Acquisition mode cannot be used.

In the Synchronous input data acquisition, the sampling rate can reach 2 kHz.

- Sampling rate  $(1 \times 2$  kHz)
- Specify the number of synchronous acquisition AI/DI/DO readback/Counter channels
- Trigger mode is set to software command trigger

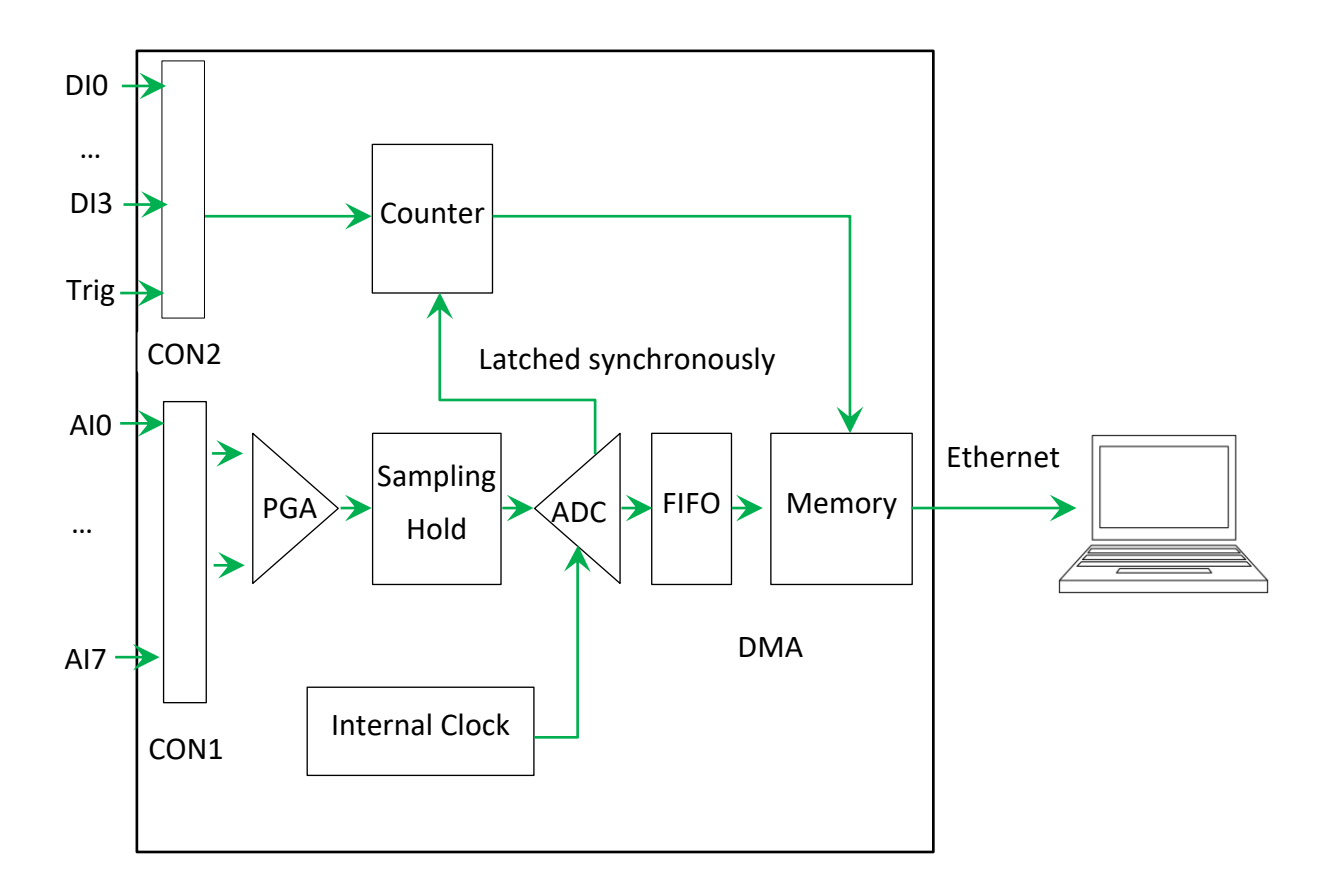

# **4. Tools and SDKs**

PET-7H16M supports a number of external tools to aid in developing your applications.

## **4.1. LabVIEW**

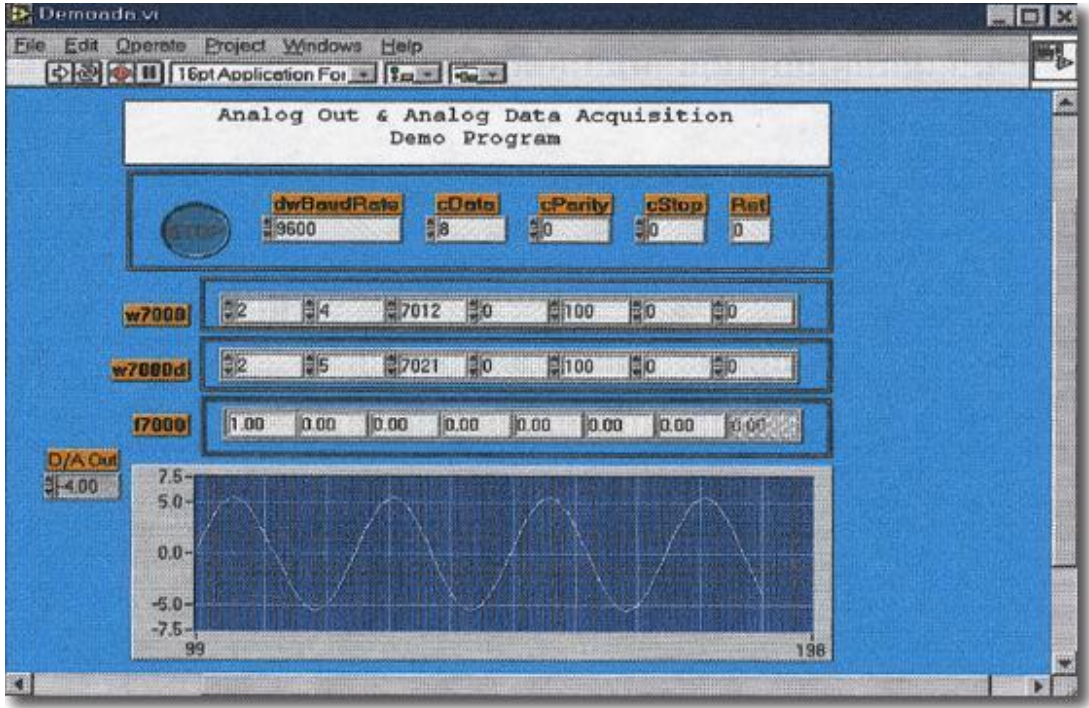

LabVIEW is the best way to acquire, analyze, and present data. LabVIEW delivers a graphical development environment that can be used to quickly build data acquisition quickly, instrumentation and control systems, boosting productivity and saving development time. With LabVIEW, it is possible to quickly create user interfaces that enable interactive control of software systems. To specify your system functionality, simply assemble block diagram – a natural design notation for scientists and engineers.

The document containing the detailed instructions for linking to the PET-7H16M using the Modbus protocol is located on the shipped

https://www.icpdas.com/en/download/show.php?num=2327

# **4.2. HSDAQ Utility**

HSDAQ Utility is used to graphically display and easily data logging for ET-7H16 module.

HSDAQ Utility tool as ET-7H16 Data Logger

ET-7H16 Data Logger provides a single ET-7H16 connect as Data Logger function.

- 1. When connect to ET-7H16, it will get the parameters of gain and offset for calibration, they are used to calibrate the raw data from ET-7H16.
- 2. It also gets the configurations for sampling, set the new configurations for application then start, it will begin to get the sampling data from ET-7H16 and save the data to files.
- 3. After finish sampling data or stop data logger, it can show the sampling result as plot view.

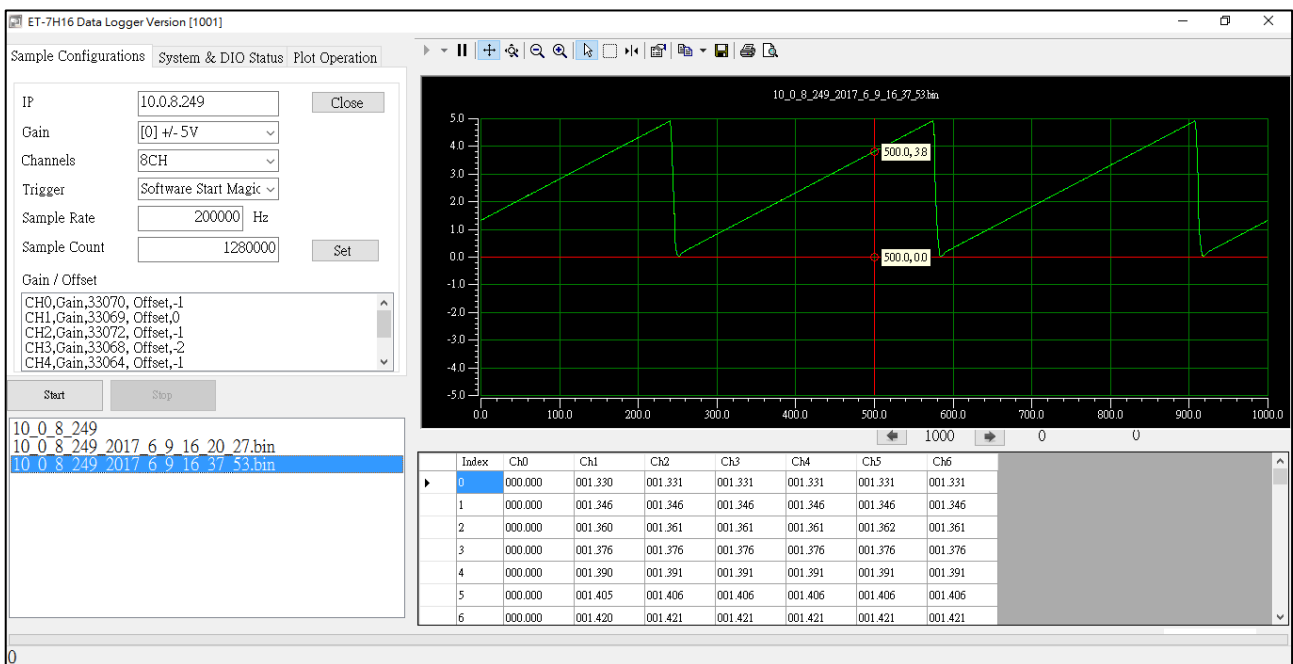

#### **System requirement**

Minimum system requirements for HSDAQ Utility are given below:

- 266 MHz 32-bit(x86) or 64-bit (x64) processor
- 64 MB of system memory
- Support for Super VGA graphics
- At least 20 MB of available space (Need more)
- Microsoft Windows 2000 or later(32-bit or 64-bit Windows Operating System)

#### **Operating system of Windows requirement**

- $\bullet$  32-bit(x86) 64-bit(x64)
- Microsoft Windows 2000
- Microsoft Windows XP 32-bit Microsoft Windows XP 64-bit
- Microsoft Windows 2003 32-bit Microsoft Windows 2003 64-bit
- Microsoft Windows Vista 32-bit Microsoft Windows Vista 64-bit
- Microsoft Windows 7 32-bit Microsoft Windows 7 64-bit
- Microsoft Windows 2008 32-bit Microsoft Windows 2008 64-bit
- Microsoft Windows 8 32-bit Microsoft Windows 8 64-bit
- Microsoft Windows 2012 64-bit

# **4.3. SDK API**

This chapter provides a brief overview of ET-7H16 APIs that have been designed for ET-7H16.

ET-7H16 SDK library supports 32/64 bit Windows 2003/Vista/7/8/10.

Get the latest version of ET-7H16 SDK library at the location below.

The latest version of the installation package from FTP site listed as following FTP:

<https://www.icpdas.com/en/download/show.php?num=2326>

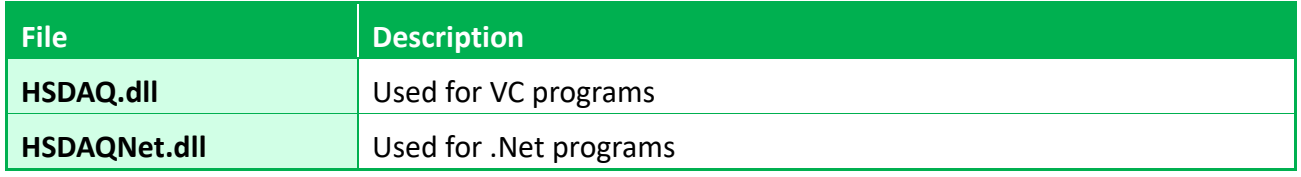

Before using HSDAQ.dll & HSDAQNet.dll, you must install HSDAQ\_SDK\_package.exe to use the dll correctly. The program and SDK get the same path. Need to restart the computer after installation. For installation steps, please refer to "ET-7H16 Standard API User Manual". For full usage information regarding the description, prototype and the arguments of the functions, please refer to the "ET-7H16 Standard API User Manual"

<https://www.icpdas.com/en/download/show.php?num=2599>

The following API functions are used to access ET-7H16 module.

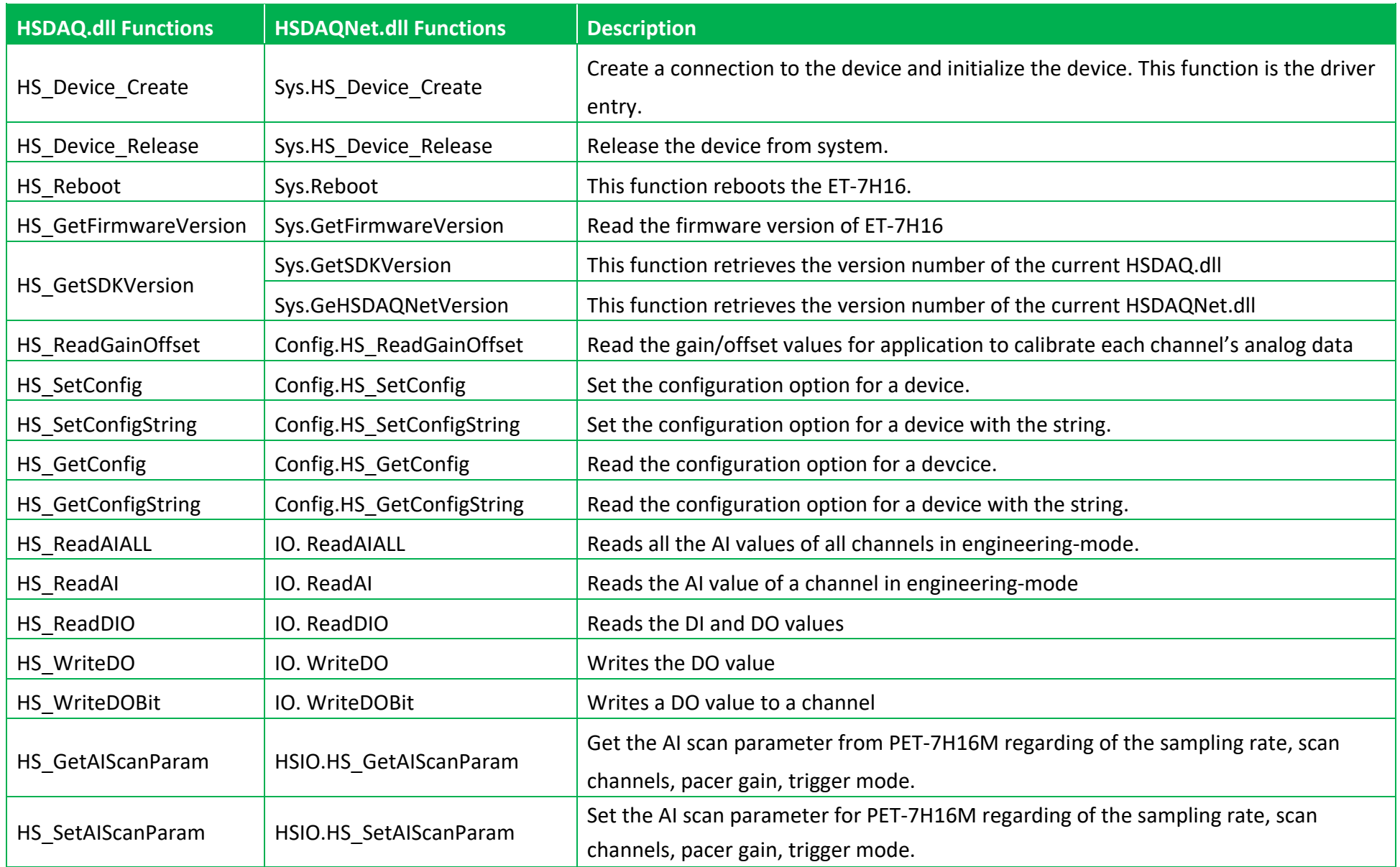

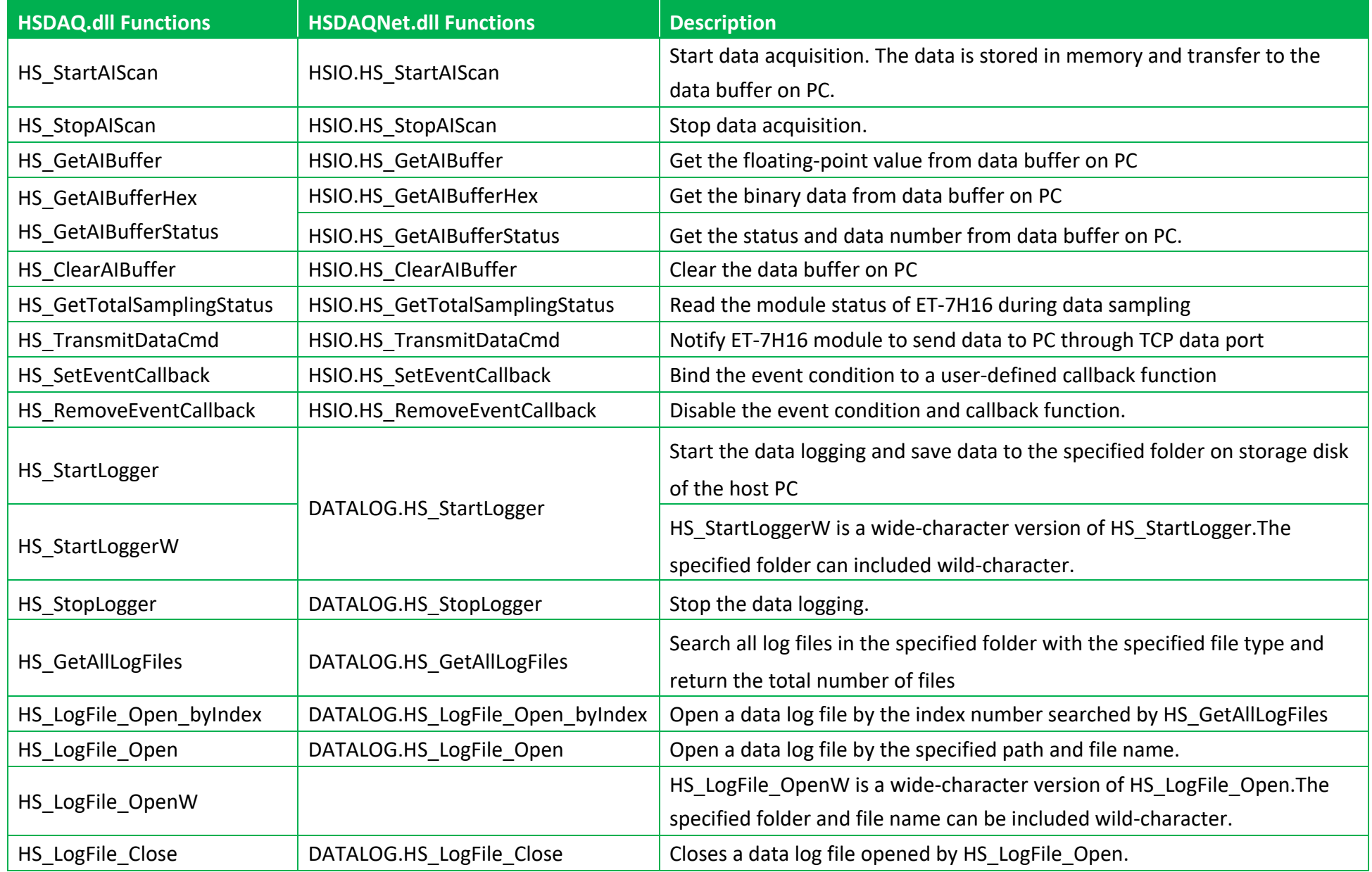

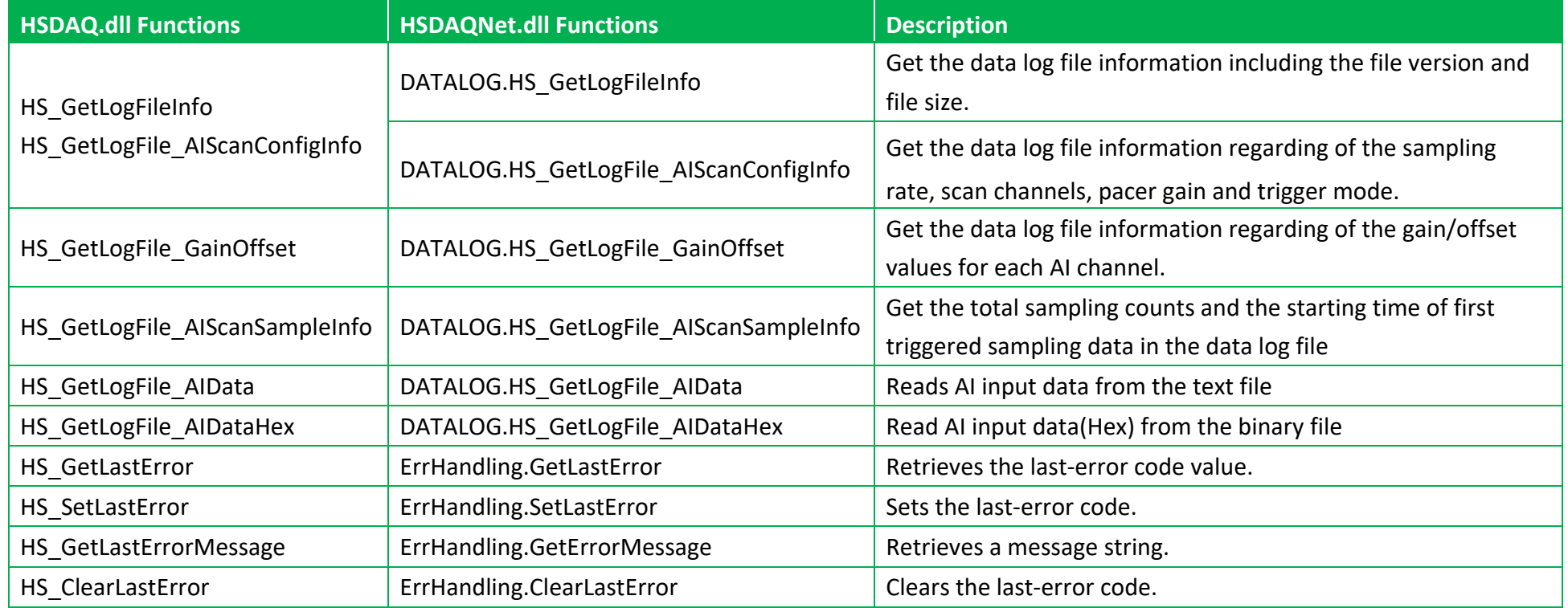

### **Visual C++ Samples**

The ET-7H16 VC demo includes the following samples that demonstrate the use of the ET-7H16 Standard APIs in a Visual C++ language environment. The following samples can be found by downloading the latest version from ICP DAS web site.

For Visual C++ applications, these demo programs can be obtained from:

<https://www.icpdas.com/en/download/show.php?num=2328>

#### **C# Samples**

The ET-7H16 C# demo includes the following samples that demonstrate the use of the ET-7H16 Standard APIs in a C# language environment. The following samples can be found by downloading the latest version from ICP DAS web site.

For C# applications, these demo programs can be obtained from:

<https://www.icpdas.com/en/download/show.php?num=2328>

### **VB.net Samples**

The ET-7H16 VB.net demo includes the following samples that demonstrate the use of the ET-7H16 Standard APIs in a VB.net language environment. The following samples can be found by downloading the latest version from ICP DAS web site.

For VB.net applications, these demo programs can be obtained from:

<https://www.icpdas.com/en/download/show.php?num=2328>

# **5. Web Applications**

The PET-7H16M contains an advanced web configuration system that provides users with access PET-7H16M applications through a standard web browser.

### **Tips & Warnings**

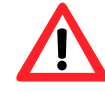

The web page function is only suitable for configuration settings. Do not enable this TCP communication when the module is acquitting the data via Ethernet.

#### **Logging in to the PET-7H16M Web site**

You can log in to the PET-7H16M web site from any computer that has Internet access.

#### **Step 1 : Open a browser**

In several browsers, Mozilla Firefox and Internet Explorer are both reliable and popular Internet browsers.

### **Step 2: Type the URL address of the PET-7H16M**

If you haven't changed the default IP address of the PET-7H16M, please refer section "[2.4. Using](#page-33-0)  [HSDAQ Utility to Assign an IP address](#page-33-0)" to configure it.

### **Step 3: Fill out the User name and Password**

After entering the IP address, the login dialog box will appear and prompt you to enter your username and password.

The factory default user name and password are as follows:

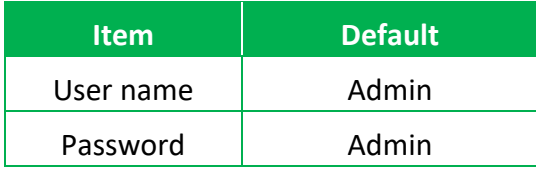

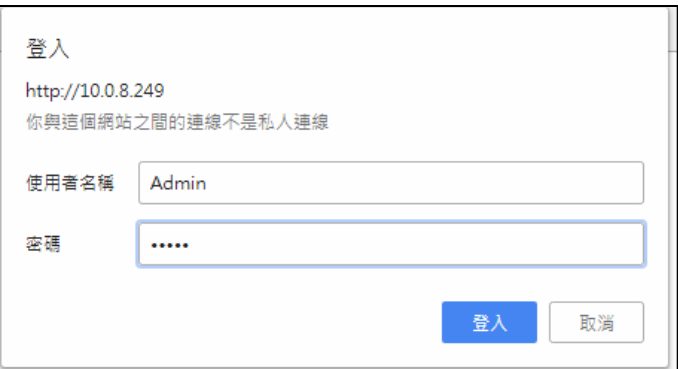

#### **Step 4: Welcome to PET-7H16M web site**

After logging into the PET-7H16M web site, the welcome page will appear.

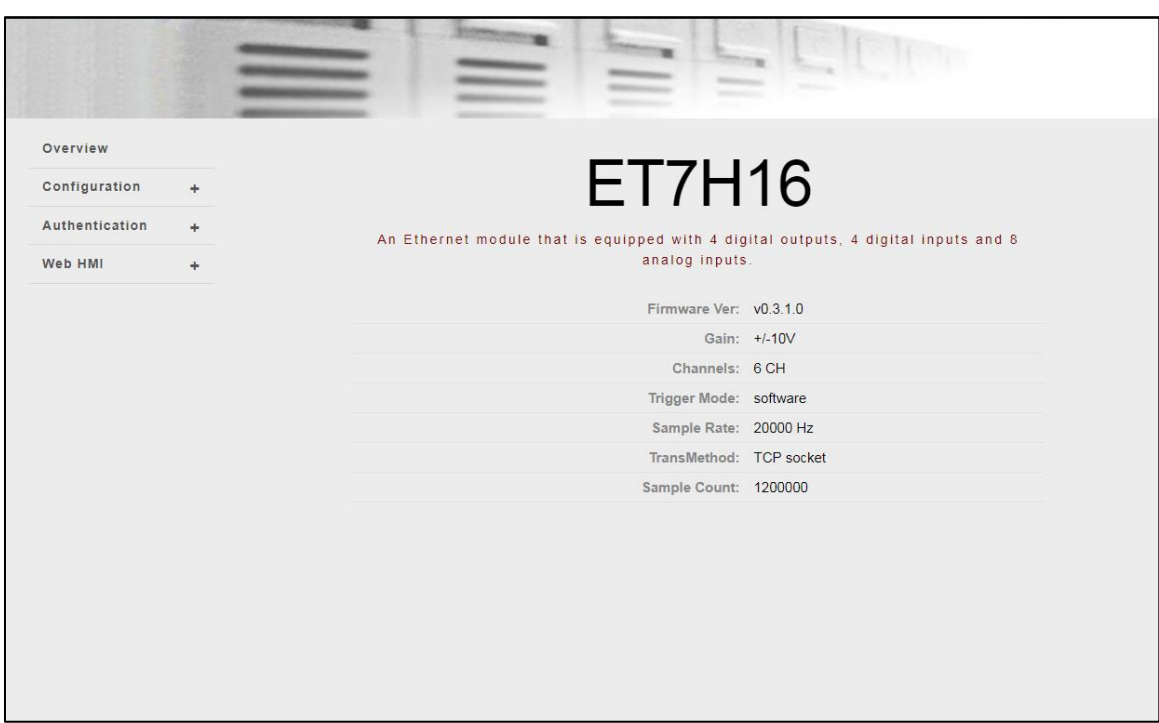

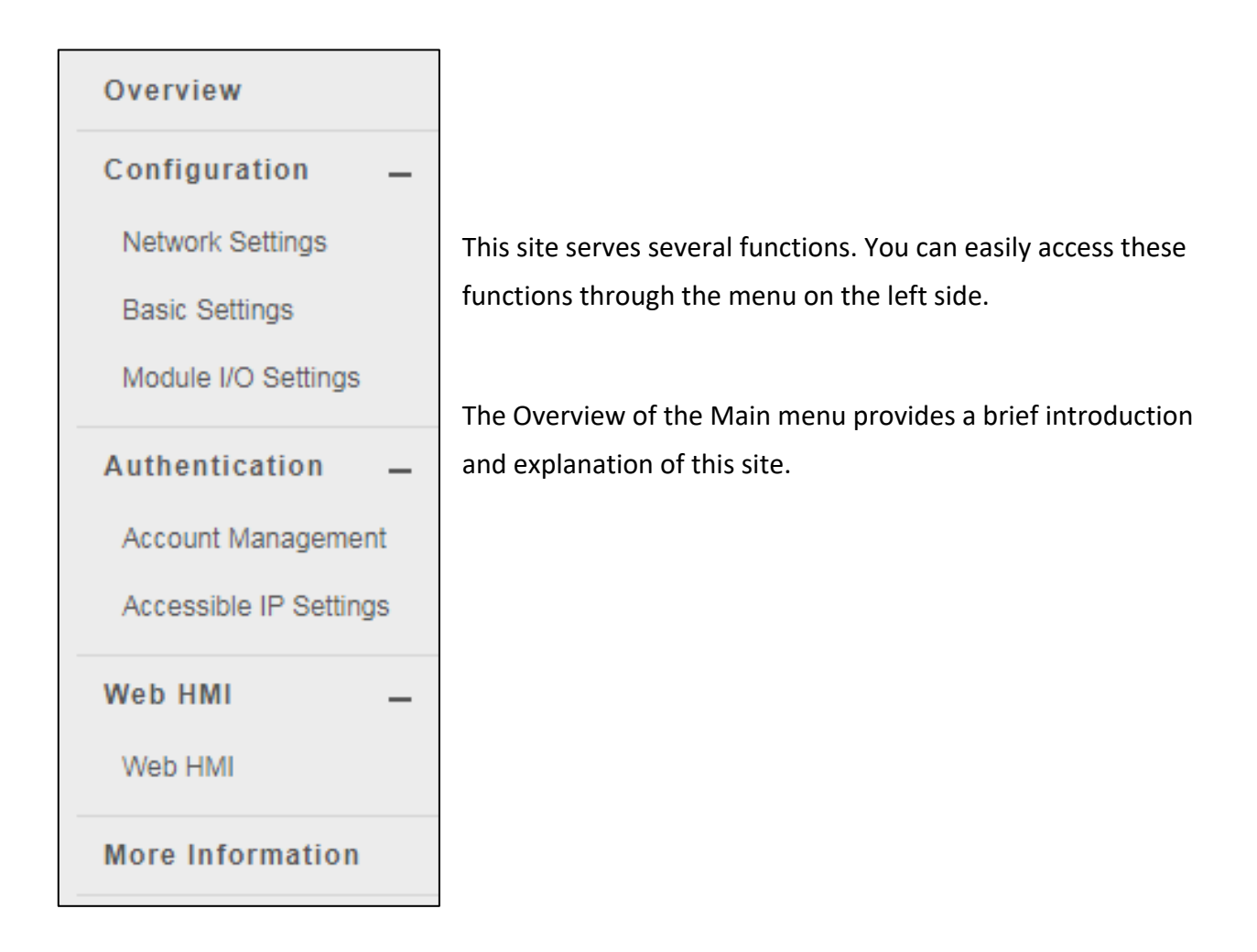

# **5.1. Overview**

The Overview links to the welcome page that provides functions to monitor necessary system information of PET-7016M. The information is the most important note of version control for upgrading system.

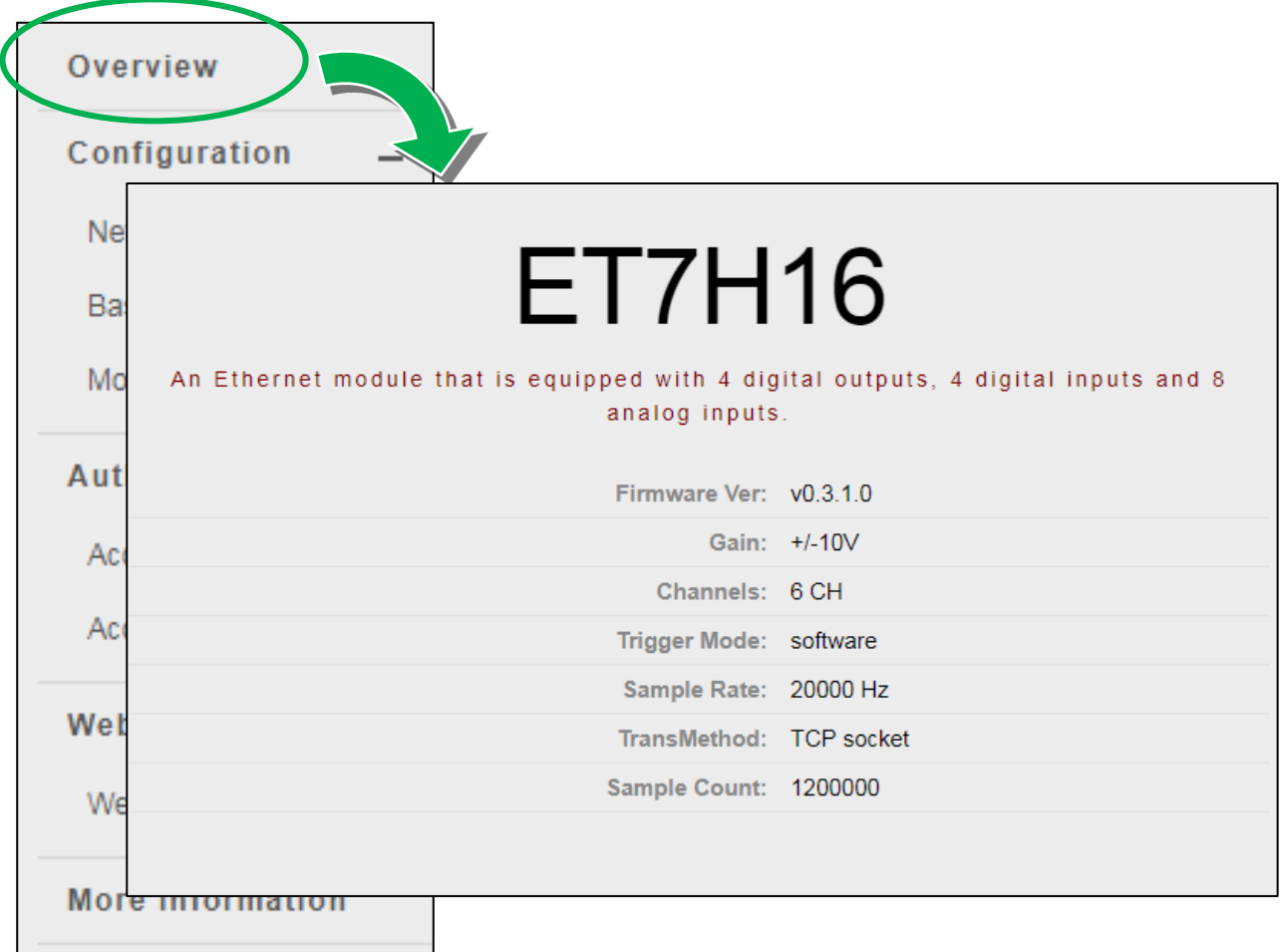

This page provides basic information about the PET-7H16M.

- Firmware Ver: Current firmware version
- Gain: Current input type
- Channels: Current trigger channels
- Trigger mode: Current trigger mode
- Sample Rate: Current sample rate
- TransMethod: Current transfer method
- Sample Count: Current sample count

# **5.2. Configuration**

The **Configuration** menu consists of the following menu:

- **Network Settings**: This menu links to the Network Settings page that allows you to access the IP settings.
- **Basic Settings**: This menu links to the Basic Settings page that allows you to configure the basic information of this site.
- **Module I/O Settings**: This menu links to the Common Functions page that allows you to configure the settings of the Modbus

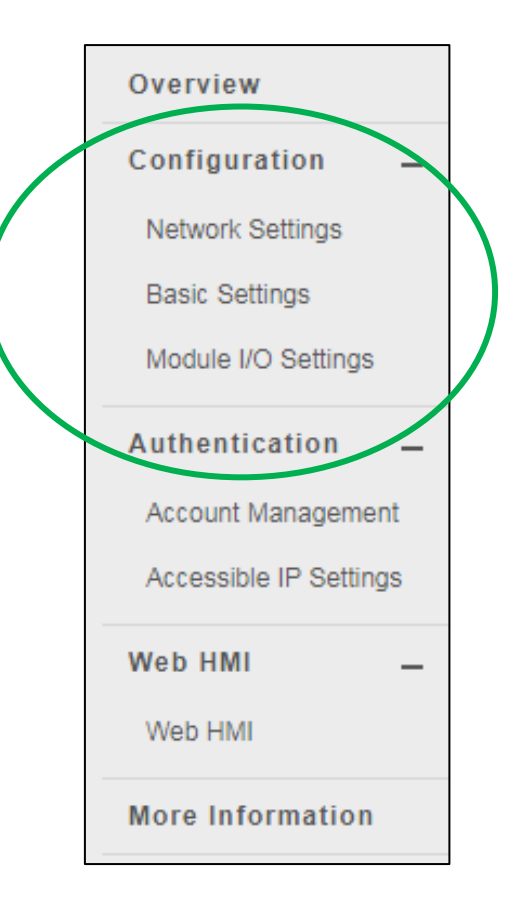

## **5.2.1. Network Settings**

The Network Settings page provides functions to configure either DHCP (Roaming) or manually configured (Static) network settings.

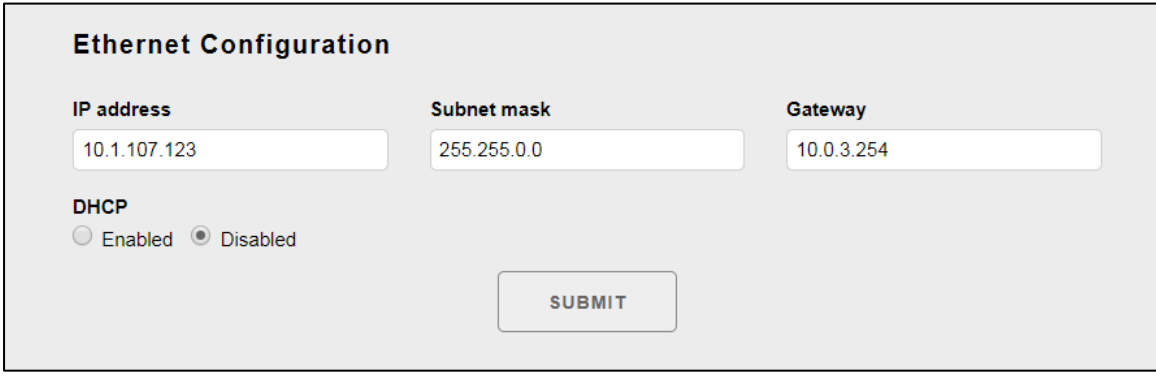

### **Manually Configured Network Settings**

- 1. Disable the DHCP
- 2. Assign an IP address
- 3. Click SUBMIT to finished configuring the network settings

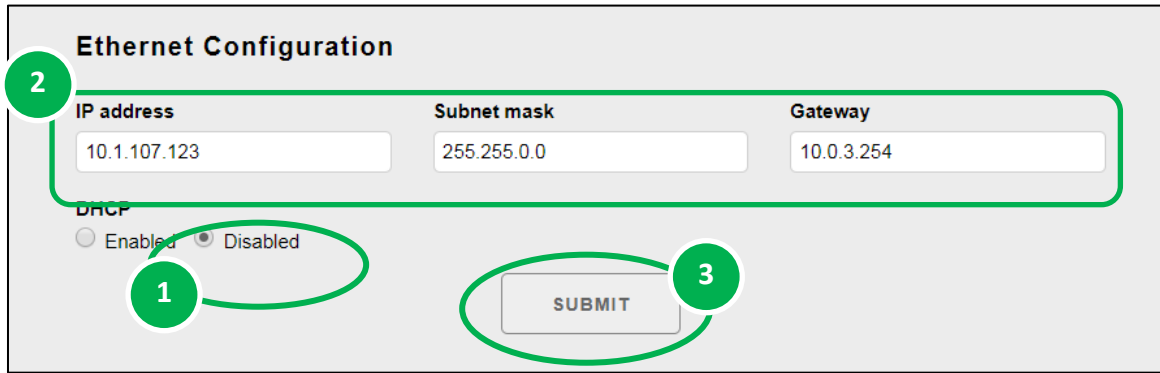

## **5.2.2. Basic Settings**

The Basic Settings page provides the following functions:

- Configure the module information
- Configure the web site information
- Configure the command port and data transmit port
- Reset all settings to default

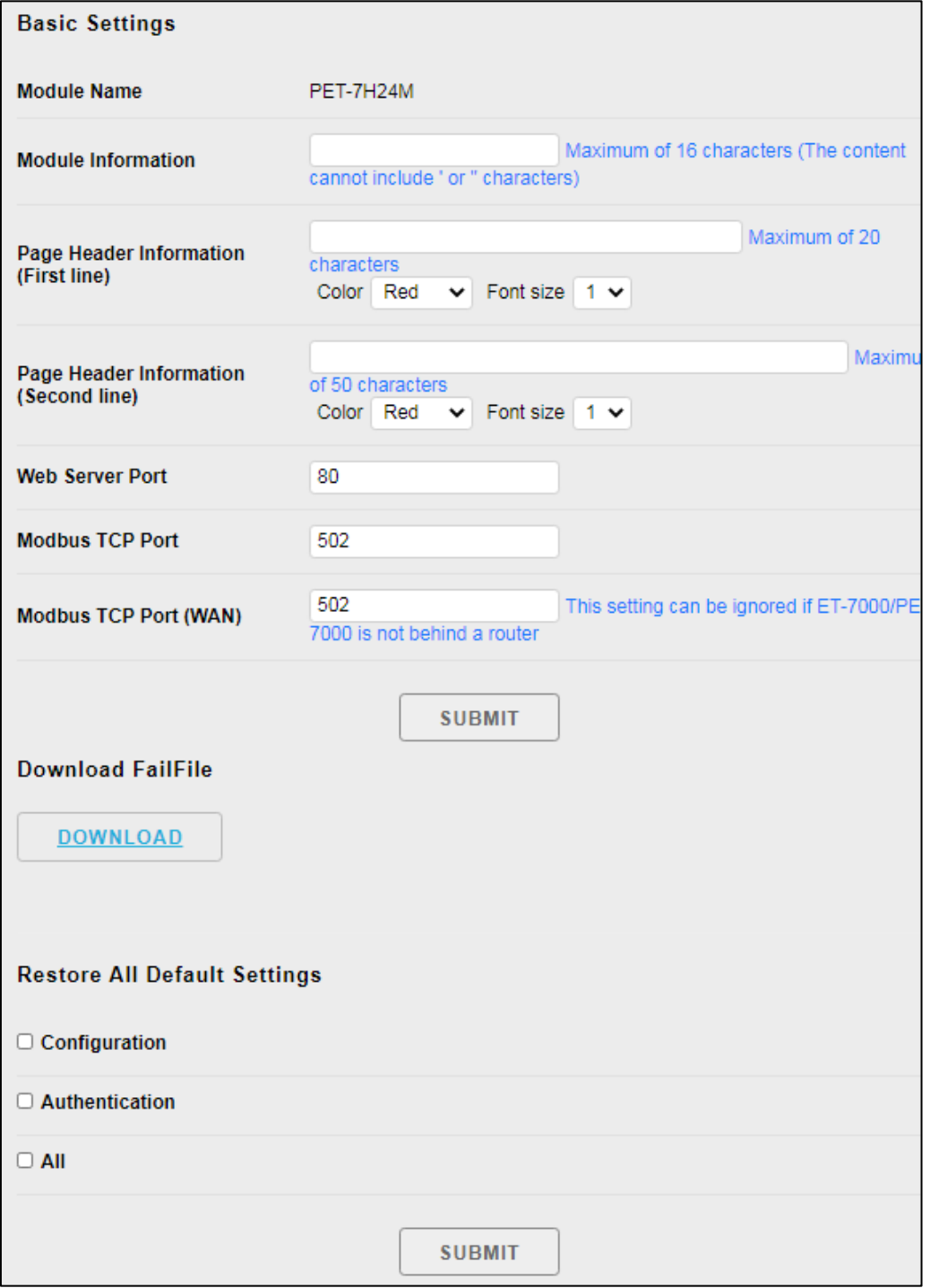

## **5.2.2.1. Configuring the Module Information**

The module information includes the following data items:

- **Module Name**: The name of the module that can be modified. It has an initial value depending on the name of the module.
- **Module Information**: The module information indicates the name of the alias that is used to identify the module.

#### **To configure the module information**

- 1. Enter the Module information
- 2. Click **SUBMIT** to finish configuring the module information

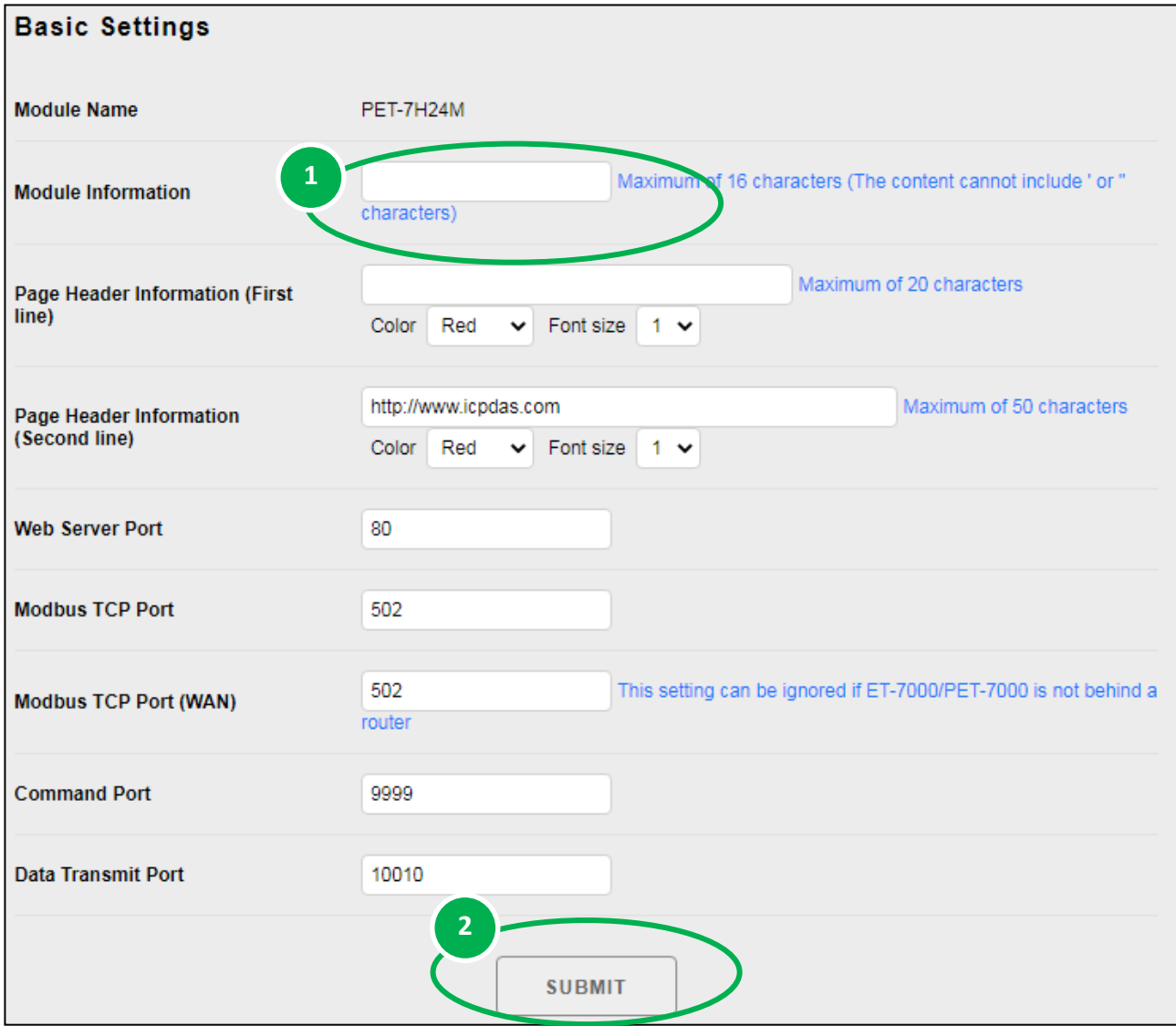

## **5.2.2.2. To Configuring the Web site Information**

The module information includes the following data items:

● **Page Header Information (First line)** and **Page Header Information (Second line)**: The title of the website that can be modified; you can view the title information in the top-left corner. The title information can be determined as follows:

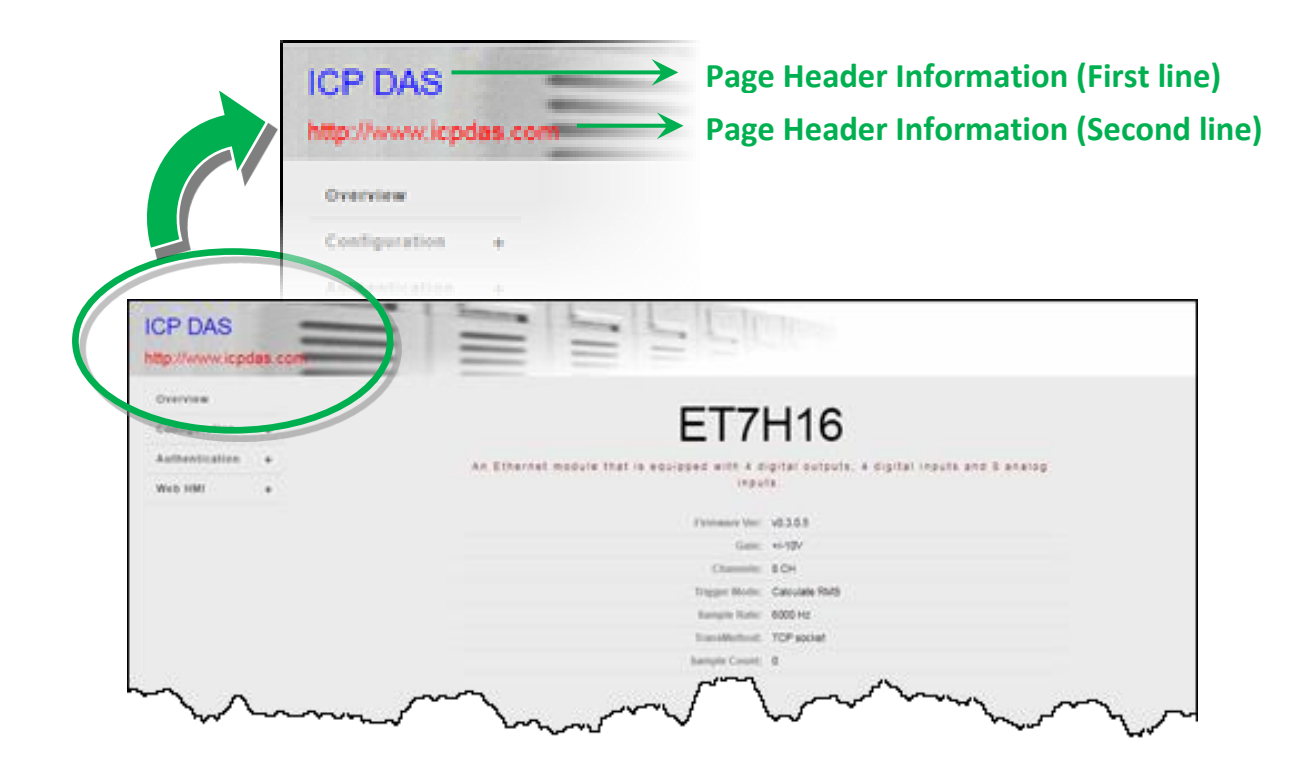

● **Web Server TCP Port**: A port number of the TCP/IP port. By default, TCP/IP uses port 80.

### **To configure the web site information**

- 1. Enter the web site information
- 2. Click **Submit** to finish configuring the module information

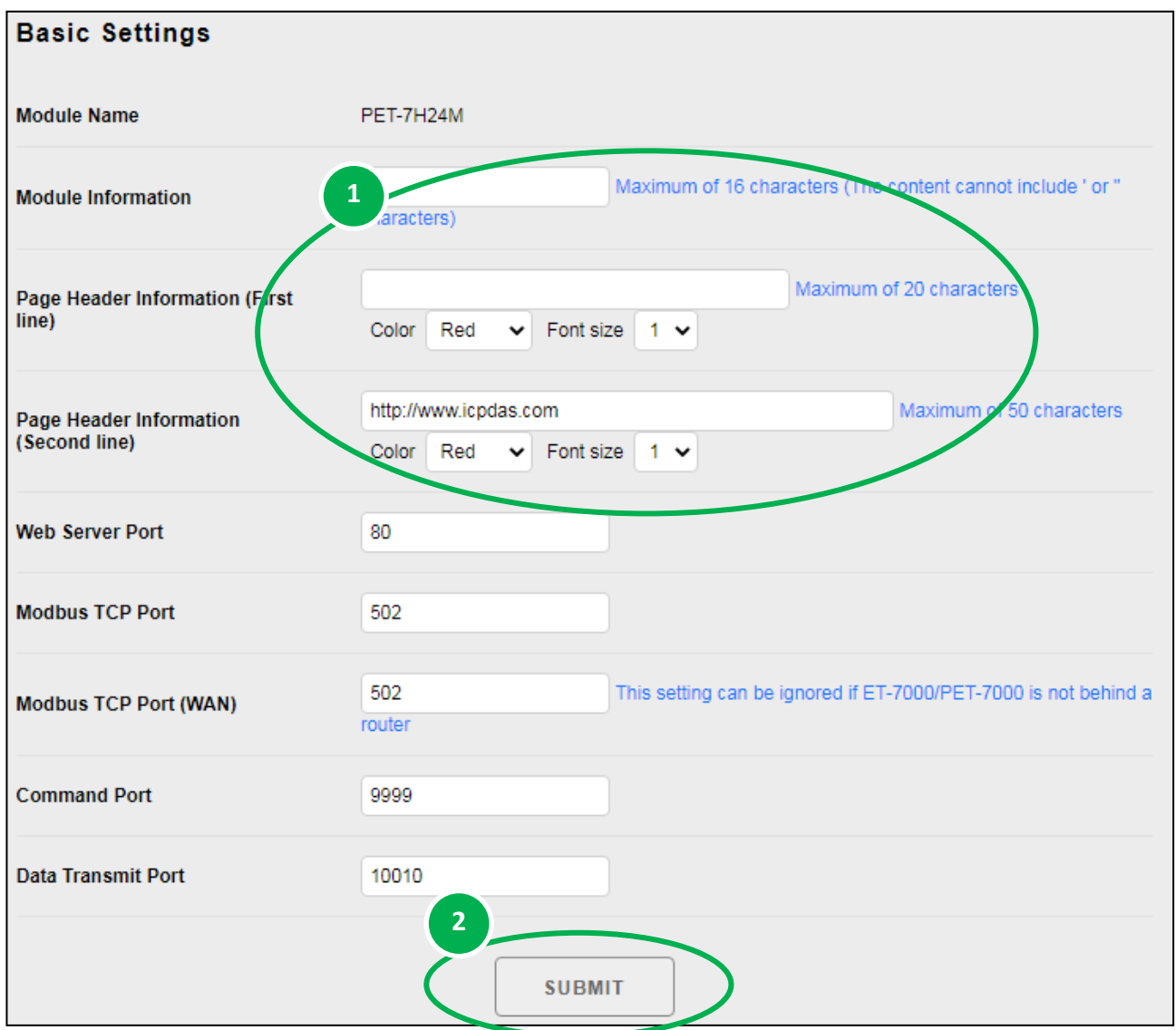

## **5.2.2.3. Command Port and Data Transmit Port**

The user can change or check the currently used Command port and data transmit port.

- Command port default value is 9999
- Data Transmit port default value is 10010

If the ports 9999 and 10010 have been restricted by the firewall, they can be changed into the ports allowed by the firewall against the Basic Settings page.

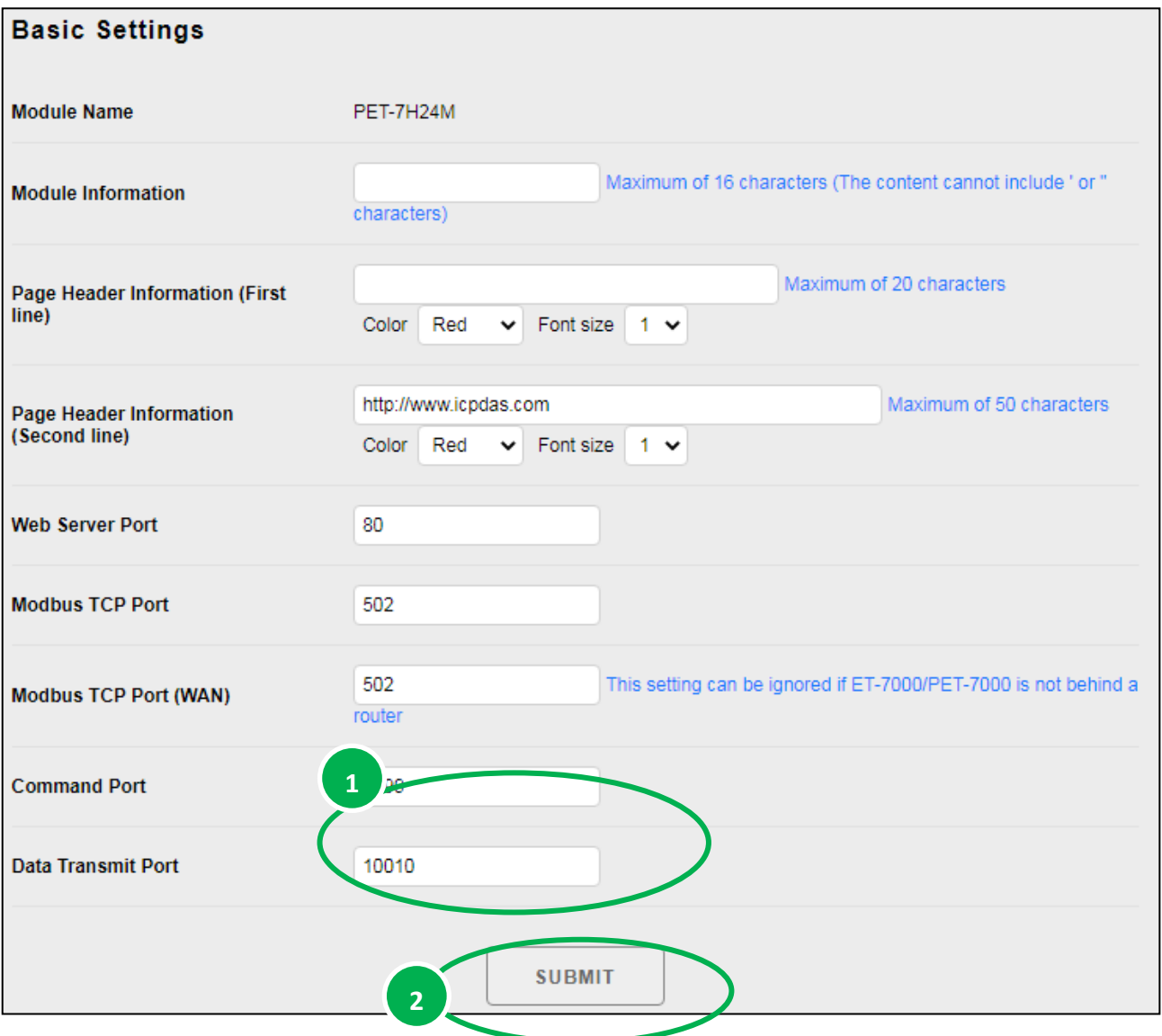

For the use of API after port replacement, please refer to the "HS\_Device\_Create()" section in the API manual linked below.

<https://www.icpdas.com/en/download/show.php?num=2599>

## **5.2.2.4. Resetting All Settings to the Factory Default**

According to the menu selection of this web, the reset function can be divided into the following categories. You can use this function to reset the settings to their factory default.

- **•** Configuration
- Authentication
- All

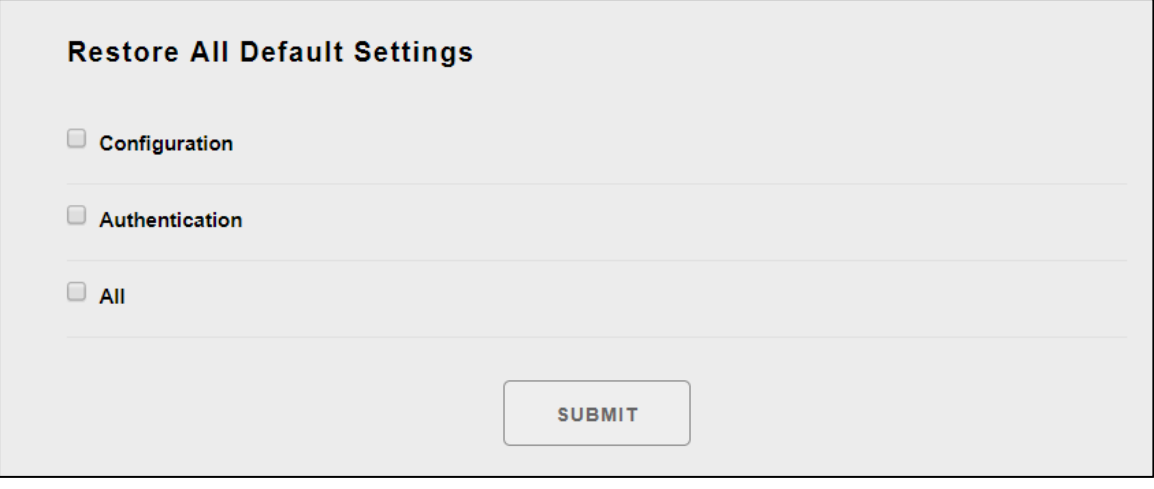

#### **To reset the settings to their factory default**

- 1. Enable the reset selection
- 2. Click **SUBMIT** to finish resetting the settings to their factory default

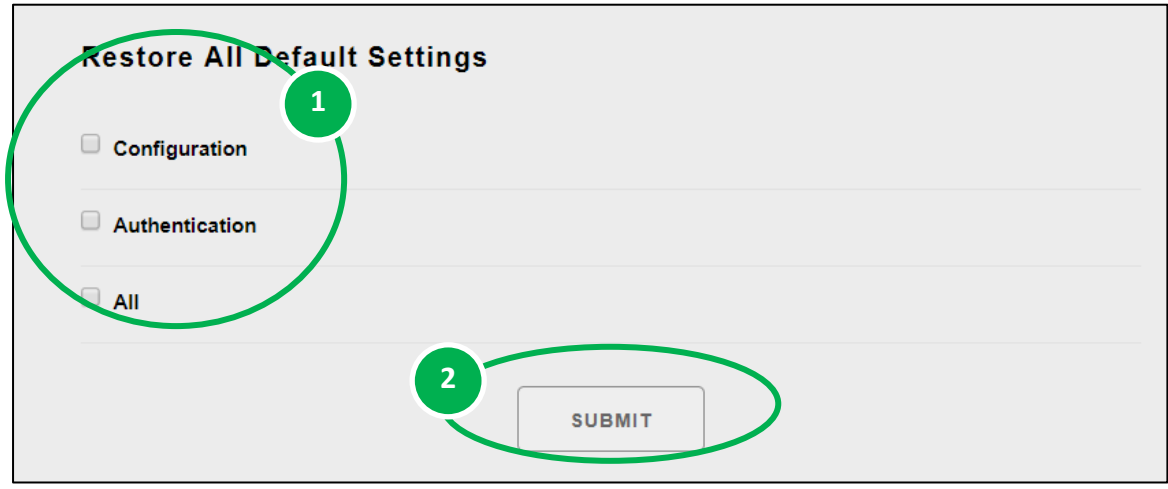

### **Factory Default Settings for Configuration Menu**

The table below lists the factory default settings of the configuration menu.

#### **Network Settings**

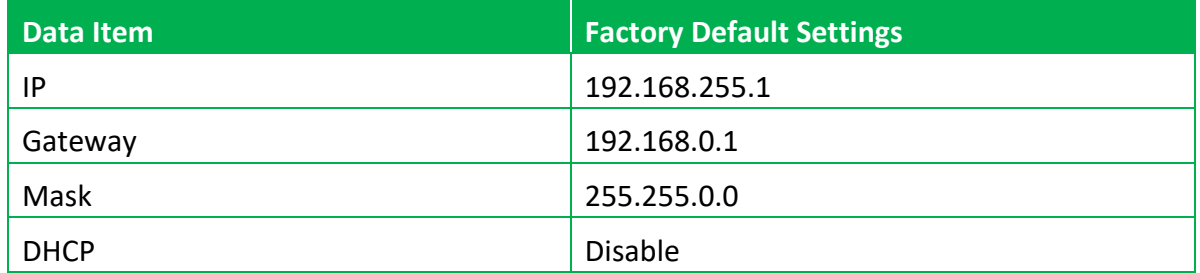

#### **Basic Settings**

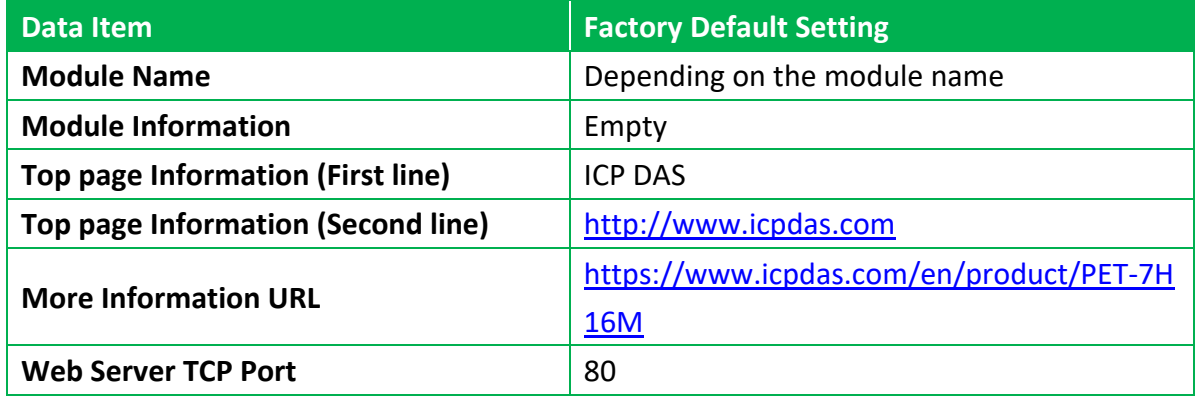

#### **Factory Default Settings for Authentication Menu**

The table below lists the factory default settings of the Authentication menu.

#### **Account Management**

#### **Factory Default Setting**

A default user account consists of an account name "Admin" and a password "Admin".

#### **Accessible IP Settings**

**Factory Default Setting**

Empty, there is no limit to allow any outgoing access.

# **5.3. Authentication**

The **Authentication** menu consists of the following menu:

- **Account Management**: This menu links to the Privilege management page that allows you to manage the user accounts and their privileges.
- **Accessible IP Settings**: This menu links to the IP filter Settings page that allow you to control access to the web site

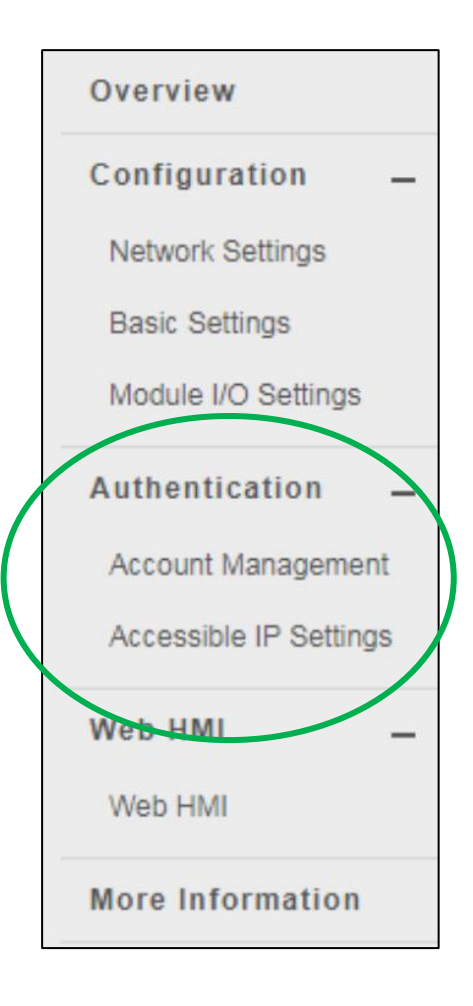

## **5.3.1. Account Management**

The Basic Settings page provides the following functions:

- Configure the user accounts
- Load the factory default user account

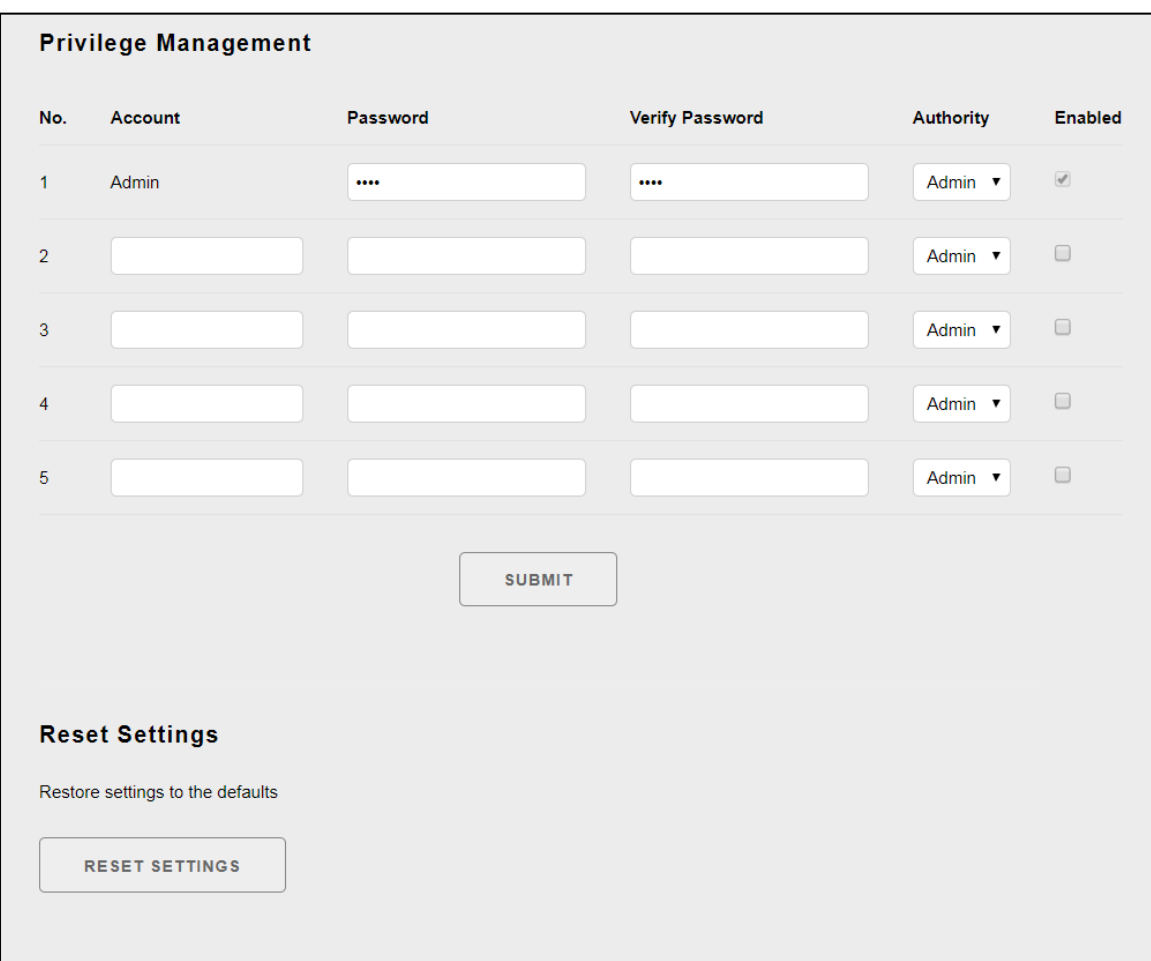

## **5.3.1.1. Configuring the user accounts**

The PET-7H16M web site supports up to 5 user accounts.

- A built-in administrator account
- The built-in Administrator is basically a setup and disaster recovery account that can be deleted. You can change the administrator account's password.
- Four user-defined accounts

Each user account consists of

- **An account name**: Specifies the name of This can be your name or another alias
- **A password**: The system will ask you to type this in twice to ensure it is correct.
- **The authority**: that determines what operations the user is allowed to perform.

The authority has the following roles to determine what operations the user is allowed to perform.

- **Admin**: Enables access to all PET-7H16M website features, functions, and commands.
- **User**: Enables limited access to PET-7H16M website features, functions, and commands. In general, operators cannot change configuration settings.

#### **To Create an User Account**

When you create user accounts, you can Enable or Disable user accounts.

- 1. Enter the user account information, and then select the enable checkbox
- 2. Click **SUBMIT** to finish configuring the user accounts

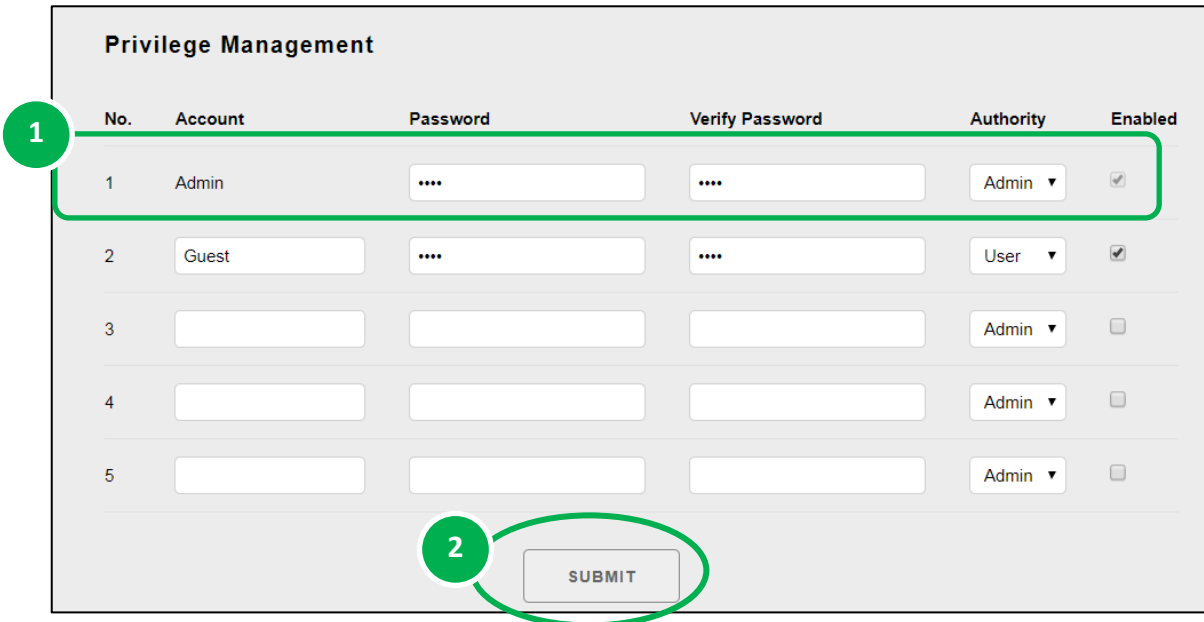
# **5.3.1.2. Loading the factory default user accounts**

The PET-7H16M has a built-in administrator account named Admin that is created when it is installed by default. The default account cannot be deleted.

Click **RESET SETTINGS** to configure the user account to the factory default settings.

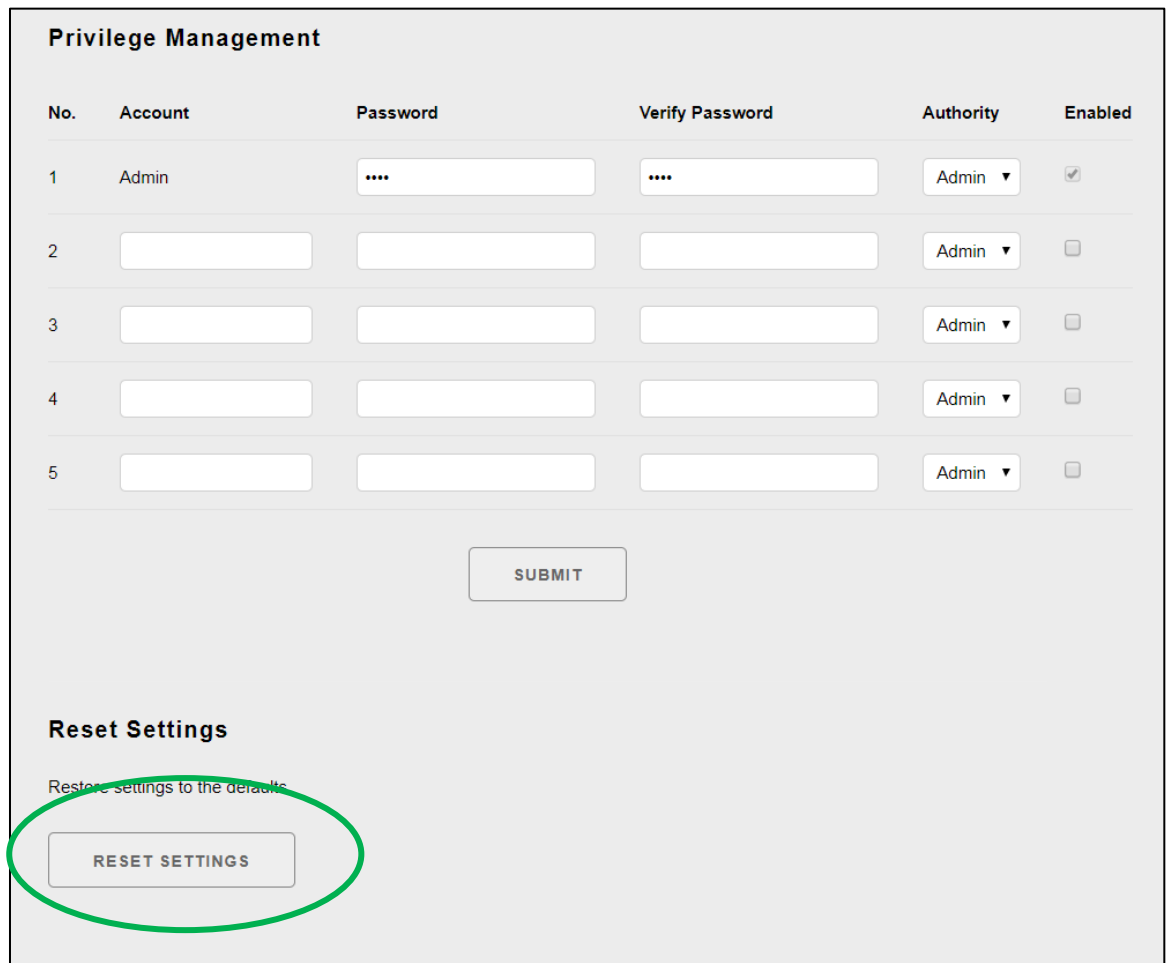

# **5.3.2. Accessible IP Settings**

The IP filter Settings page provides the following functions:

Configure IP filtering

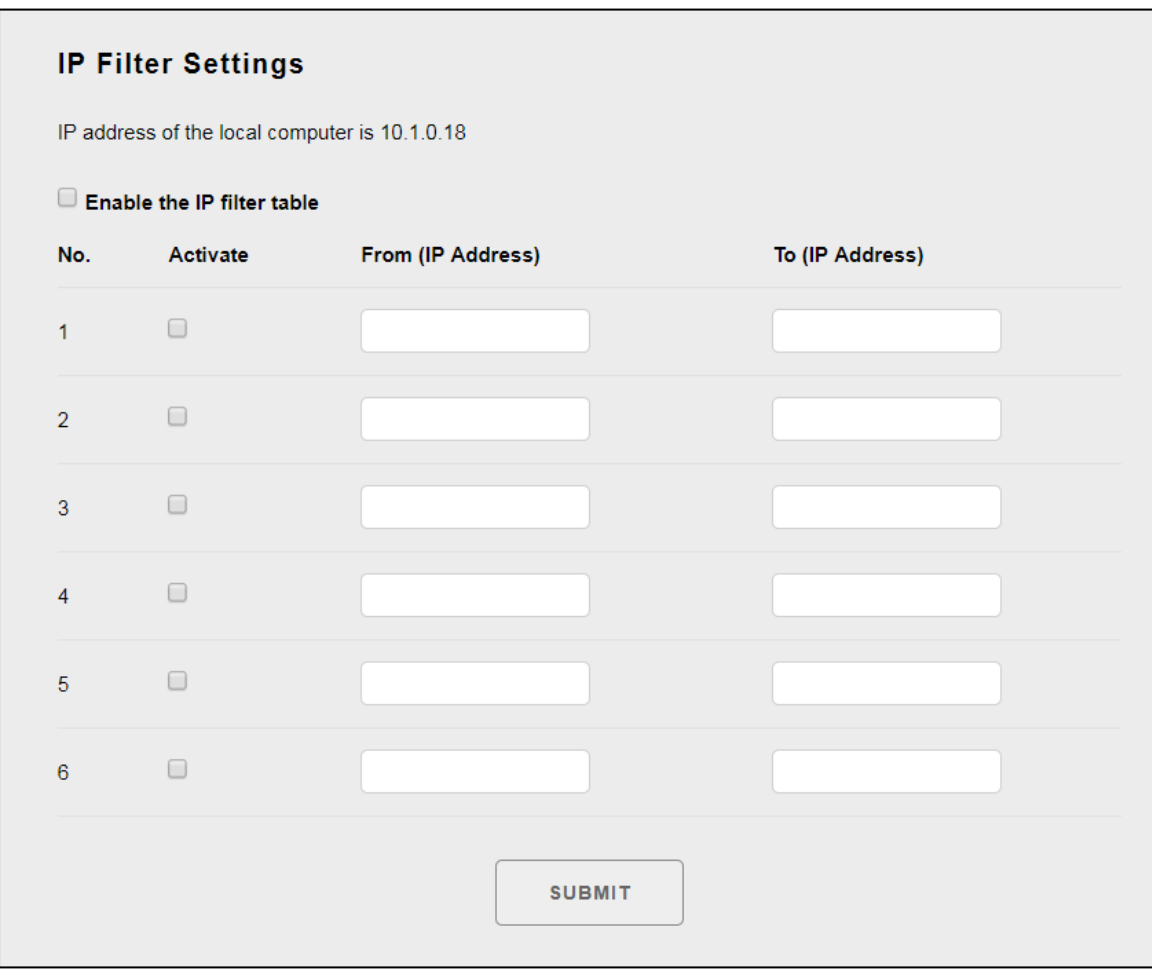

### **To Configure the IP filter**

The PET-7H16M with an IP filter that enables you to restrict or grant user access based an IP filter list you create.

The filter can be enabled or disable by selecting the Enable the IP filter table checkbox

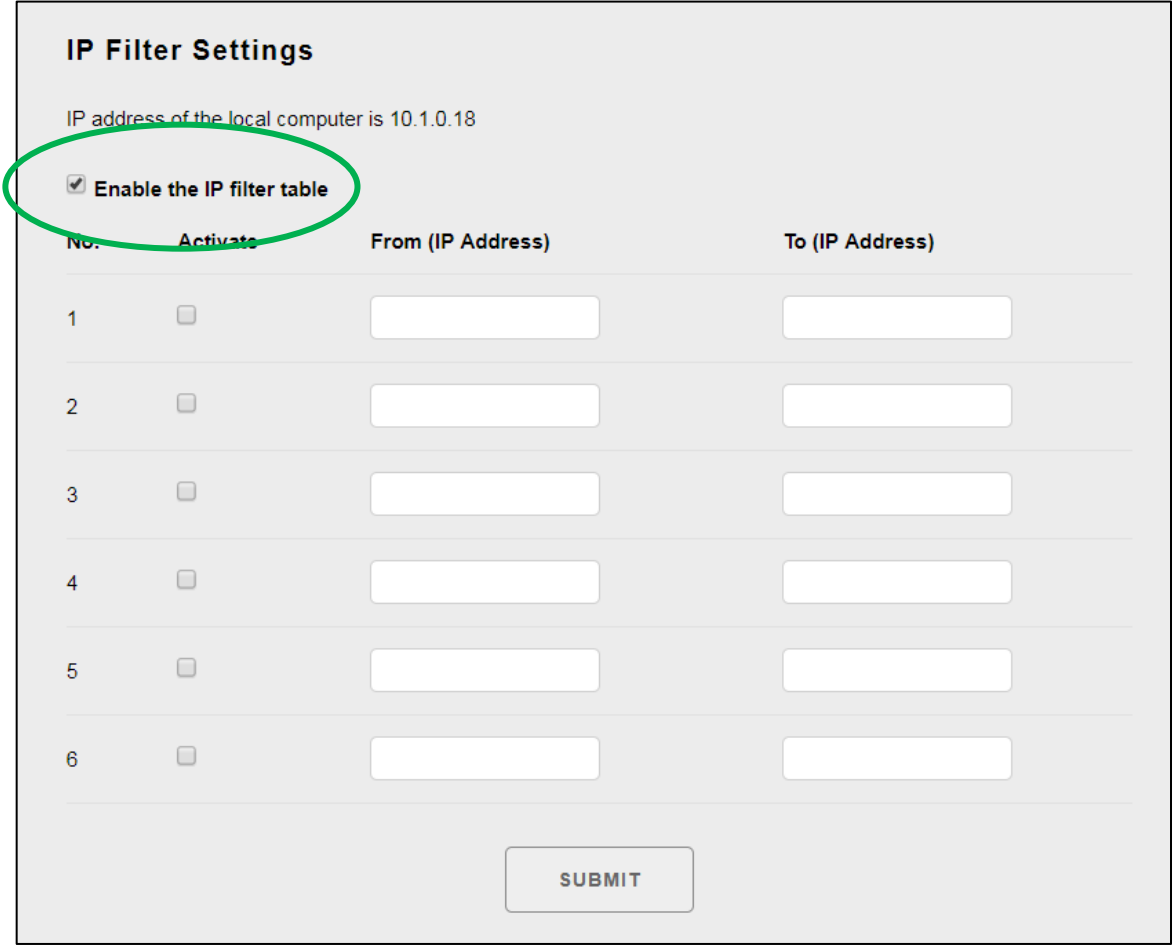

### **Tips & Warnings**

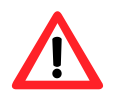

By default, there is no limit to allow any outgoing access.

Here we provide two basic methods for configuring the IP filter.

### **Method 1 : Allows access from a single IP address**

- **1.** Select the **Enable the IP filter table**
- **2.** Enter the same IP address in the **From (IP Address)** and **To (IP Address)**
- **3.** Select the **Active** the rule checkbox
	- **4.** Click **SUBMIT** to finish configuring the list of IP filter

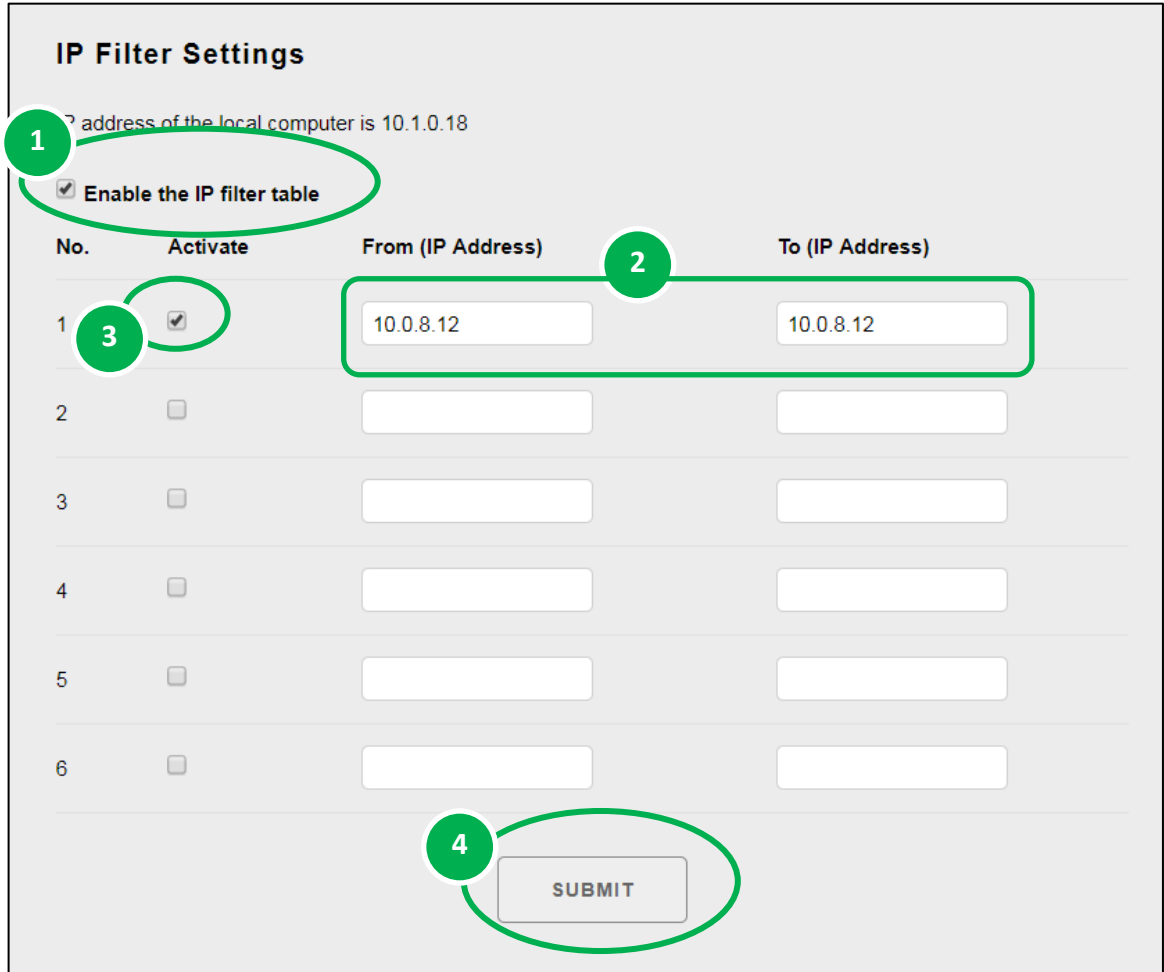

### **Method 2: Allow access from a group of IP addresses**

- 1. Select the **Enable the IP filter table**
- 2. Enter a range of IP addresses in the **From (IP Address)** and **To (IP Address)**
- 3. Select the **Active** the rule checkbox
- 4. Click **SUBMIT** to finish configuring the IP filter list

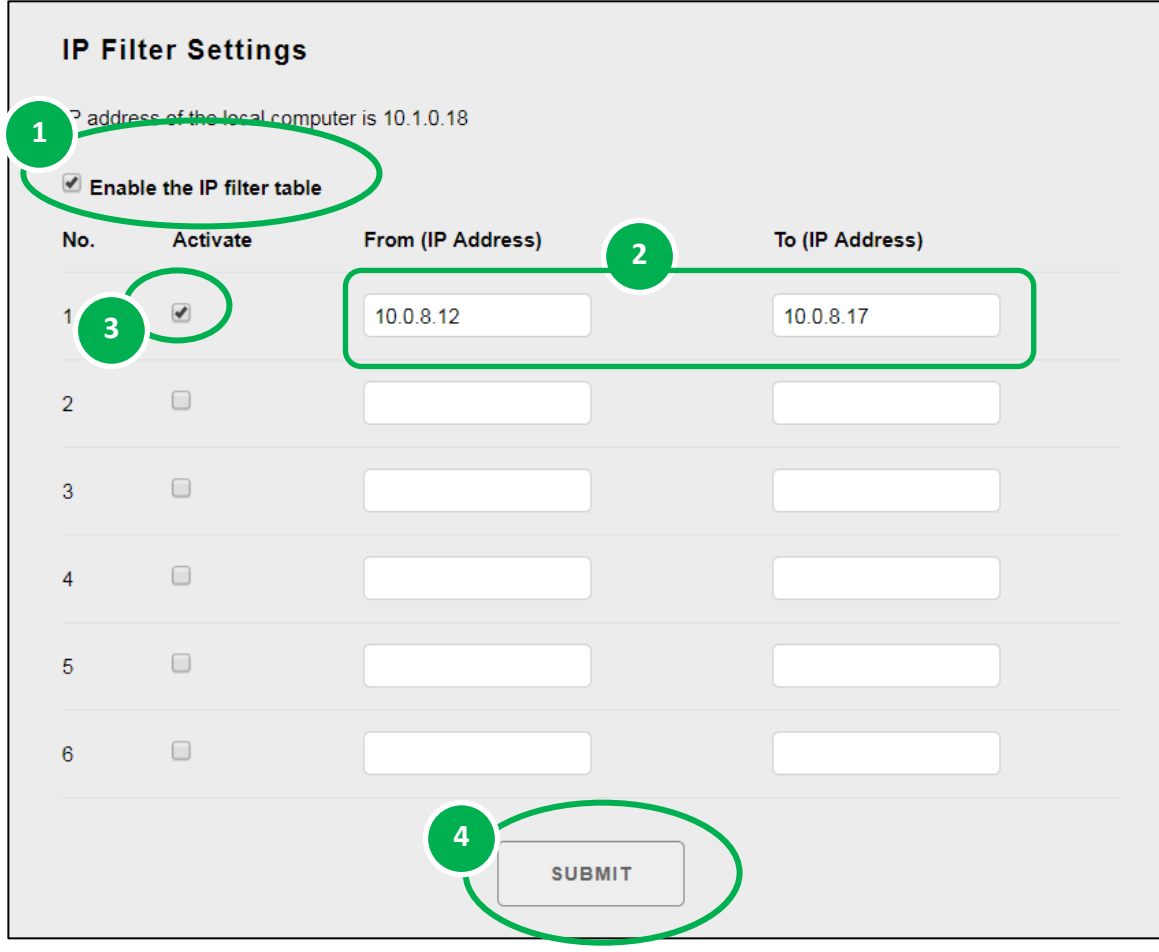

# **5.4. Web HMI**

Overview Configuration The **Web HMI** menu consists of the following menu: **Network Settings Basic Settings Web HMI:** This menu links to the I/O monitor page that Module I/O Settings allows you to monitor and control the I/O status on PET-7H16M module remotely. **Authentication** Account Management Accessible IP Settings By default, this page displays summary information about I/O Web HMI channels that are classified according to the module type.Web HMI pre Information THIS COMPUTER **CONDUTER** ET 7H16 MAIN **Digital Inputs Channel No. Modbus Register Status** Counter **High Latched Low Latched**  $DIO$ 10000 OFF  $D14$ 10001 OFF 10002  $DI2$ **OFF** 10003 D<sub>13</sub> **OFF Digital Outputs** Channel No. **Modbus Register Status** Action OFF DO<sub>0</sub>  $00000$ OFF ON DO<sub>1</sub> 00001 **OFF** OFF ON DO<sub>2</sub> 00002 OFF OFF ON DO<sub>3</sub> 00003 OFF OFF ON

# **5.5. More Information**

The "More Information" option in the main menu will open the ICP DAS site in your browser and display the main introduction page for the PET-7H16M series of modules, which provides more detailed information related to the modules.

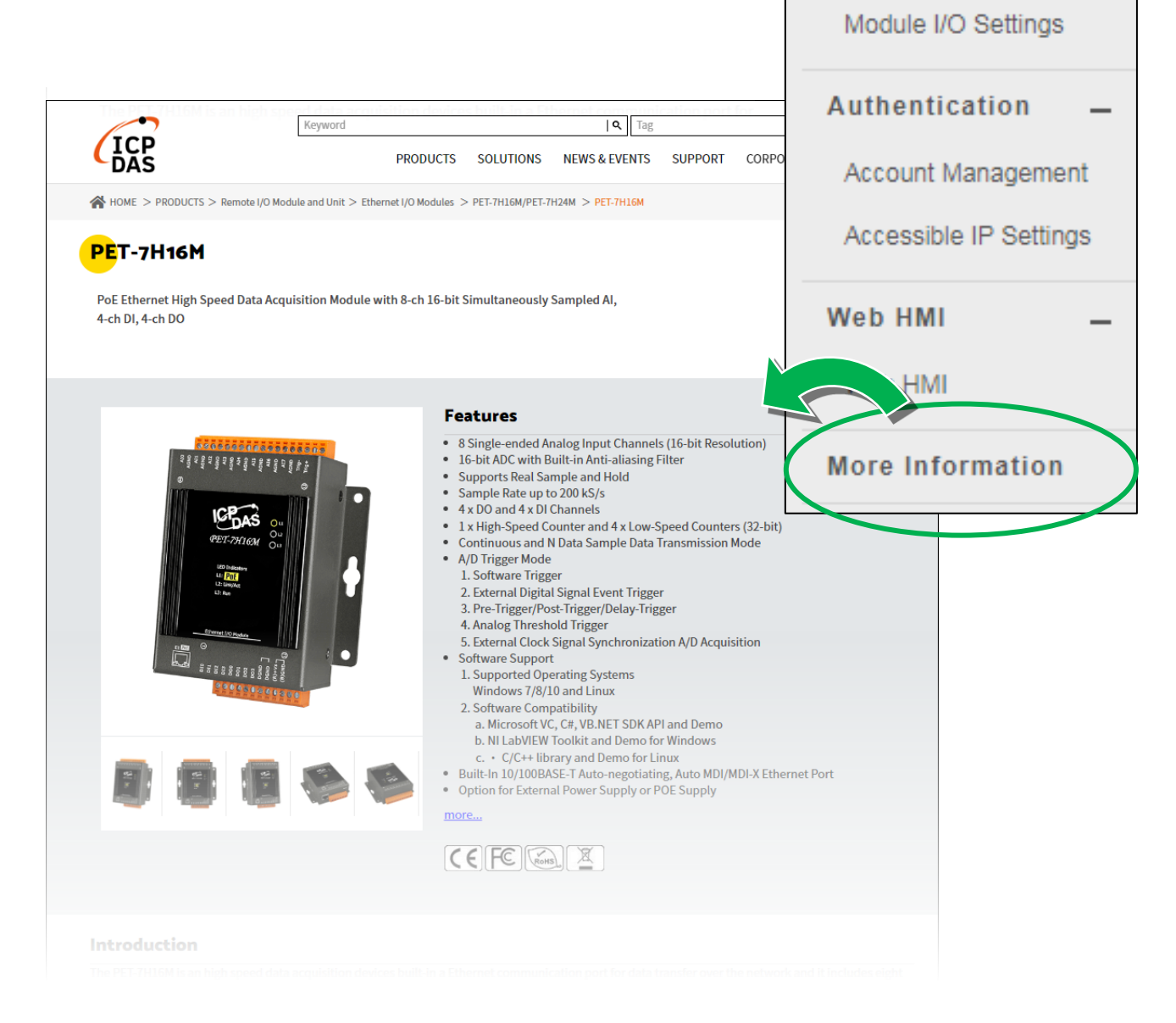

Overview

Configuration

**Basic Settings** 

**Network Settings** 

# **6. Modbus Applications**

The PET-7H16M is a Modbus device that allows you to access terminals data via Ethernet and communicates using a master-slave technique in which only one device (the master) can initiate transactions (called queries). The other devices (slaves) respond by supplying the requested data to the master, or by taking the action requested in the query.

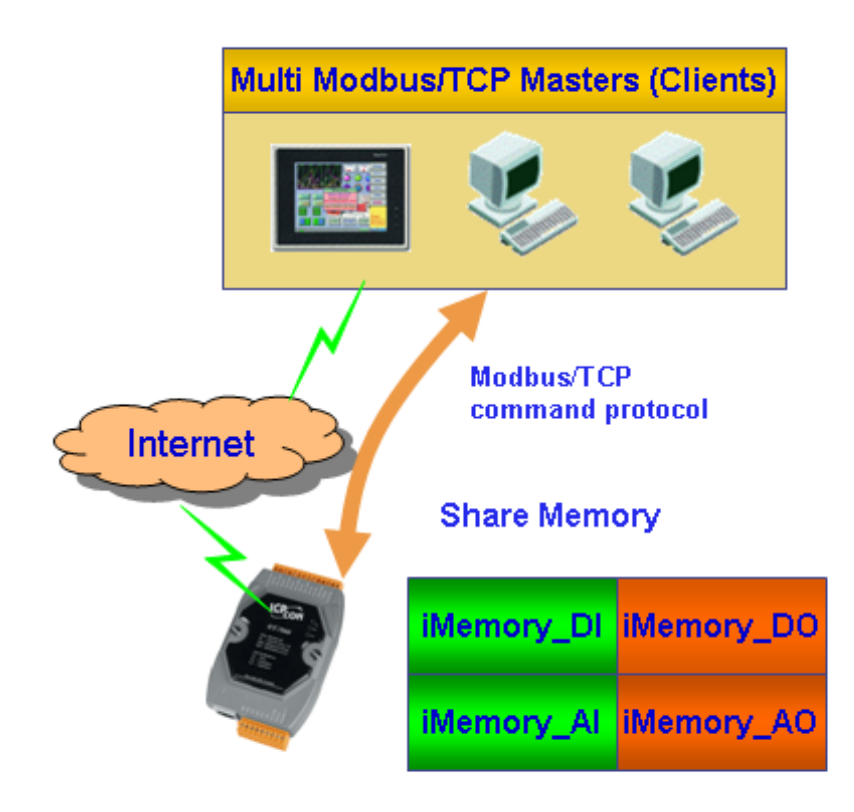

### **Register Map**

Modbus devices usually include a Register Map. Modbus functions operate on register map registers to monitor, configure, and control module I/O. The users should refer to the register map for the PET-7H16M to gain a better understanding of its operation.

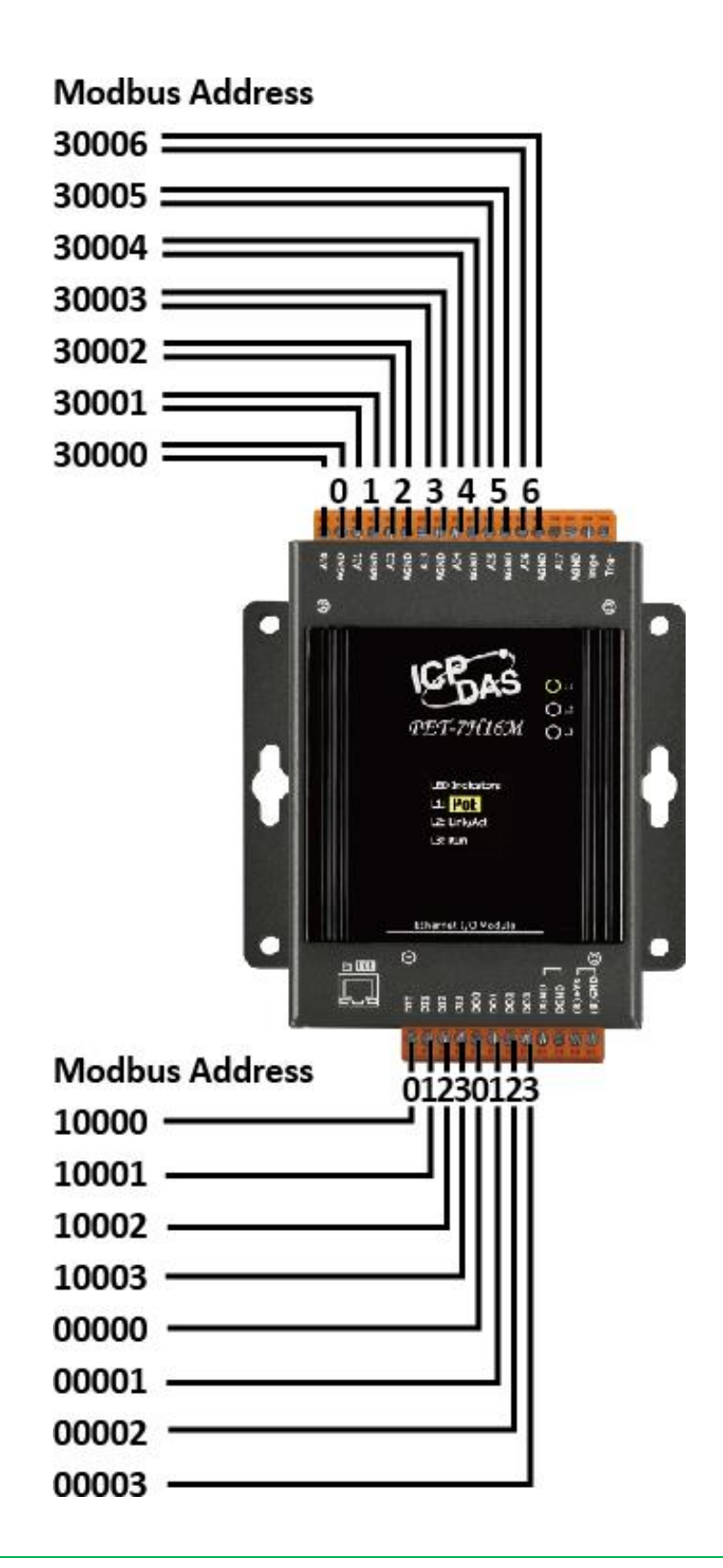

## **0xxxx address table**

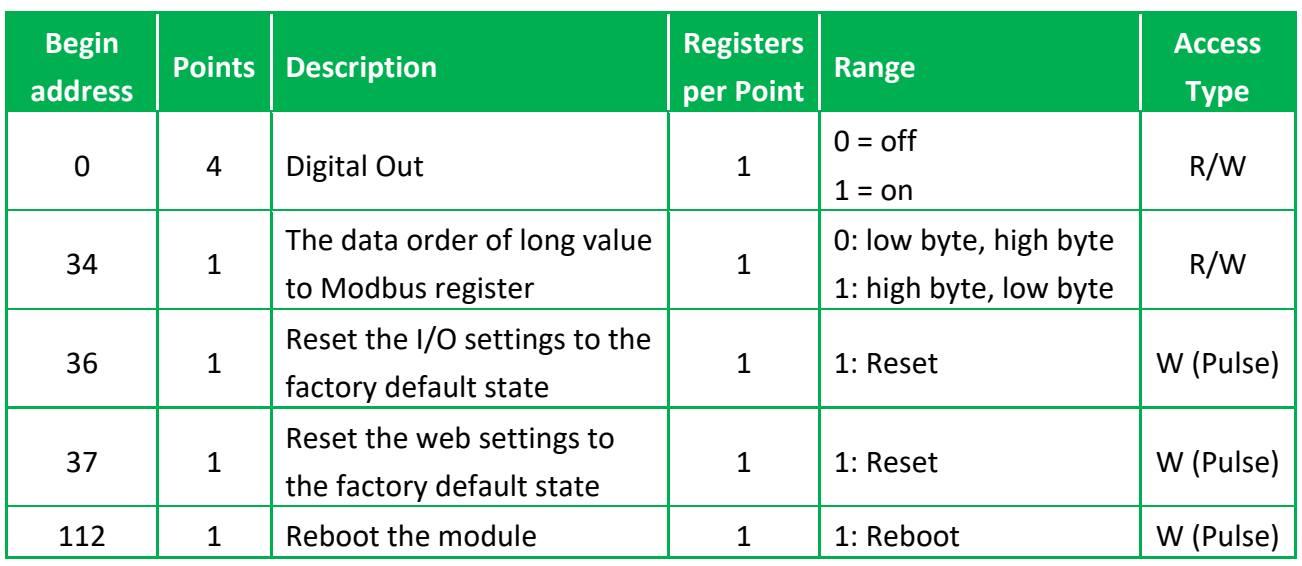

## **1xxxx address table**

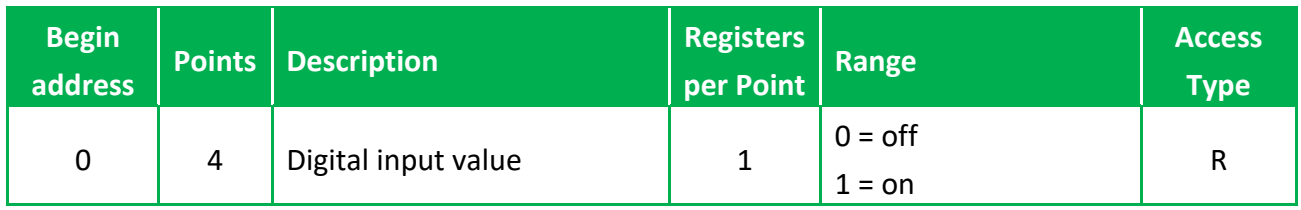

## **3xxxx address table**

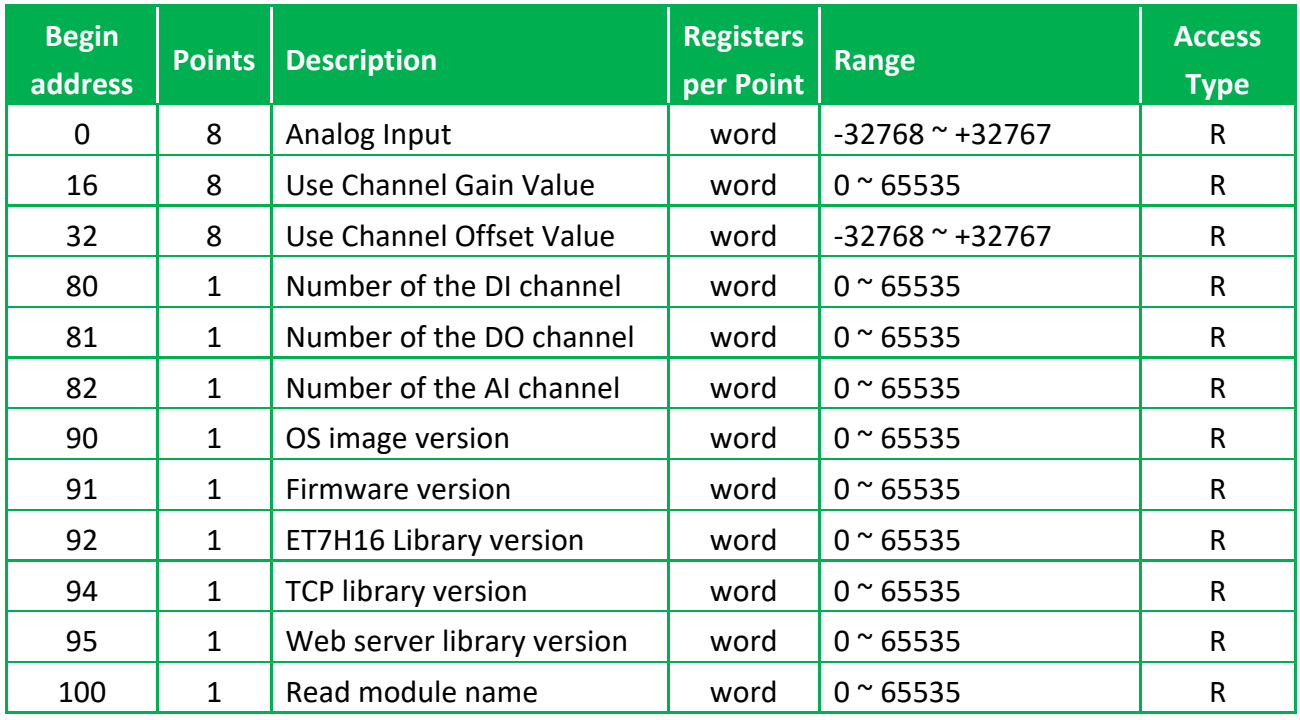

## **4xxxx address table**

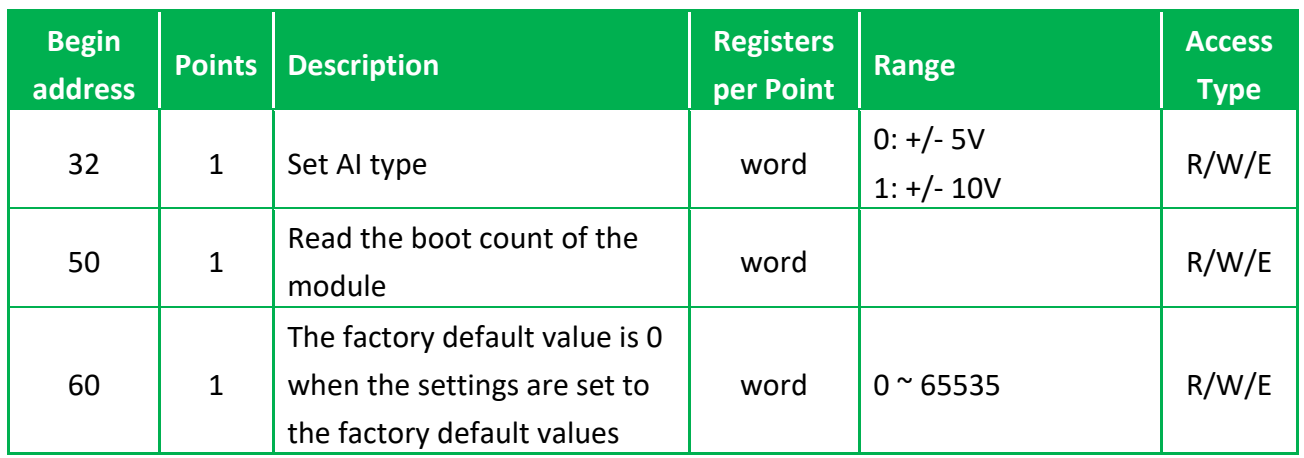

# **7. Updates**

The firmware is stored in flash memory and can be updated to fix functionality issues or add additional features, so we advise you to periodically check the ICP DAS web site for the latest updates.

### **Step 1: Get the latest version of the firmware and the autoexec.bat file**

The latest version of the PET-7H16M firmware and autoexec.bat file can be obtained from: <https://www.icpdas.com/en/download/show.php?num=2325>

### **Step 2: Run the HSDAQ Utility**

Double-click the HSDAQ Utility shortcut on your desktop.

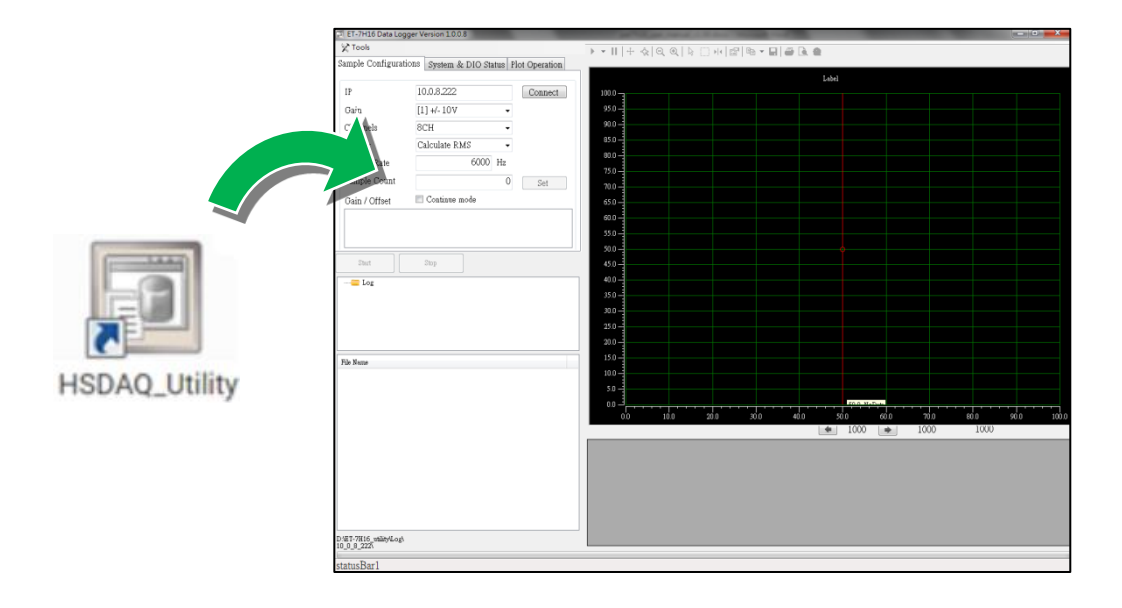

#### **Step 3: Establish a connection to PET-7H16M**

### Click "Connect" button

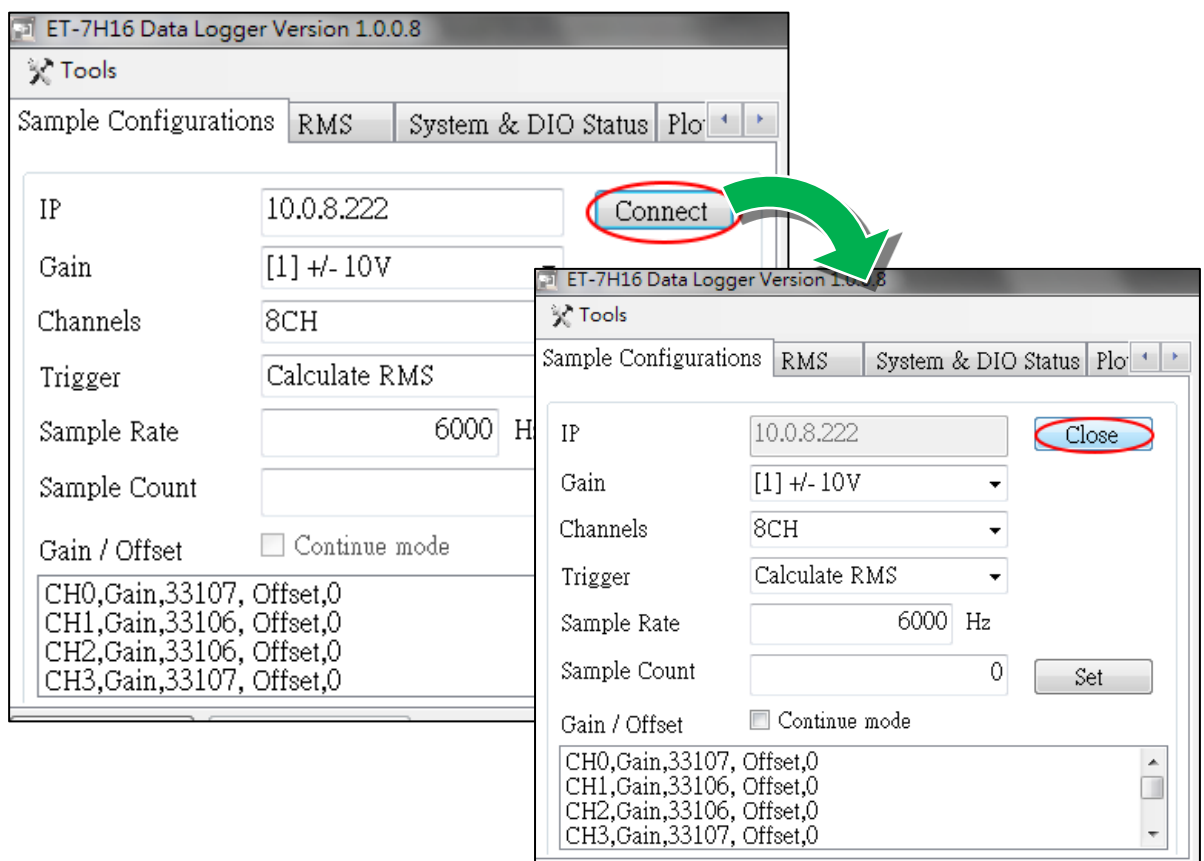

### **Step 4: Choose "Erase Disk" from the "Command" menu**

After establishing a connection, then choose upload Firmware from Tools menu.

Then confirm the IP of PET-7H16M, then click "…" button.

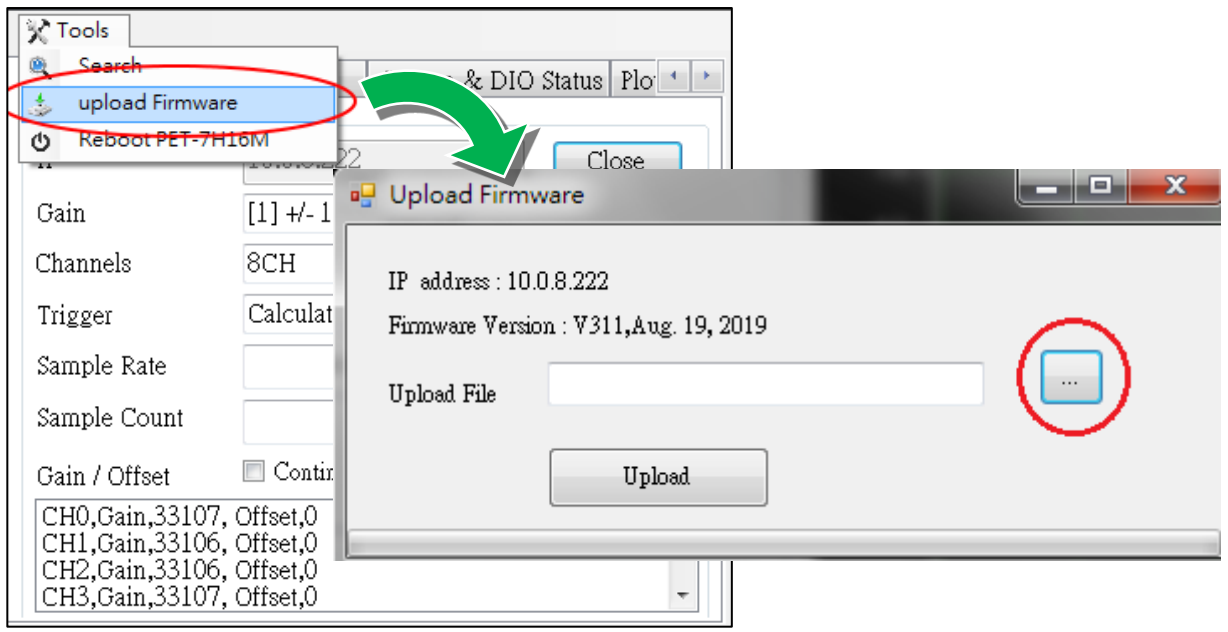

### **Step 5: Choose the PET7H16M\_VXXXX.hex to upload**

Select PET7H16M\_VXXXX.hex to upload, then click "Open File" and then click "Upload".

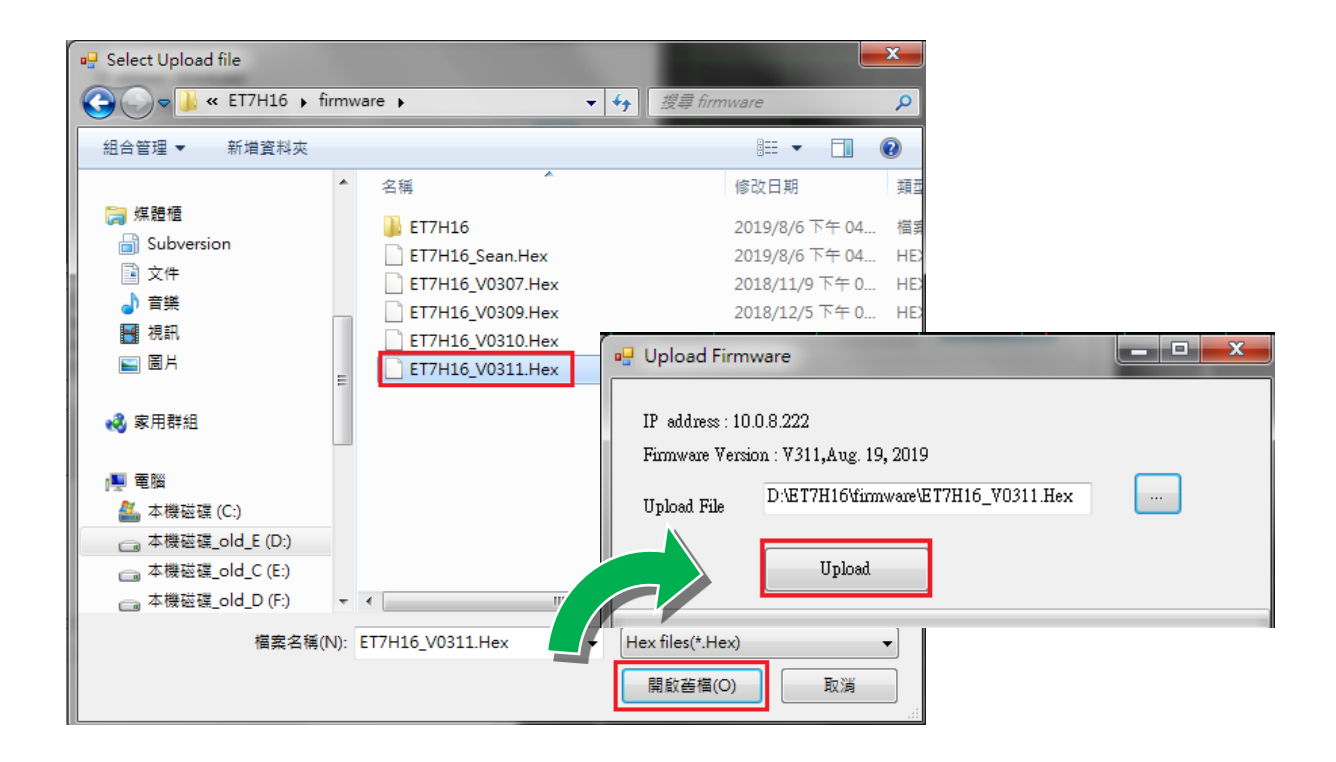

#### **Step 6: End of upload**

After uploading the file, the progress bar will be as shown below..

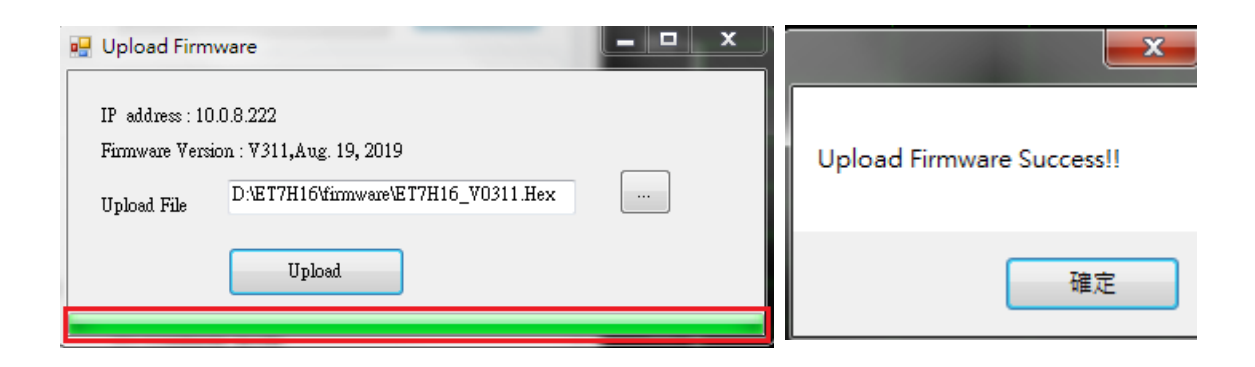

#### **Tips & Warnings**

You have to reboot the PET-7H16M after uploading the firmware.

# **8. Calibration**

When shipped from the factory, PET-7H16M is already fully calibrated, including the calibration coefficients that are stored in the onboard EEPROM. For a more precise application of voltages in the field, the procedure described below provides a method that allows the board installed in a specific system to be calibrated so that the correct voltages can be achieved for the field connection. This calibration allows the effects of voltage drops caused by IR loss in the cable and/or the connector to be eliminated.

At first the user has to prepare the equipment for calibration

- Precise multi-meter (The more precise meter is better)
- Stable power supply

The calibration procedure will be described in detail in the following.

Connect the AI channels to the meter and power supply, as shown below:

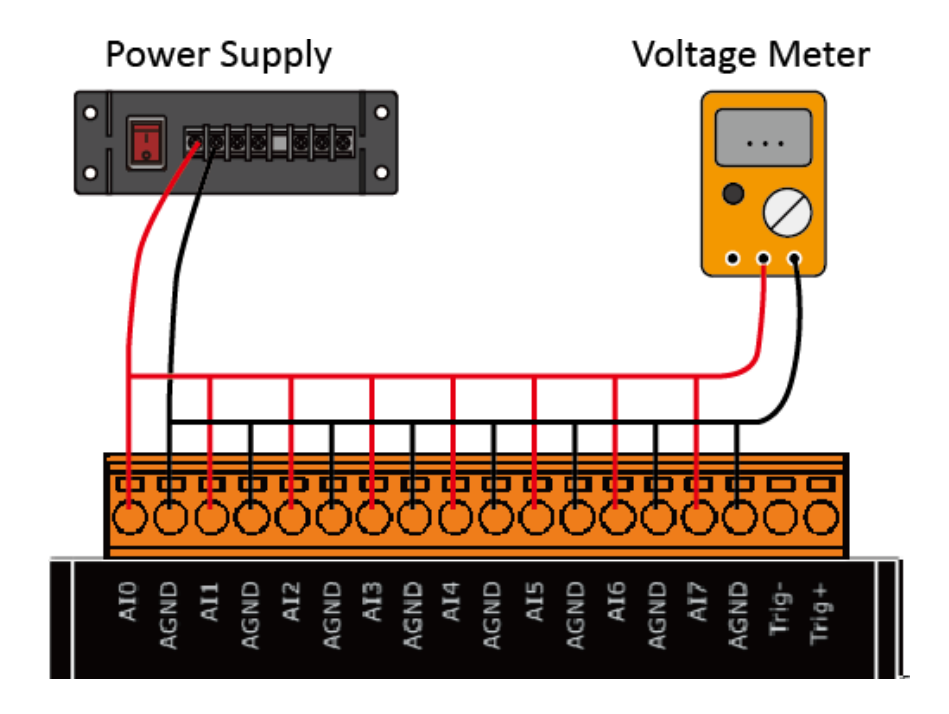

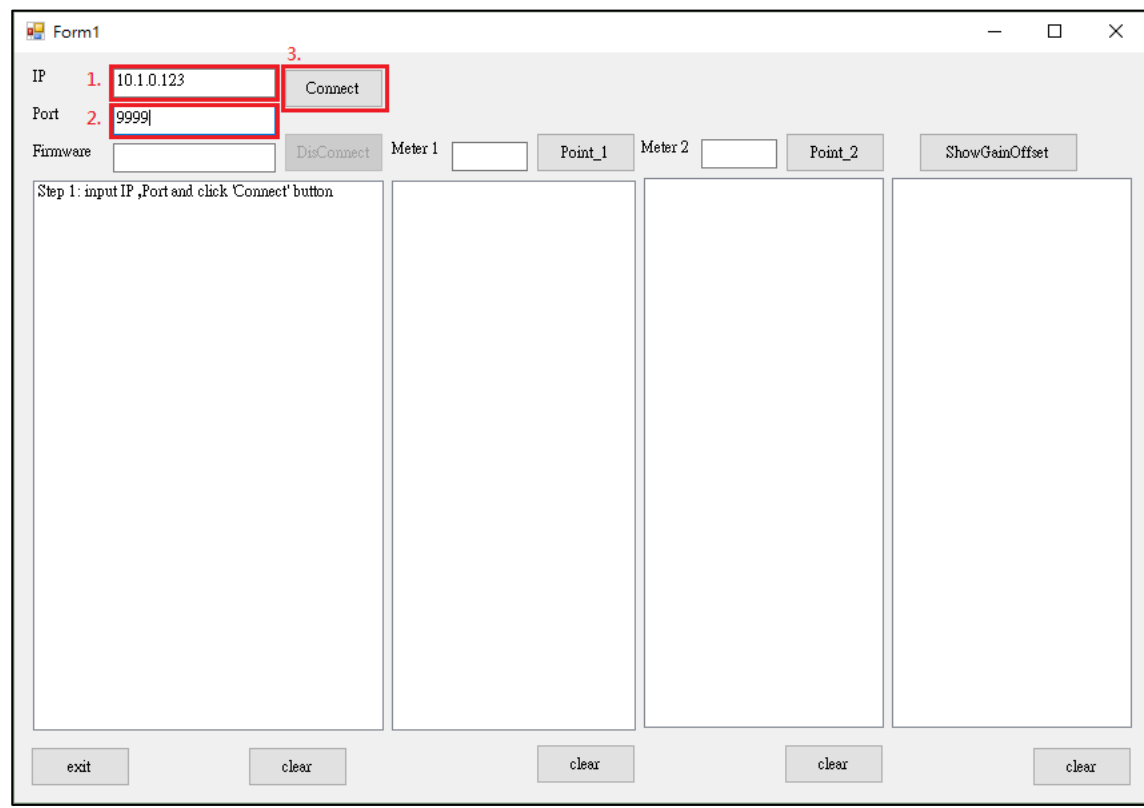

## **Step 1: Entering the IP and Port, and click Connect**

After the connection is successful, the firmware version will be read back.

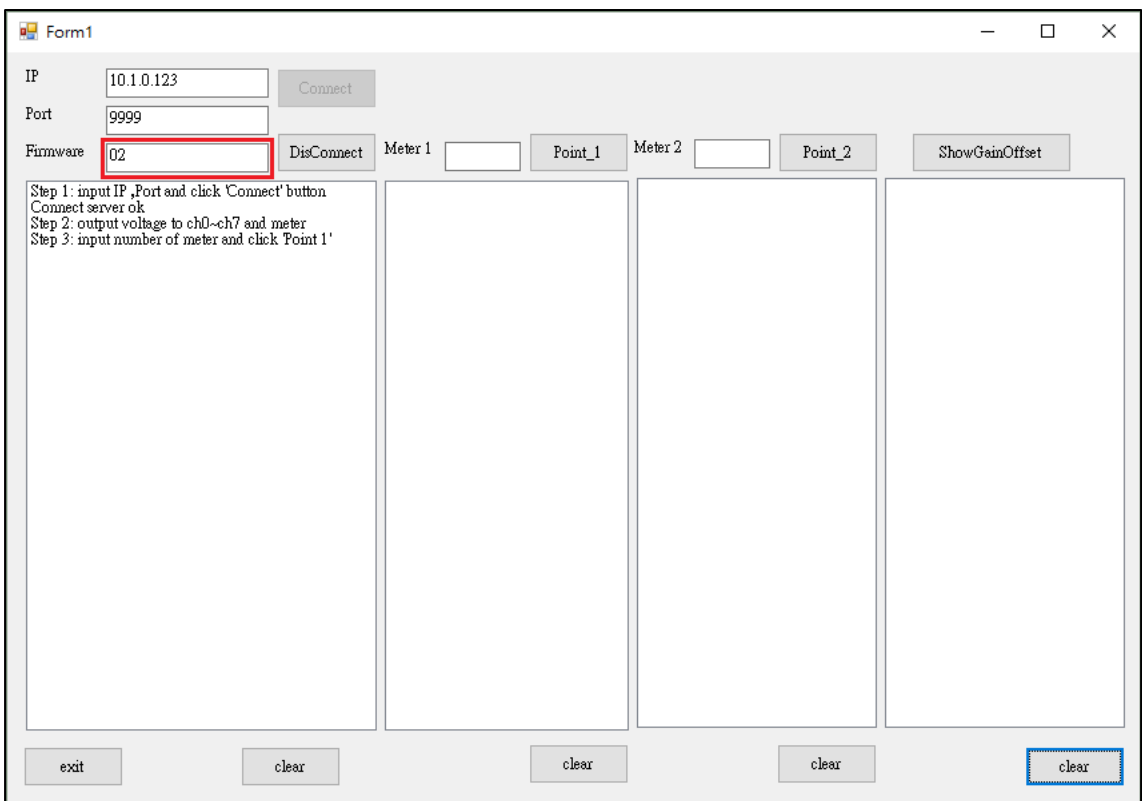

**Step 2**:**Output voltage 4.8V to ch0 ~ ch7 and the meter, and select +/-5V in Gain combo box. Enter the value reading from the meter in Meter 1 textbox (the following example is 4.7990)**

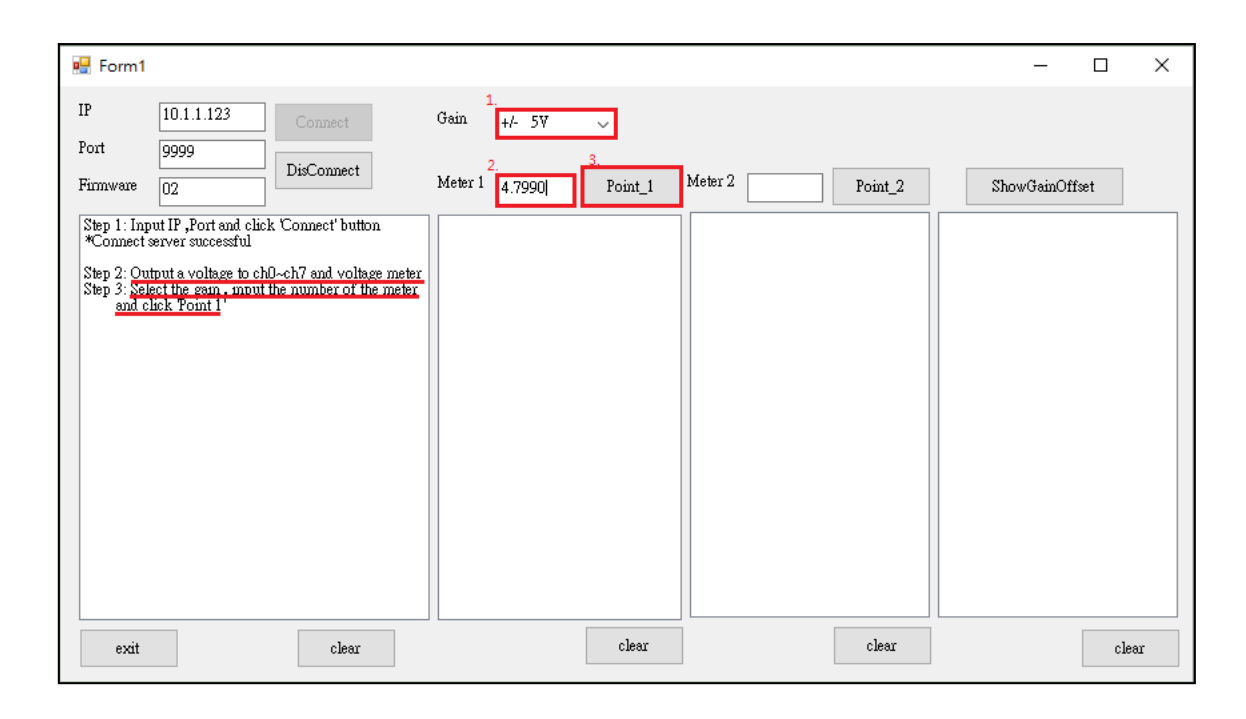

### **Tips & Warnings**

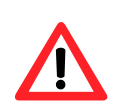

The range of output voltage is 5V~0V and it's better to output voltage value near to 5V.

#### **Step 3: Click Point\_1 button and get the raw data of each channel as following**

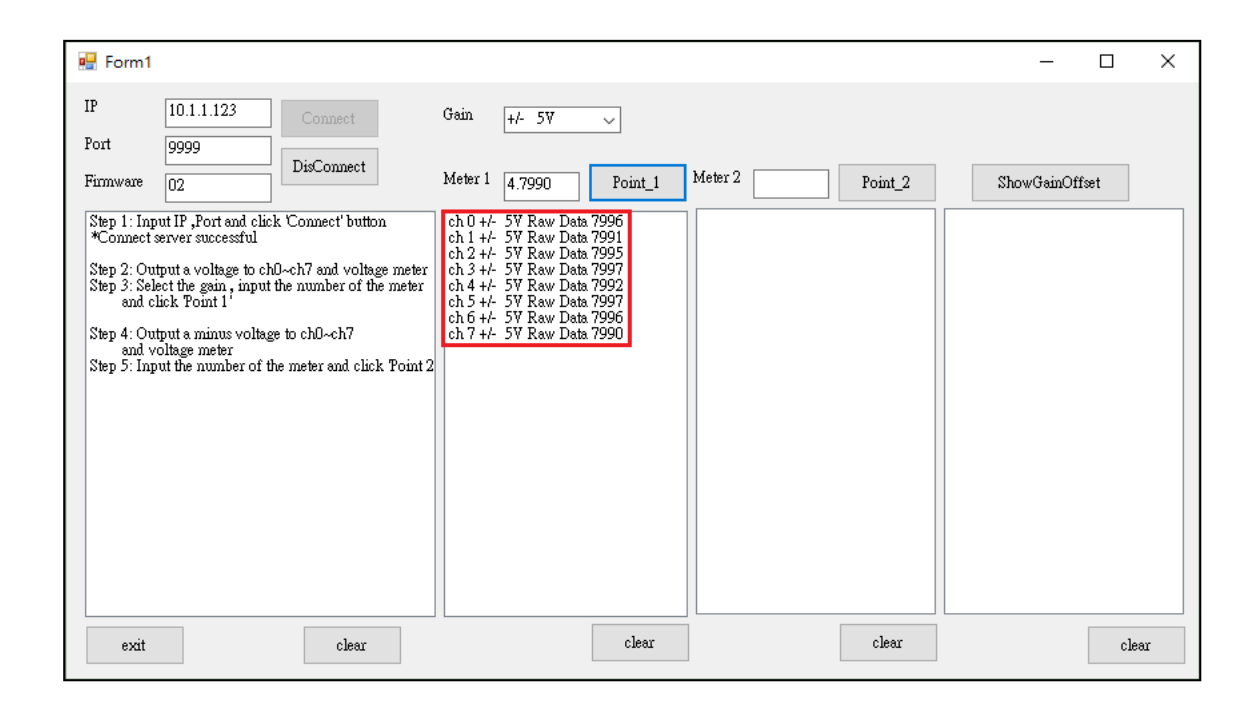

**Step 4**:**Output a voltage, -4.8V to ch0 ~ ch7 and the meter, enter the value reading from meter in Meter 2 textbox (the following example is -4.7916)**

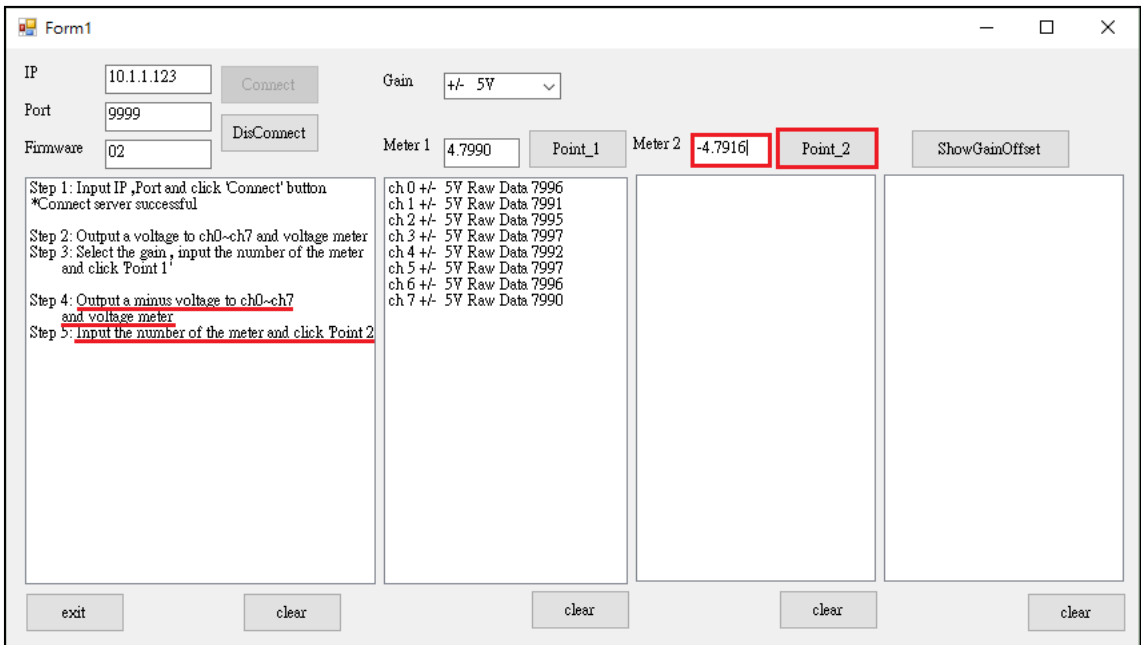

#### **Step 5: Click Point\_2 button and get the raw data of each channel as following**

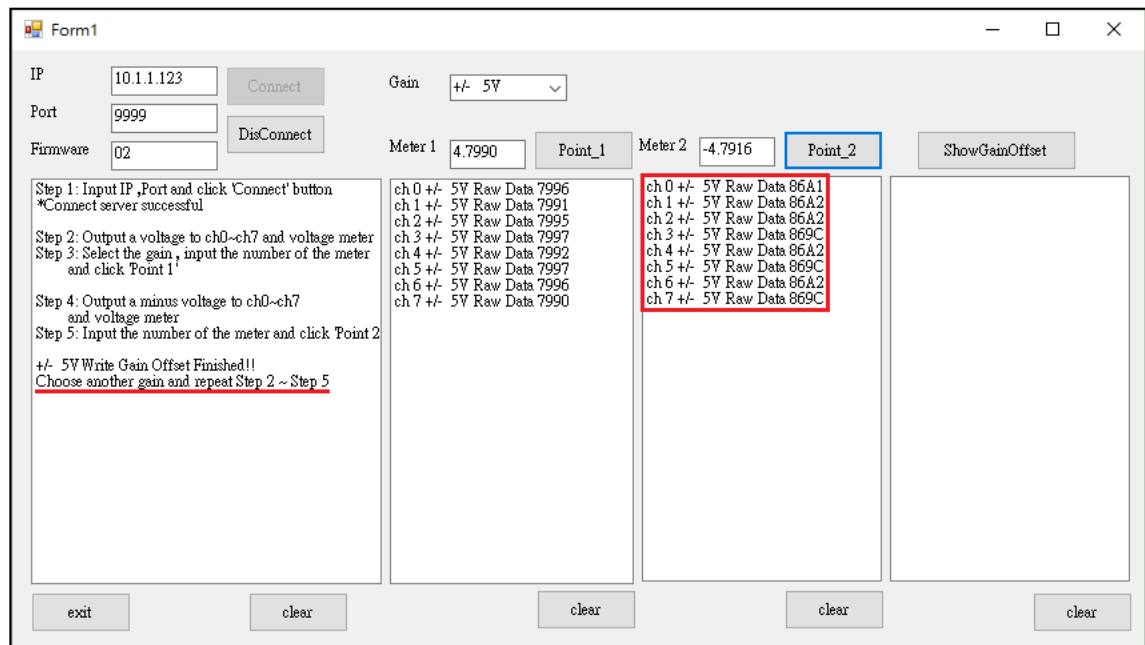

**Step 6: Select +/- 10V in Gain combo box**

### **Step 7: Repeat the Step 2 ~ Step 5, and the upper limit voltage outputs 9.8V in Step 2 and the lower limit voltage outputs -9.8V in Step 5**

The calculated Gain Offset will be stored in the EEPROM. The calibration is completed after the message appears "Calibration Finished!!!"

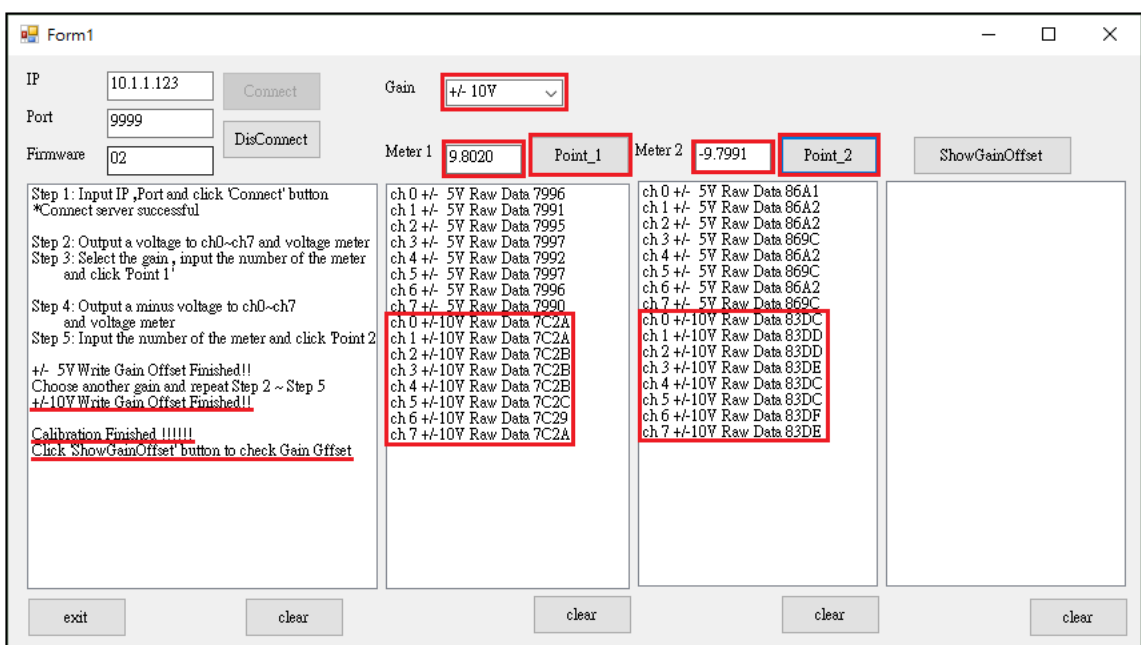

### **Step 8: After completing the calibration, click on ShowGainOffset button to read Gain and Offset value**

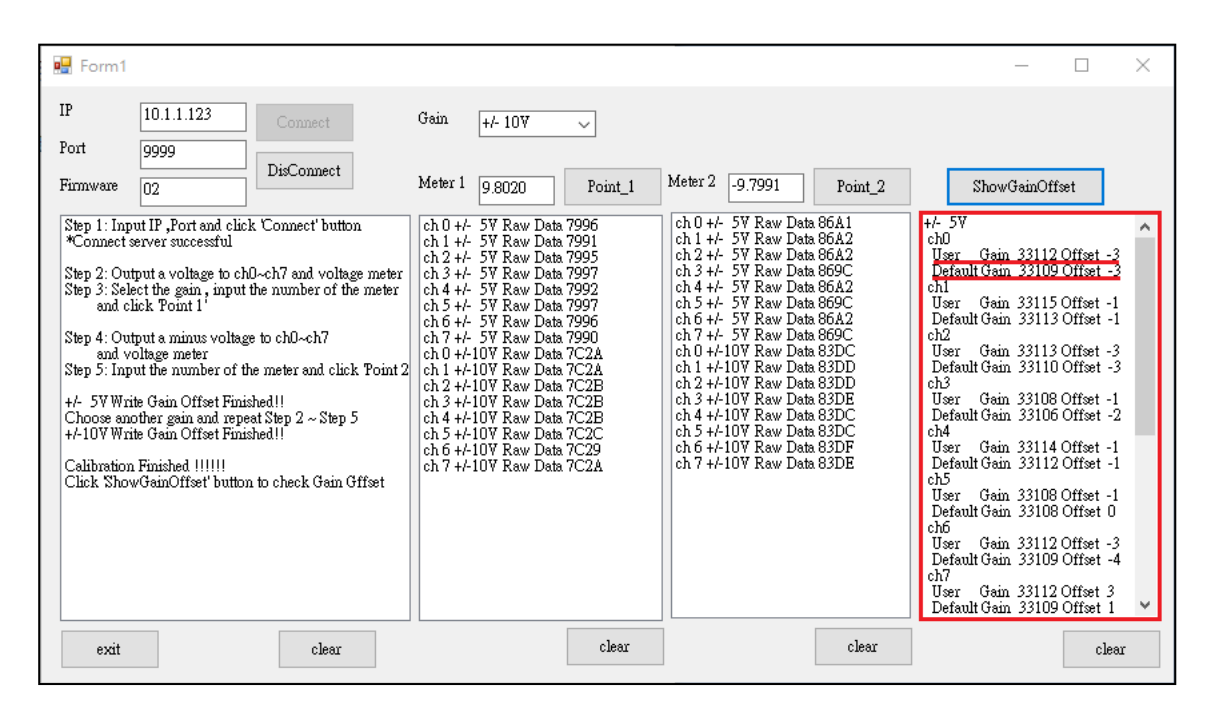

# **Appendix**

# **A. What is Modbus TCP/IP?**

Modbus is a communication protocol developed by Modicon in 1979.

Different versions of Modbus used today include Modbus RTU (based on serial communication like RS485 and RS232), Modbus ASCII and Modbus TCP, which is the Modbus RTU protocol embedded into TCP packets.

Modbus TCP is an Internet protocol. The protocol embeds a Modbus frame into a TCP frame so that a connection oriented approach is obtained thereby making it reliable. The master query's the slave and the slave responds with the reply. The protocol is open and hence highly scalable.

### **Modbus Message Structure**

Modbus devices communicate using a master-slave (client-server) technique in which only one device (the master/client) can initiate transactions (called queries). The other devices (slaves/servers) respond by supplying the requested data to the master, or by taking the action requested in the query.

A master's query will consist of a slave address (or broadcast address), a function code defining the requested action, any required data, and an error checking field. A slave's response consists of fields confirming the action taken, any data to be returned, and an error checking field.

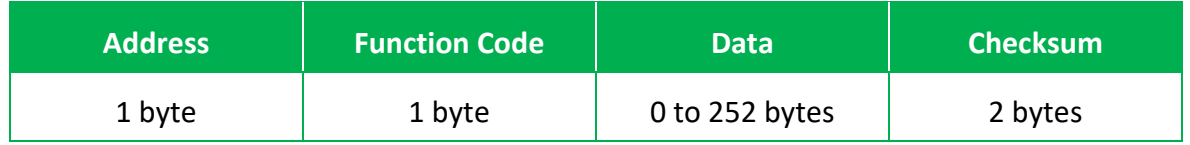

- Address specifies the address of the receiver.
- Function Code specifies the message type.
- Data is the data block.
- Checksum specifies the numerical check value for testing the validity of the protocol.

## **A.1. Address**

The first byte of information in the message structure of Modbus is the receiver's address. The valid addresses are in the range of 0 to 247. Addresses from 1 to 247 are given to individual Modbus devices and 0 is used for broadcast.

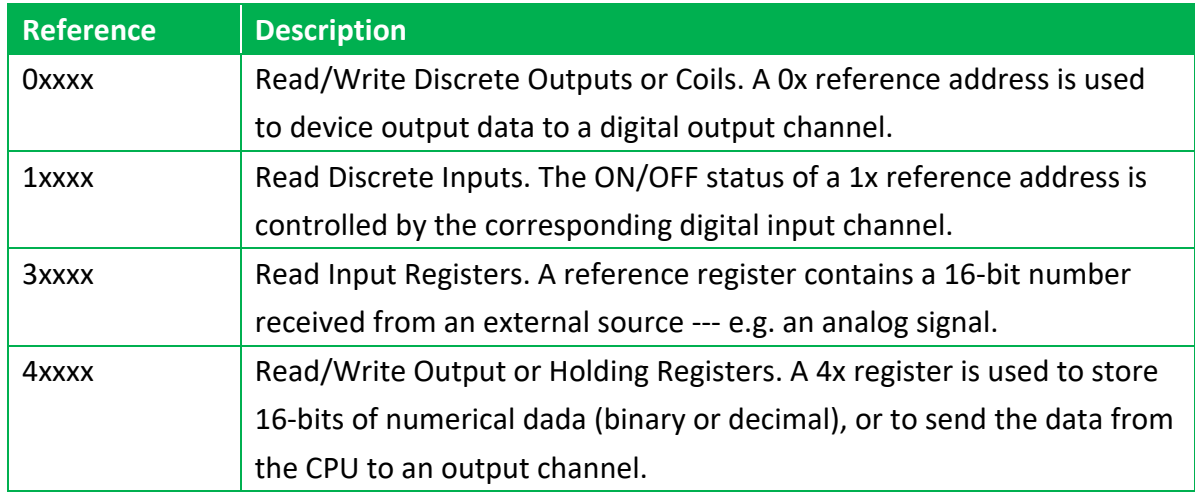

## **A.2. Function Codes**

The second byte in the frame structure is the function code. The function code describes what the slave is required to do. Valid function codes are between 1 and 255. The slave uses the same function code as the request to answer it. Only when error occurs in the system, the highest bit of the function code will be made '1'. Hence the master will know if the message has been transmitted correctly or not.

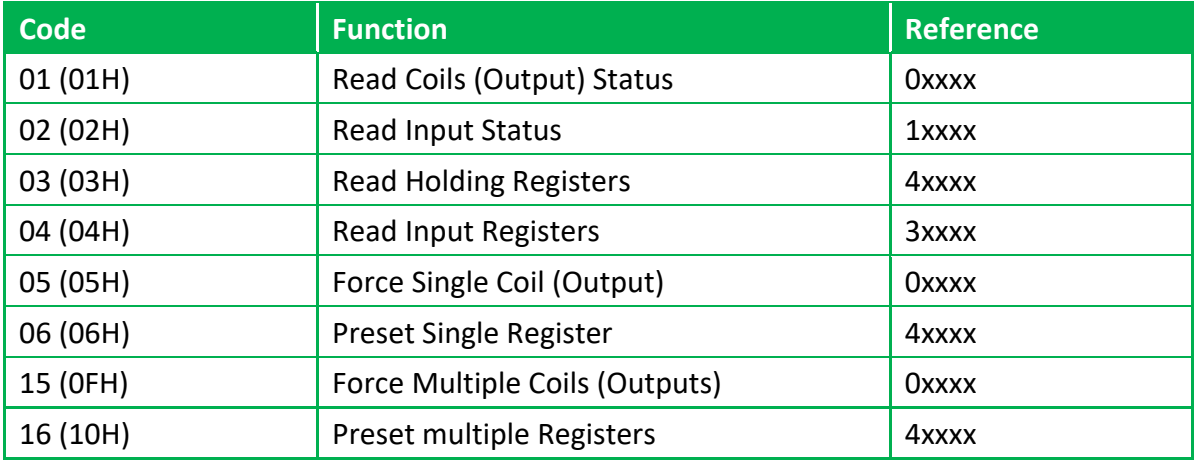

## **A.3. Data Field**

The data field consists of messages sent between master and slave. The messages contain additional information about the action to be taken by the slave or any information requested by the slave. When the slave does not require this information the data field can be nonexistent.

## **A.4. Error Check**

The error check performed in Modbus/RTU is Cyclic Redundancy Check (CRC). Both the transmitting device and the receiver compute CRC. Two bytes are used for this purpose and generally one bit errors are detected by this method.

# **B. Analog Input Type and Data Format Table**

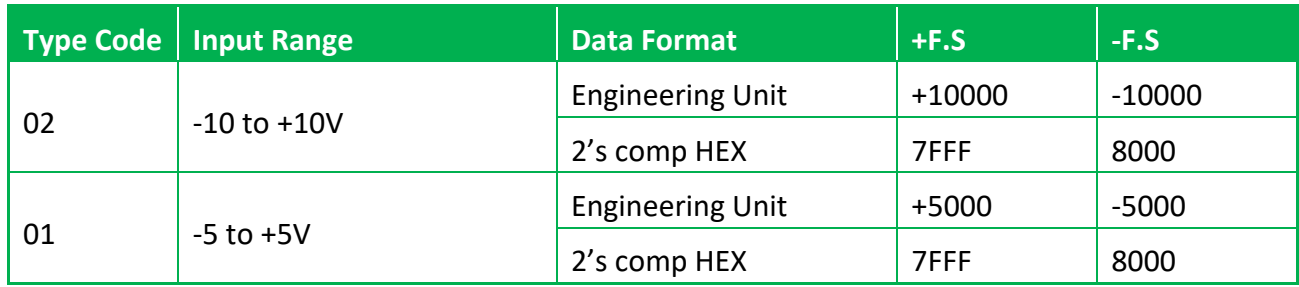

# **C. Troubleshooting**

A number of common problems are easy to diagnose and fix if you know the cause.

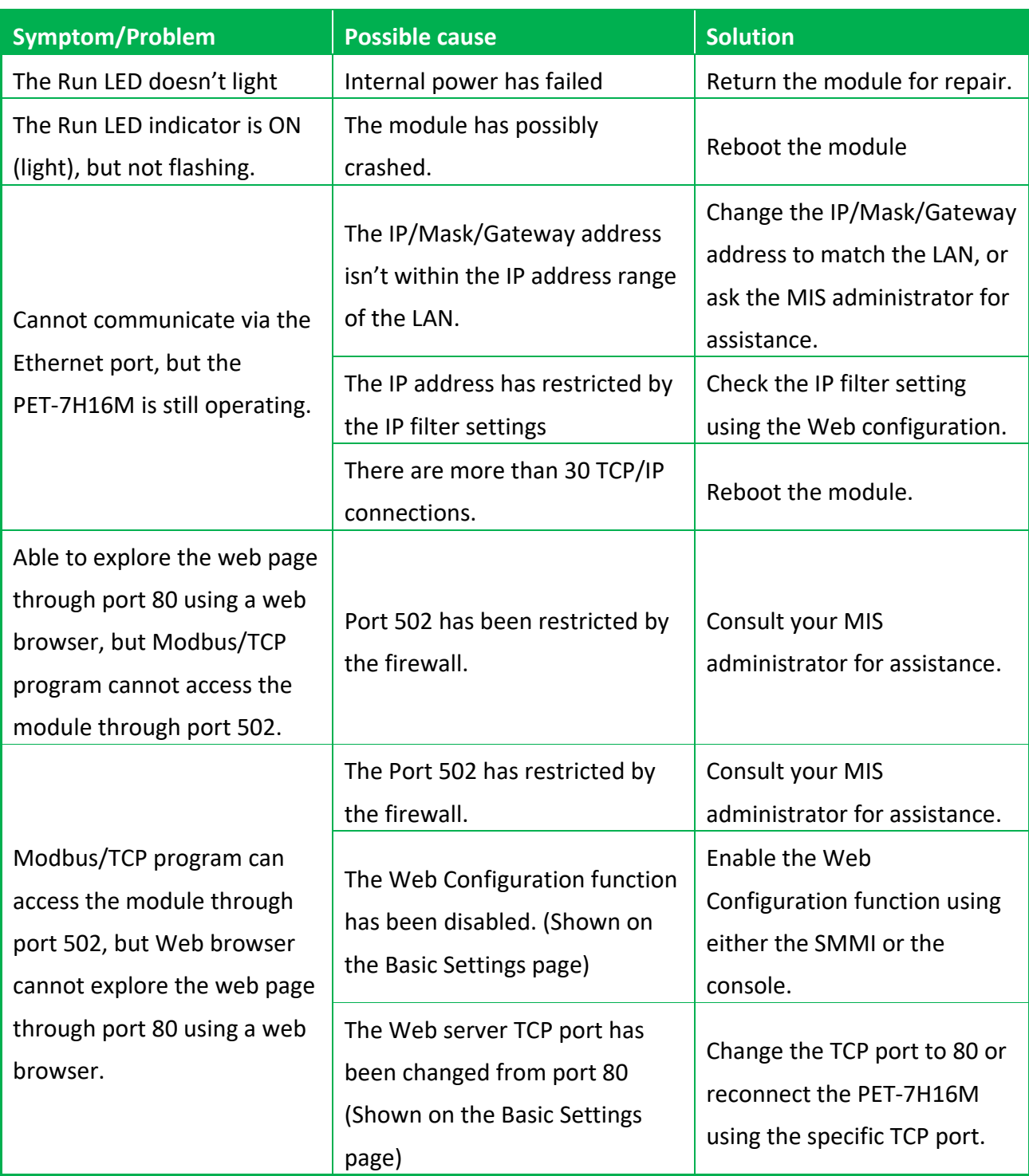

# **D. Applications**

## **D.1. Raspberry Pi application**

The Raspberry Pi open hardware creates diversified and customized applications in the age of Internet of Things. With python (the most popular development tool for the IoT) or Microsoft's cross-platform development tool .Net, it can provide products and various services more quickly.

Raspberry Pi users use the python/.Net library and sample programs provided by the ICP DAS high-speed data acquisition module platform to connect to the PET-7H16M/PET-7H24M to collect high-speed data for data analysis and IoT applications.

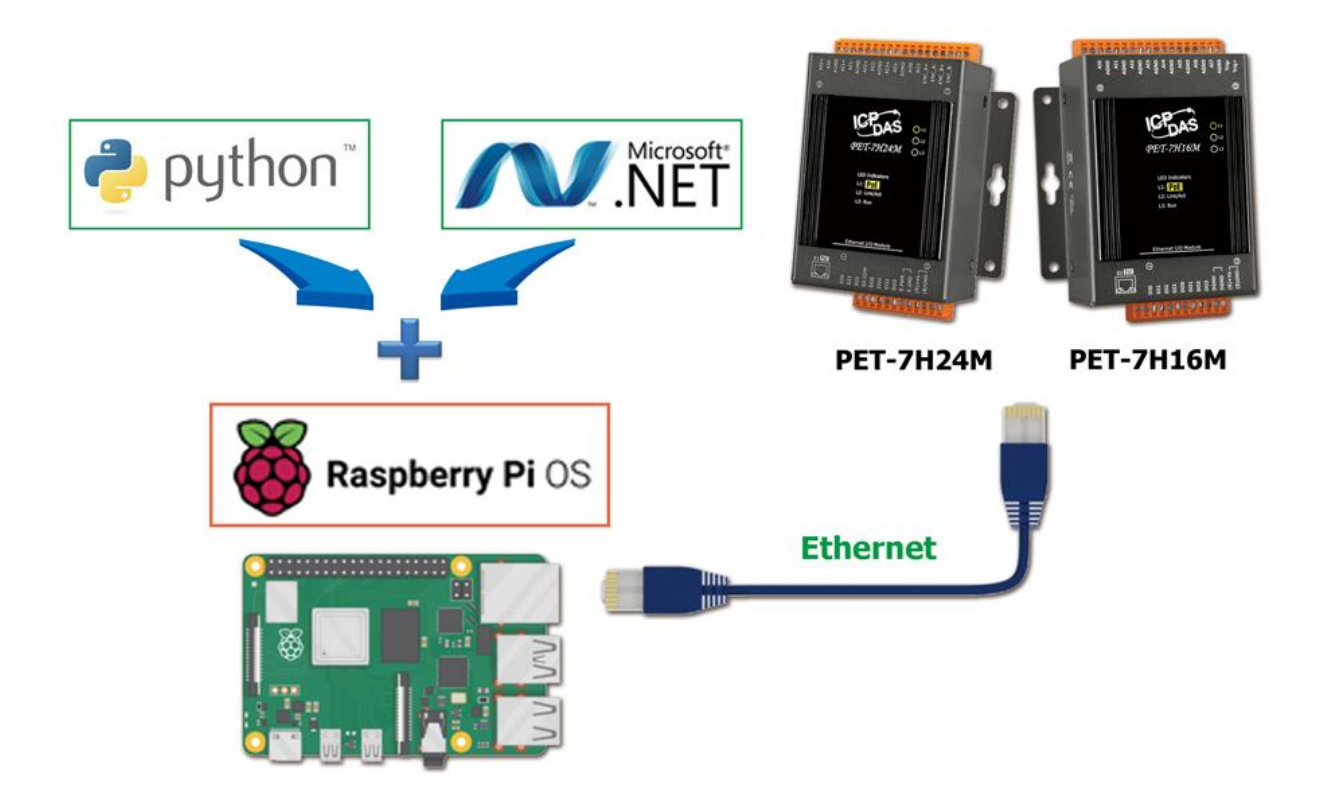

## **D.2. Temperature, Vibration, Strain High Speed Measurement Application**

The SG-3000 Series Signal Conditioning Module can be connected to a variety of sensors for current, voltage, thermocouple, resistance temperature sensor (RTD), strain gauge (Strain Gauge), accelerometer Different input signals such as (IEPE Accelerometer) are filtered, isolated, amplified, and converted into an analog voltage or current output in the general measurement range.

PET-7H16M/PET-7H24M plus SG-3000 series signal conditioning module will not only monitor voltage, current, temperature, strain, vibration and other diversified signals, but also collect real-time data from different regions and transmit it to the central management system via Ethernet.

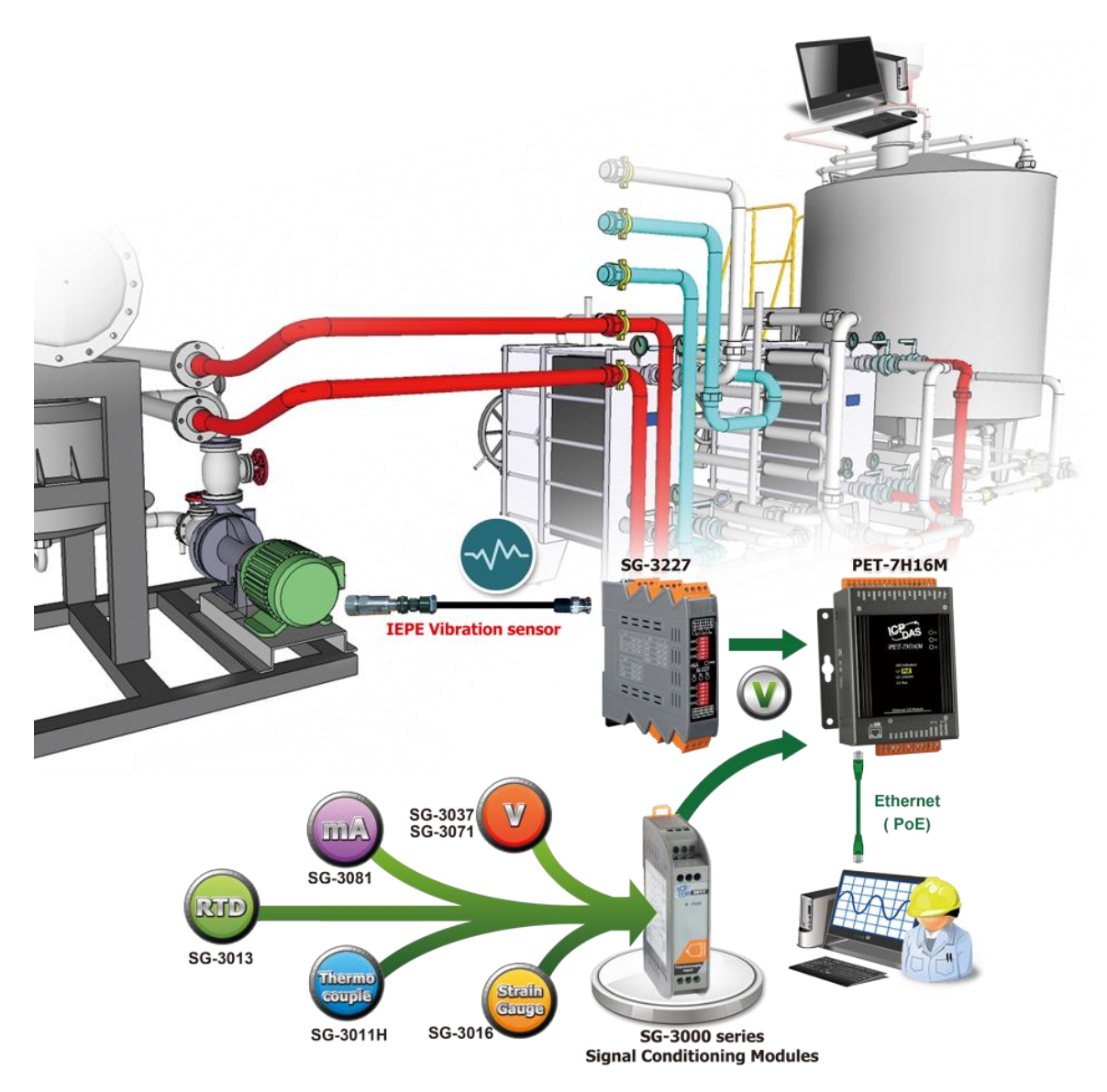

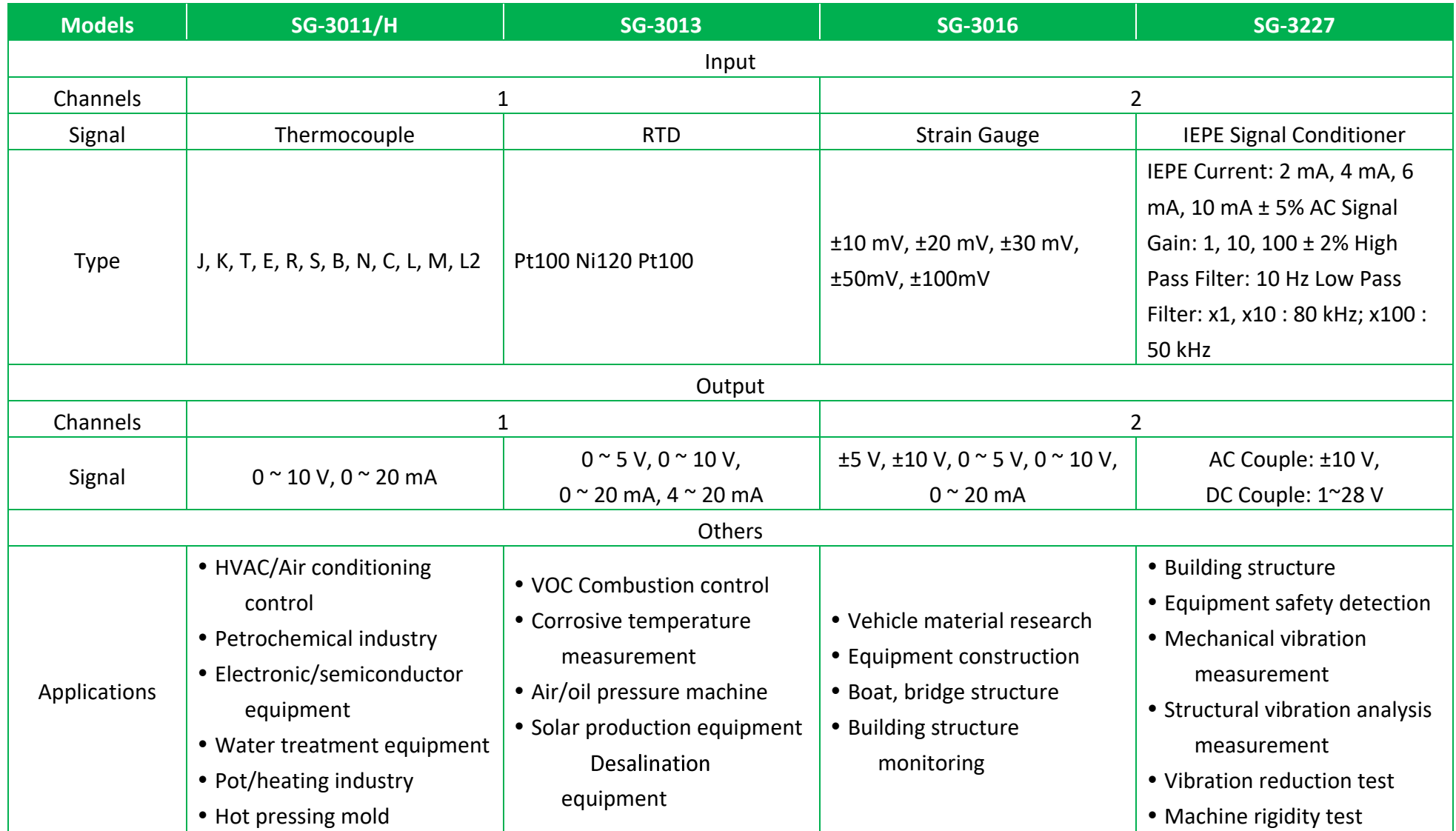

For more information, please click the link to the right. **SG-3000 Series** 

### **Tool Wear Monitoring and Life Prediction**

PET-7H16M with Raspberry Pi hardware is used to collect a large number of vibration signal data from the spindle and platform of the processing machine, with tool wear data, and use Tensor Flow deep learning to analyze the tool wear prediction during the cutting process. The purpose is to estimate the tool wear in the future through random and short-term measurement of vibration signals. It is used to predict whether to replace unhealthy or unsafe cutting tool before the important material cutting process.

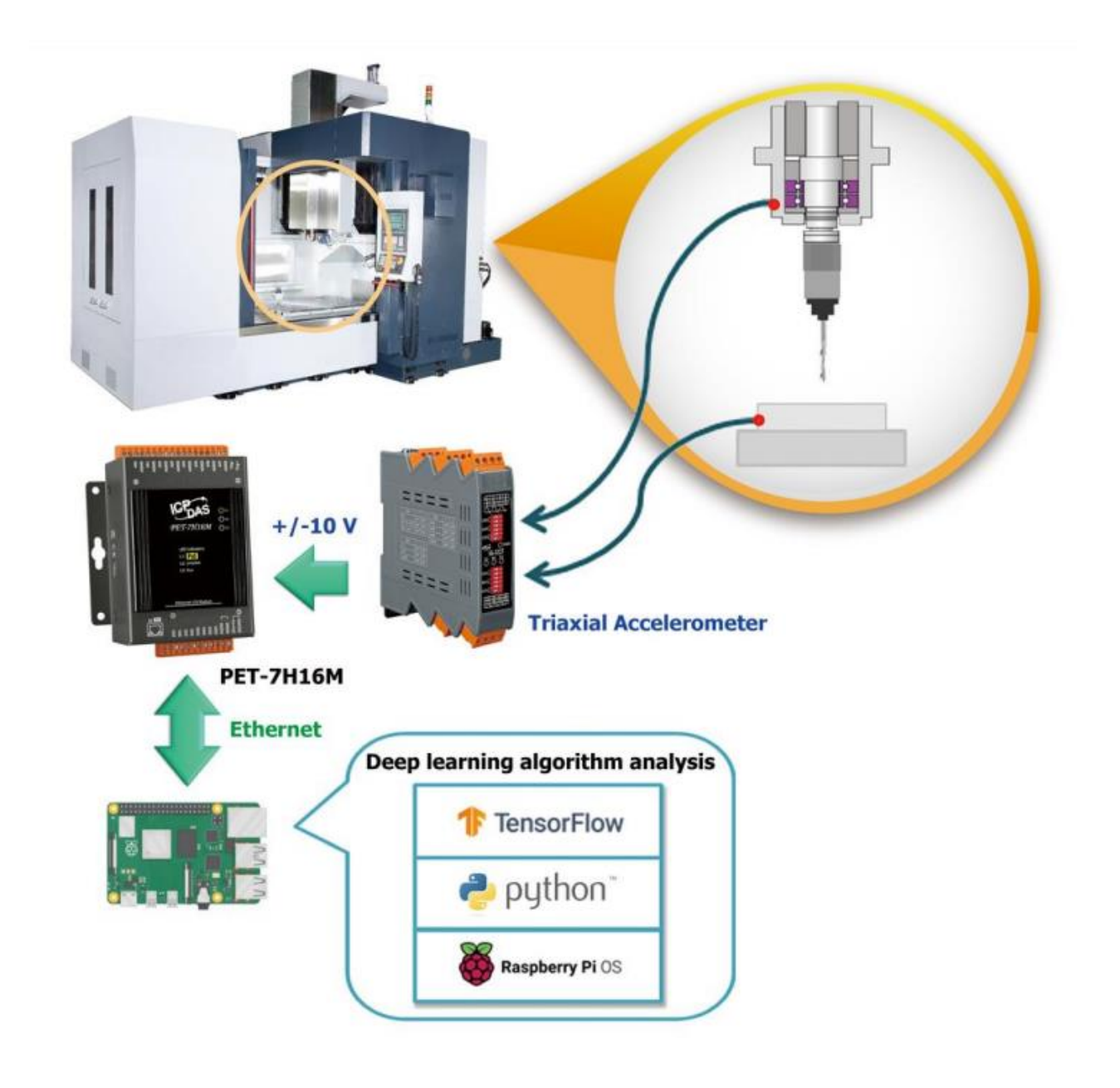

## **D.3. High Voltage and High Current High Speed Measurement Application**

DN-800 series is a Voltage Attenuator and Current Transformer designed for used in high-voltage and high-current applications. The high-voltage and high-current can be converted into ±10 Vpp attenuated signal, and PET-7H16M/PET-7H24M is able to read the ±10 VDC signals via DN-800 series. By using DN-800 series and PET-7H16M/PET-7H24M, the power data of all kinds of machines and AC/DC motors can be high-speed measured and retrieved, and then the analyzed data can be quickly used to develop a model to build a failure warning system.

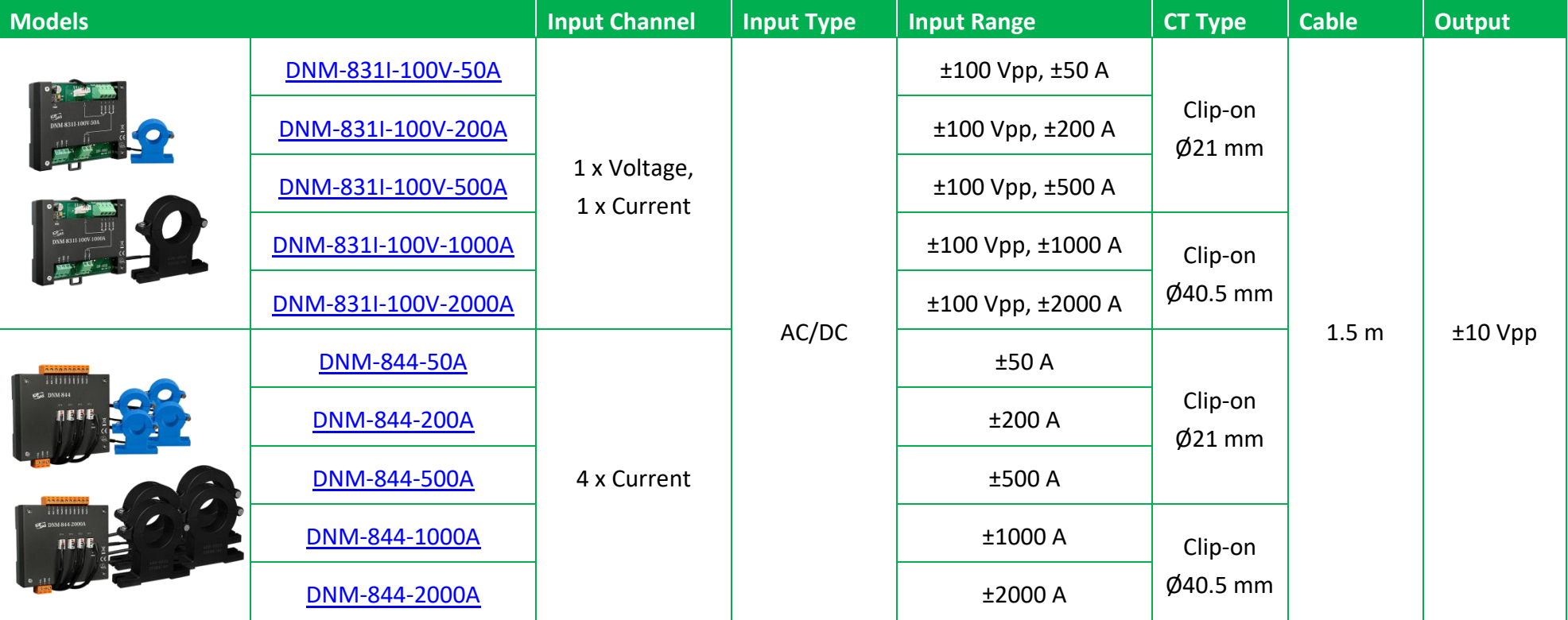

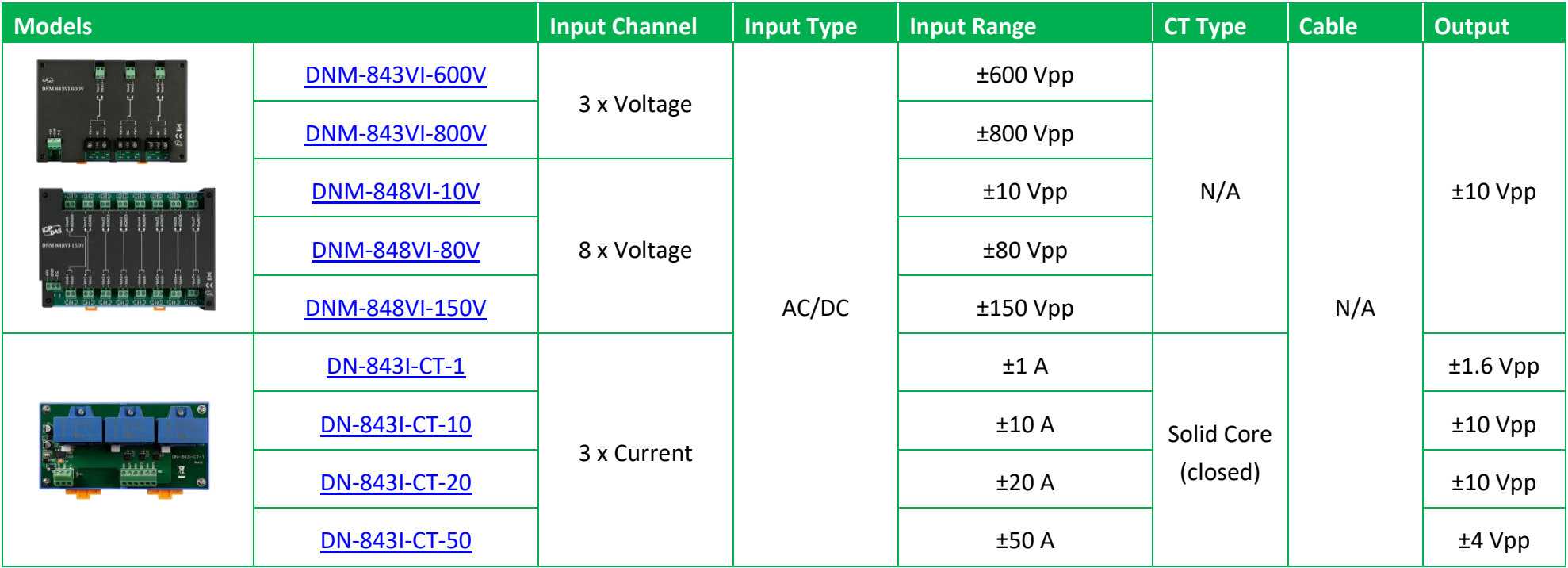

For more information, please click the link to the right. **DNM-800 Series** 

### **Motor Monitoring Application**

PET-7H16M is equipped with a voltage attenuator and current transformer module (DNM-800) to collect the voltage and current signals of the motor and convert them into analog voltages in the general measurement range. The signals are converted into digital data via the PET-7H16M and transmitted back to the host PC via Ethernet. . On the PC side, the voltage, current, frequency, energy consumption, harmonics and health status of the motor in operation are calculated through algorithms, and the data results are displayed on the HMI to help customers monitor the energy consumption and health status of the motor at all times. It is currently used in a technology company, deploying 9 sets of PET-7H16M to monitor 9 sets of motor equipment. The AI sampling rate of each channel of this application is 2k~10k Hz.

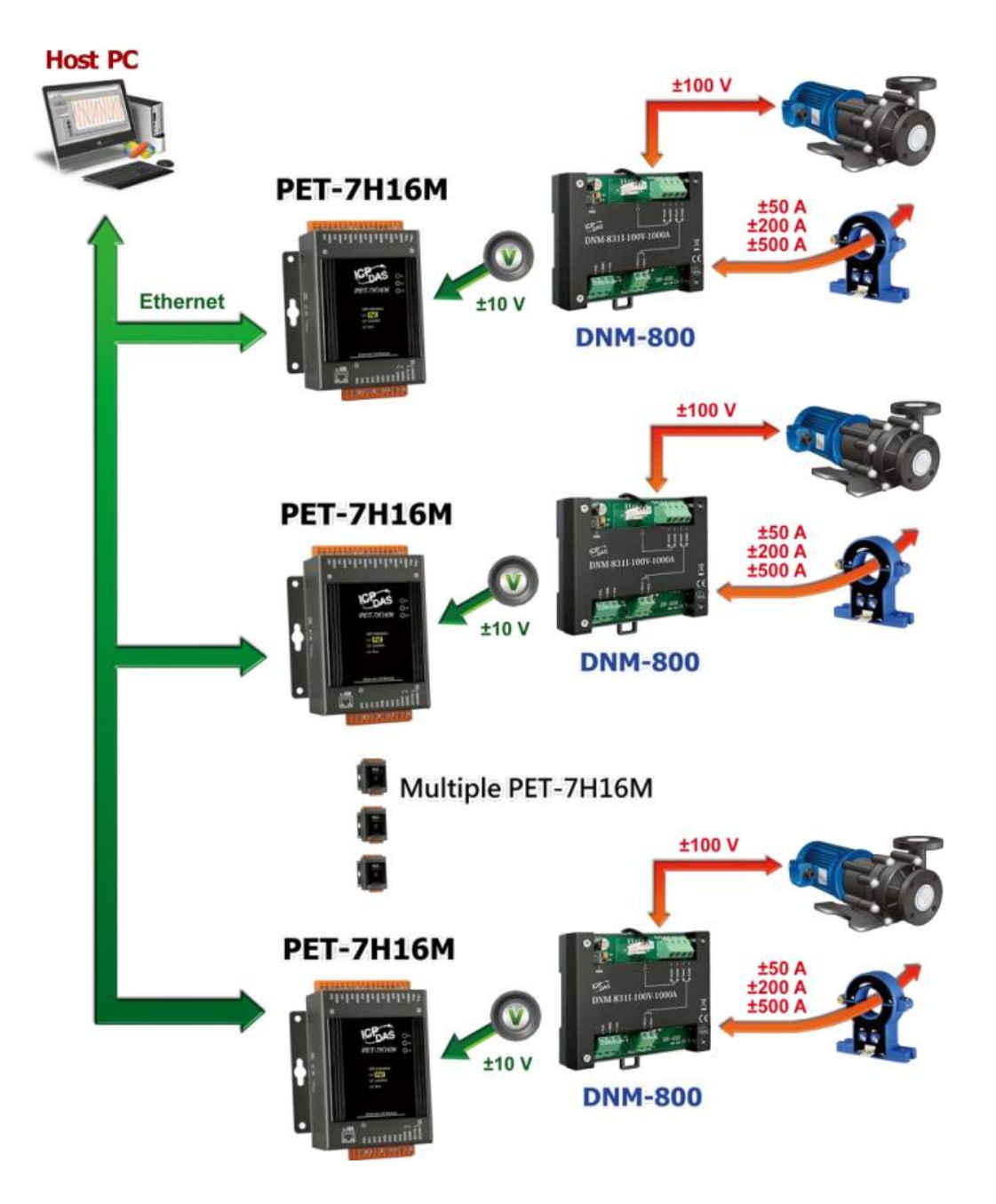

## **D.4. Casting Machine Monitoring Application**

The aluminum casting machine pumps the hot aluminum into the mold through its piston. The customer wants to measure the pressure value of the mold and piston pressurization in the die. The piston moves at a very high speed, and its pressure also changes at a high speed. A comparison chart of the relationship between piston position and pressure is established. The two pressure sensors are converted into voltage values and input to the two AI channels of PET-7H16M. The obtained AI value is converted into a pressure value. The position of the piston is linear coded. Connect this linear encoder to trig + / trig- input to the high-speed counter. The position of the piston is obtained from the value of the counter. The counter input and analog input of PET-7H16M can be read simultaneously. The counter input value and the analog input value are read synchronously at the set sampling time. The AI sampling rate of this application is up to 2k Hz.

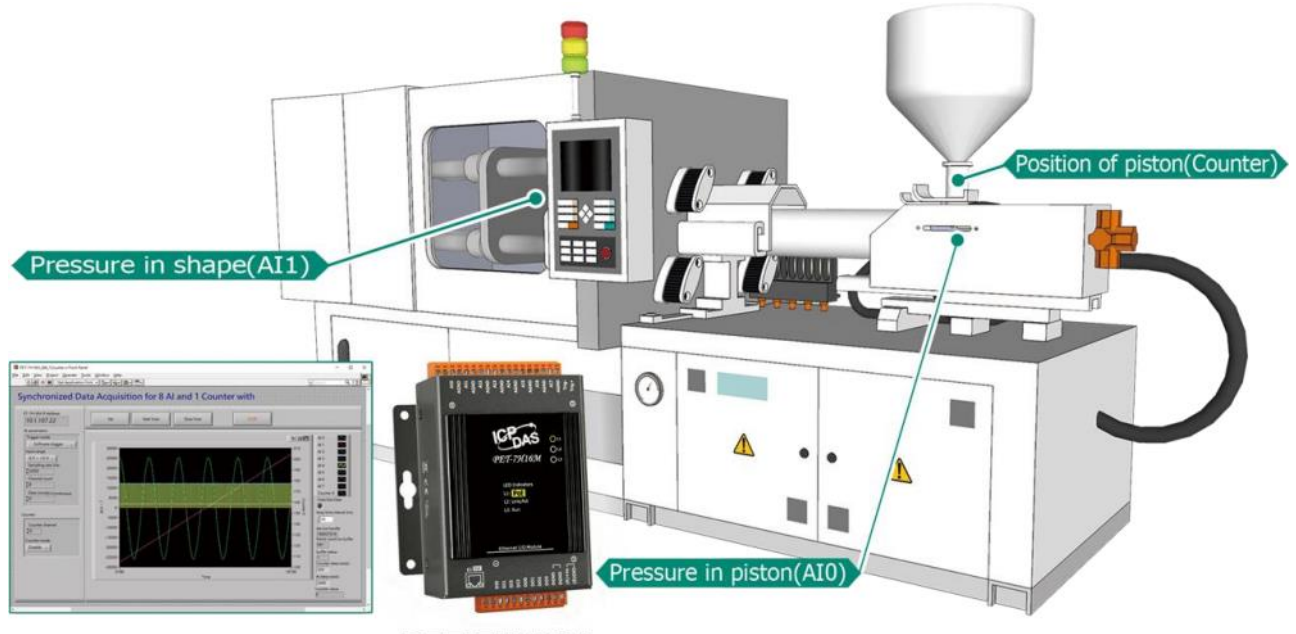

**PET-7H16M** 

# **Appendix D. Revision History**

This chapter provides revision history information to this document.

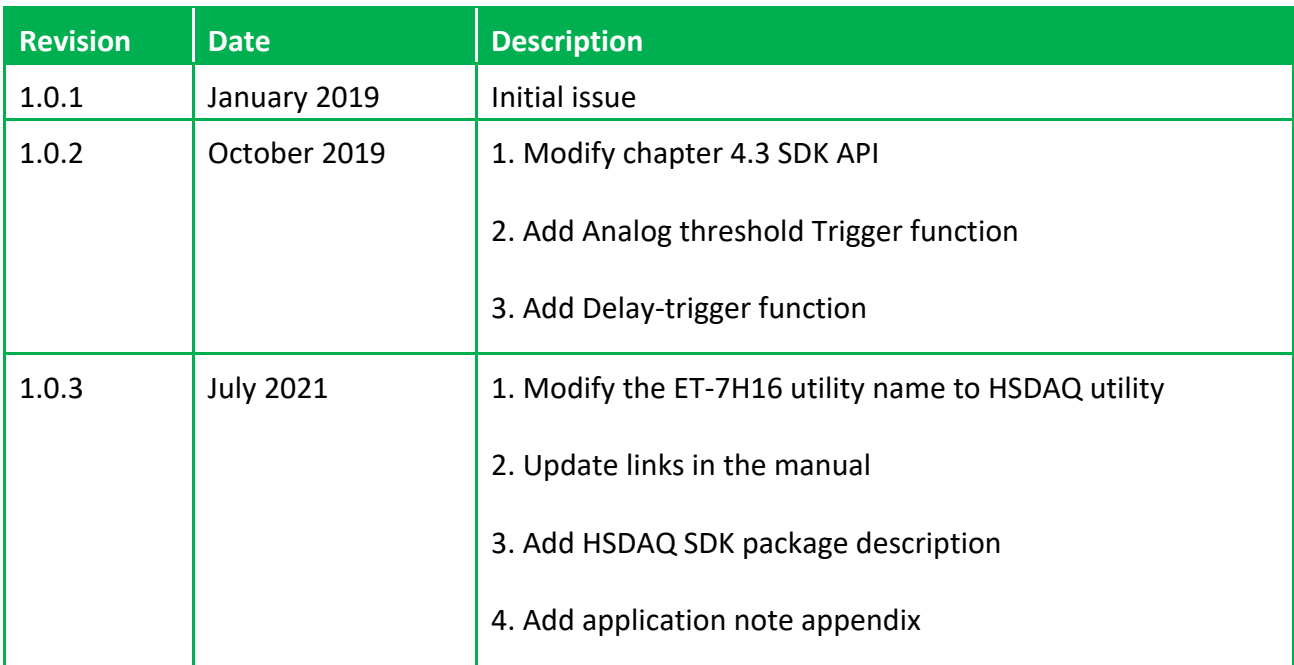

The table below shows the revision history.